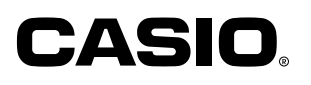

 $\sim$ 

### **PJ Camera Software 1.1**

### Multi-PJ-Kamerasystem Steuerungssoftware für Windows

### **Bedienungsanleitung**

Bewahren Sie diese Bedienungsanleitung für zukünftige Nachschlagzwecke an einem sichern Ort auf.

- Änderungen des Inhalts dieser Bedienungsanleitung ohne Vorankündigung vorbehalten.
- Das Kopieren dieser Anleitung, entweder teilweise oder vollständig, ist speziell verboten. Sie dürfen diese Bedienungsanleitung nur für Ihre eigene persönliche Verwendung benutzen. Jede andere Verwendung ist ohne die schriftliche Genehmigung von der CASIO COMPUTER CO., LTD. verboten.
- Die CASIO COMPUTER CO., LTD. ist nicht verantwortlich für entgangene Gewinne oder Ansprüche dritter Parteien, die auf die Verwendung dieses Produktes oder dieser Bedienungsanleitung zurückzuführen sind.
- Die CASIO COMPUTER CO., LTD. ist nicht verantwortlich für Verluste oder entgangene Gewinne, die auf den Verlust von Daten aufgrund von Fehlbetrieb oder Wartung dieses Produktes bzw. auf andere Gründe zurückzuführen sind.
- Die in dieser Bedienungsanleitung dargestellten Anzeigebeispiele dienen nur für illustrative Zwecke und können von den tatsächlichen Anzeigen an dem Produkt etwas abweichen.
- Alle Screenshots in dieser Anleitung zeigen die englische Version von Windows.
- Microsoft, PowerPoint, Windows, Windows NT, Windows XP und das Windows Logo sind eingetragene Warenzeichen oder Warenzeichen der Microsoft Corporation der Vereinigten Staaten in den Vereinigten Staaten und in anderen Ländern.
- Andere in dieser Anleitung erwähnte Firmen- und Produktnamen können registrierte Warenzeichen oder Warenzeichen der entsprechenden Inhaber sein.

# **Inhalt**<br> **Inhalt**

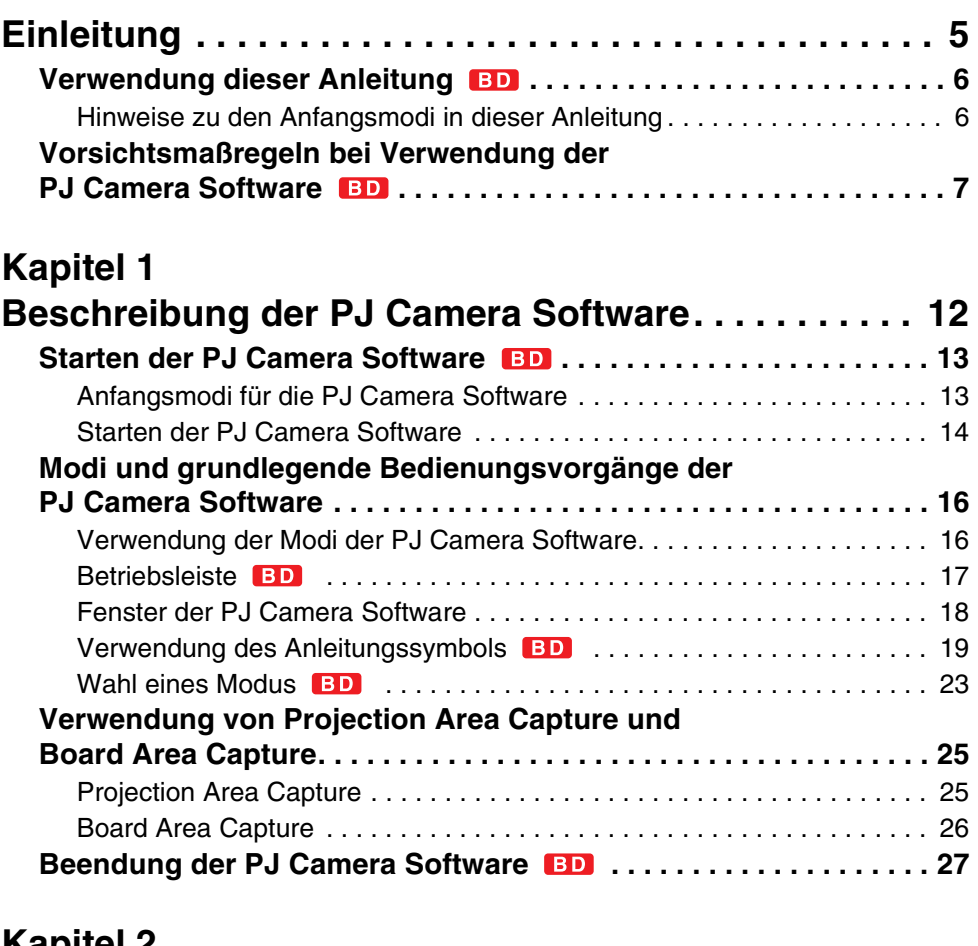

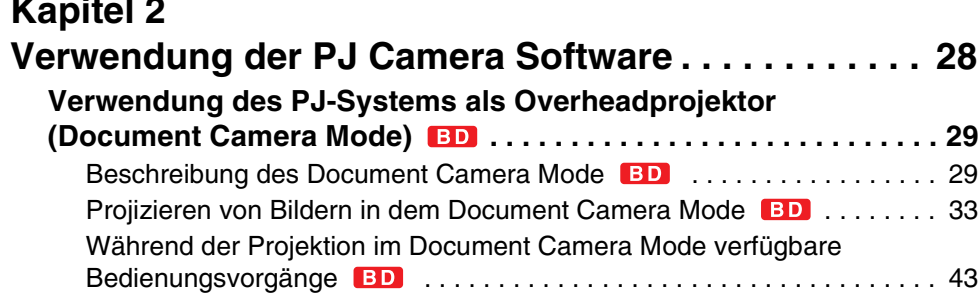

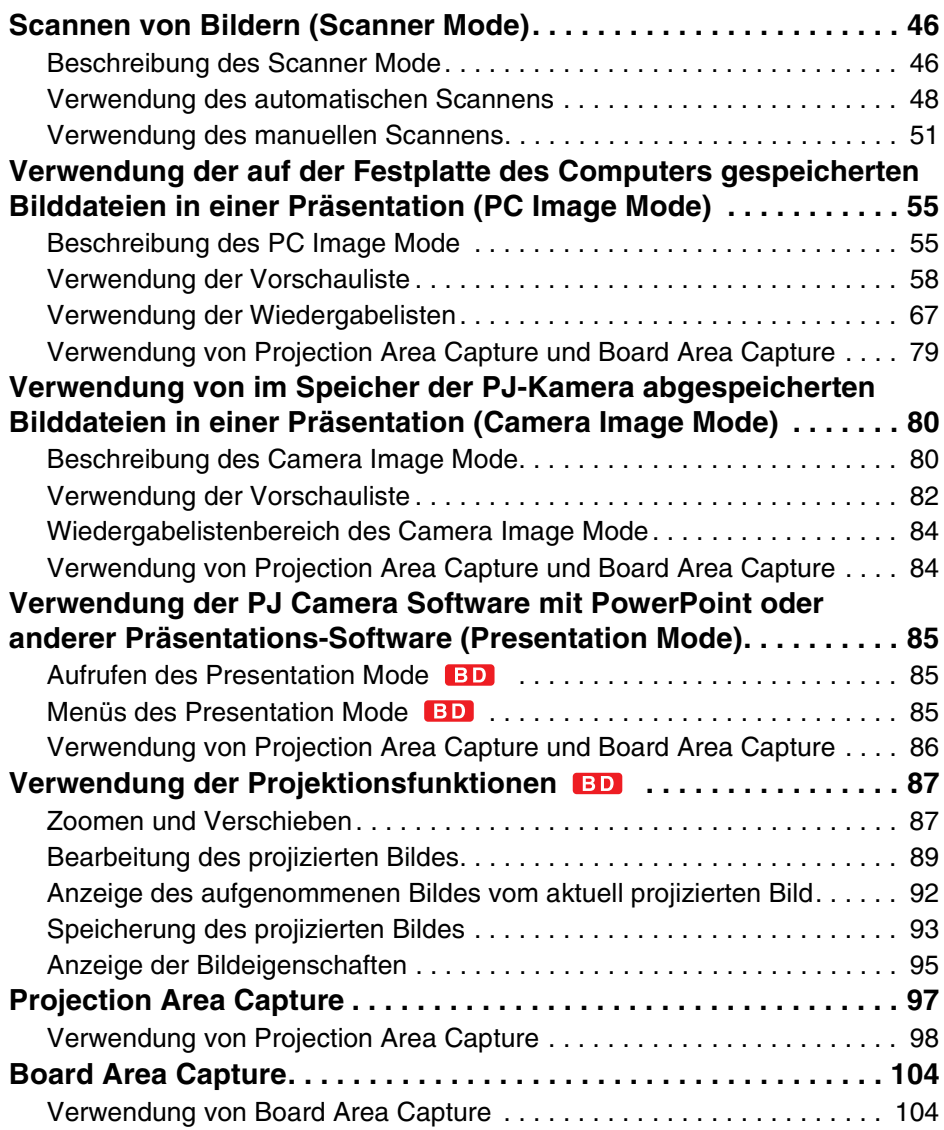

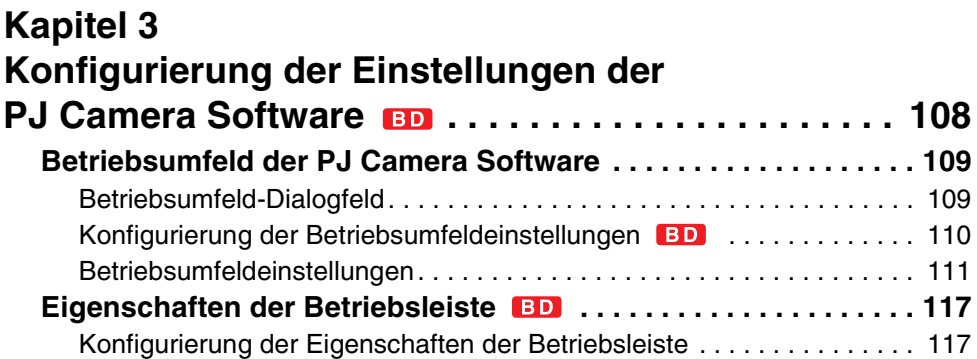

## **Kapitel 4**

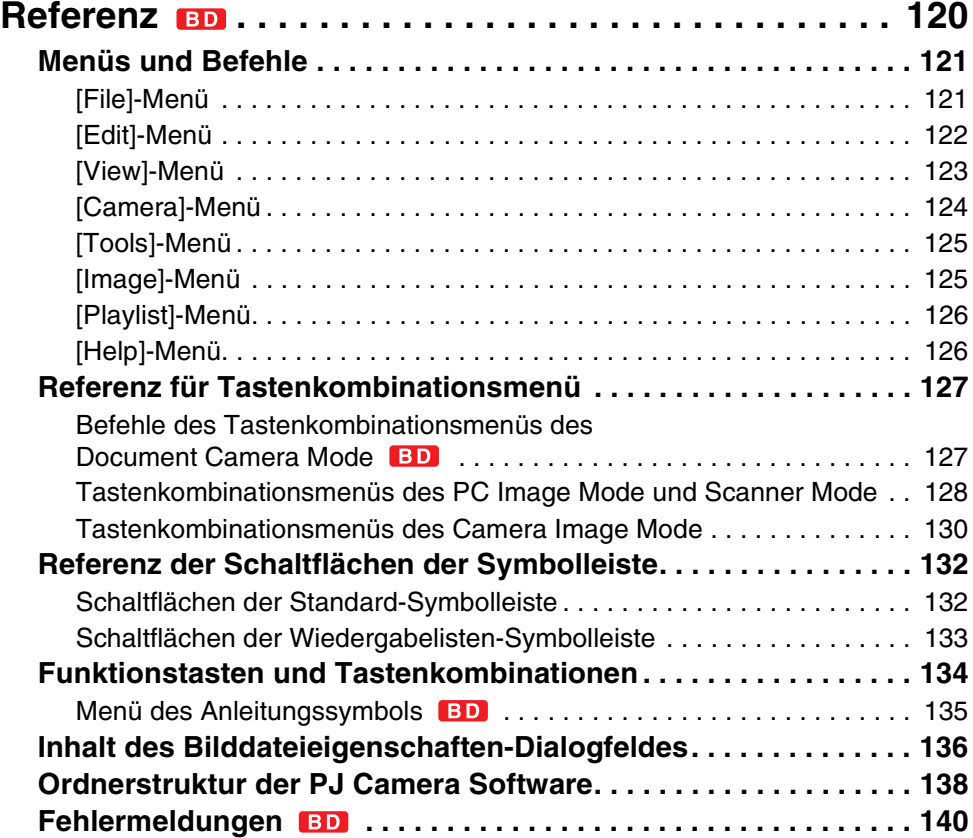

### <span id="page-4-0"></span>**Einleitung**

Diese Bedienungsleitung beschreibt die Verwendung der PJ Camera Software, die eine spezielle Steuerungssoftware für das Multi-PJ-Kamerasystem ist.

<span id="page-5-0"></span>**Verwendung dieser Anleitung**

Diese Anleitung wurde unter der Annahme geschrieben, dass Sie bereits die Bedienungsanleitung für die/das Multi-PJ-Kamera/Multifunktionales Kamerasystem YC-400 durchgelesen und das Multi-PJ-Kamerasystem entsprechend eingestellt haben. Lesen Sie unbedingt die Bedienungsanleitung für die/das Multi-PJ-Kamera/Multifunktionales Kamerasystem YC-400 durch, bevor Sie die vorliegende Anleitung lesen.

- **Die meisten in dieser Anleitung beschriebenen Bedienungsvorgänge werden unter** Verwendung von Menüs und der Symbolleiste ausgeführt. Manche Beispiele schließen auch Informationen über Tastenkombinationen auf der Tastatur ein.
- Als allgemeine Regel sind die Bedienungsvorgänge unter Verwendung des Tastenkombinationsmenüs, das erscheint, wenn Sie einen rechten Mausklick ausführen, nicht enthalten. Für Informationen über das Tastenkombinationsmenü siehe "Kapitel 4 Referenz".

#### ■ **Multi-PJ-Kamera**

Der Ausdruck "PJ-Kamera" in dieser Anleitung bezieht sich auf die Kameraeinheit des Multi-PJ-Kamerasystems.

#### ■ **Projektion**

Die PJ Camera Software ist eine grundlegende Software für das Projizieren von Bildern mit Hilfe eines Projektors. Daher bezieht sich der Ausdruck "Projektion" in dieser Anleitung auf die Bedienungsvorgänge, welche dazu führen, dass das Bild den Computerbildschirm ausfüllt (ohne dieses tatsächlich zu projizieren).

#### <span id="page-5-1"></span>**Hinweise zu den Anfangsmodi in dieser Anleitung**

Die PJ Camera Software verfügt über zwei Anfangsmodi: den Multi PJ-Anfangsmodus und den Business Document-Anfangsmodus ("Anfangsmodi für die PJ Camera Software", Seite 13). Die Ihnen zur Verfügung stehenden Funktionen der PJ Camera Software hängen vom gewählten Anfangsmodus ab.

- Alle Erläuterungen in dieser Anleitung sind gültig, wenn die PJ Camera Software im Multi PJ-Anfangsmodus gestartet wird.
- Wenn die PJ Camera Software im Business Document-Anfangsmodus gestartet wird, gelten nur die Funktionen und Erläuterungen, die neben dem Titel mit der Kennzeichnung **ETD** versehen sind.
- Beschreibungen, die auf den Unterschied zwischen den Multi PJ- und Business Document-Anfangsmodi hinweisen, werden besonders dargestellt, wie untenstehend gezeigt.

#### **EXAMPLE Hinweis zum Anfangsmodus**

**•** (Text mit Beschreibung des Unterschieds)

### <span id="page-6-0"></span>**Vorsichtsmaßregeln bei Verwendung der PJ Camera Software**

#### **PJ-Dokumentenbühne**

- **•** Schreiben Sie niemals auf der Dokumentenbühne, und achten Sie darauf, dass diese nicht zerkratzt oder sonst wie beschädigt wird. Schrift oder andere Markierungen auf der Dokumentenbühne können zu Interferenz mit der automatischen Projektion in dem Document Camera Mode bzw. des Scannens in dem Scanner Mode führen.
- Externes Licht

Falls die Raumbeleuchtung, das Sonnenlicht oder eine andere Lichtquelle während eines Bildaufnahmevorganges in dem Document Camera Mode oder Scanner Mode auf die Dokumentenbühne scheint, dann kann es zu weißen Stellen oder andere Abnormitäten kommen.

#### **Document Camera Mode**

Das Multi-PJ-Kamerasystem überwacht automatisch den Status der Dokumentenbühne, um die Konturextrahierungs- und die automatischen Bildaufnahmevorgänge unter einer Vielzahl unterschiedlicher Bedingungen zu optimieren. Daher sollten Sie die Kameraposition einstellen, wenn die Aufnahmebedingungen ändern bzw. wenn Sie die Kamera aufgrund einer Modusänderung an einen anderen Ort bringen usw.

#### ■ **Automatische Bildaufnahme**

Die automatische Bildaufnahmefunktion stellt die Änderungen in der Helligkeit und im Kontrast fest. Obwohl das Multi-PJ-Kamerasystem für einen großen Bereich an Bedingungen geeignet ist, kann die automatische Bildaufnahme unter den folgenden Bedingungen vielleicht nicht richtig arbeiten.

- $\bullet$  In einem Raum mit unzureichender Beleuchtung für die Feststellung der Kontur
- $\bullet$  In einem Raum mit starker Fluktuation des Beleuchtungspegels
- Mit einem Dokument, das kleiner als die spezifizierte Größe ist

In den obigen Fällen sollten Sie die manuelle Aufnahme verwenden.

#### **Tipp**

Falls der Verschluss ausgelöst wird, auch wenn sich nichts auf der Dokumentenbühne befindet, überprüfen Sie die folgenden Punkte.

- Falls die Dokumentenbühne beschädigt ist, lassen Sie diese reparieren.
- Falls die Dokumentenbühne stark verschmutzt ist, reinigen Sie diese.
- **Falls in jüngster Zeit eine Änderung der Kameraaufnahmebedingungen ausgeführt wurde,** stellen Sie die Position der Kamera neu ein.

#### ■ **Konturextrahierung**

Die Konturextrahierung verwendet die Helligkeit und den Kontrast, um die rechteckige Form aus einem Bild zu extrahieren. Obwohl das Multi-PJ-Kamerasystem geeignet für einen großen Bereich von Bedingungen ist, sind vielleicht bestimmte Dokumentenarten mit der automatischen Konturerfassung nicht kompatibel. In den folgenden Fällen wird die erfolgreiche automatische Konturerfassung gefördert.

- Achten Sie darauf, dass der Raum ausreichend beleuchtet ist.
- Legen Sie das Dokument in der Mitte der Dokumentenbühne ab, so dass kein Teil des Dokuments über die Dokumentenbühne hinausragt.
- Stellen Sie sicher, dass das Dokument frei von Falten und Wellen ist und es eine rechteckige oder quadratische Form aufweist.
- Achten Sie darauf, dass das Dokument frei von Falten und Wellen ist.
- Verwenden Sie nur Dokumente in dem empfohlenen Größenbereich (von Visitenkarten bis zum Format A4 (210  $\times$  297 mm)/Letter).
- Verwenden Sie nur Dokumente, deren Farben ausreichenden Kontrast gegenüber der Farbe der Dokumentenbühne aufweisen.
- **Stellen Sie die Dokumentenbühne auf einer Unterlage ab, die kein Licht reflektiert.**
- Wenn Sie das Dokument auf der Dokumentenbühne anbringen, achten Sie darauf, dass das Dokument relativ gerade angeordnet ist (mit einer Schräge von nicht mehr als 30 Grad).

#### **Tipp**

Überprüfen Sie die folgenden Punkte, falls gelegentlich Probleme mit der Konturerfassung auftreten.

- **Besteht ausreichend Farbkontrast rund um die Konturen, wenn ein Farbdokument verwendet** wird?
- Falls nicht, verwenden Sie eine Einstellung, die keine Konturextrahierung ausführt.
- Ist der Raum so schlecht beleuchtet, dass die Farbkontrastfeststellung nicht richtig ausgeführt werden kann?

Erhöhen Sie den Beleuchtungspegel in dem Raum oder verwenden Sie eine Einstellung, die keine Konturextrahierung ausführt.

● Befindet sich ein Teil des Dokuments außerhalb des Dokumentenbühnenbereichs? Positionieren Sie das Dokument neu, wobei Sie darauf achten müssen, dass kein Teil des Dokuments an den Kanten der Dokumentenbühne übersteht. Stellen Sie sicher, dass sich das gesamte Dokument innerhalb des Bereichs der Dokumentenbühne befindet.

**• Das Dokument weist Falten oder Wellen auf.** 

Biegen Sie das Dokument gerade, so dass es ein Rechteck oder ein Quadrat bildet.

#### **Tipp**

Überprüfen Sie die folgenden Punkte, wenn die Konturerfassung nicht arbeitet.

**• Ist das Dokument kleiner als die spezifizierte Minimalgröße?** 

Ist dies der Fall, dann kann die Konturextrahierung nicht ausgeführt werden.

**•** Befindet sich das Dokument in der Mitte der Dokumentenbühne, so dass keine Teile des Dokuments an den Seiten der Bühne überstehen?

Positionieren Sie das Dokument in der Mitte der Bühne, und achten Sie darauf, dass keine Teile des Dokuments an den Seiten der Bühne überstehen.

#### **Tipp**

Überprüfen Sie die folgenden Punkte, falls plötzlich Probleme mit der Konturfeststellung auftreten.

• Wurden die Bedingungen geändert, unter welchen Sie die Kamera verwenden? Führen Sie die Einstellung der Kameraposition aus.

● Haben Sie auf einen unterschiedlichen Dokumententyp gewechselt? Achten Sie darauf, dass der Inhalt des Dokuments den Anforderungen für die Konturextrahierung entspricht.

• Ist eine Kante des Dokuments entlang der Stoßfuge der Dokumentenbühne angeordnet? Positionieren Sie das Dokument neu, so dass keine Kante entlang einer Stoßfuge der Dokumentenbühne angeordnet ist.

• Ist das Dokument in der Mitte der Dokumentenbühne positioniert? Stellen Sie sicher, dass das Dokument so positioniert ist, dass ein Teil des Dokuments an der Fadenkreuzmarkierung in der Mitte der Dokumentenbühne angeordnet ist.

• Ist das Dokument zu klein?

Verwenden Sie die Einstellung "Small Document".

#### **Projection Area Capture**

Wenn Sie den Bildbereich einfangen, stellen Sie das Bild so ein, dass der gesamte Projektionsbereich in den Bildbereich passt.

Stellen Sie die Position des Projektors so ein, dass das projizierte Bild rechteckig oder quadratisch ist.

- **Die PJ Camera Software berichtigt die Verzerrungen in dem aufgezeichneten Bereich.** Dadurch kann verursacht werden, dass der geschriebene Text und die Grafiken in dem durch Projection Area Capture kombinierten Bild etwas anderes als im Original erscheinen.
- z Für beste Ergebnisse stellen Sie sicher, dass Sie die folgenden Punkte überprüfen, wenn Sie den Bildausschnitt für Projection Area Capture auswählen.
	- Stellen Sie sicher, dass der Projektionsbereich innerhalb des Bildes liegt.
	- Stellen Sie sicher, dass der Projektionsbereich das gesamte Bild ausfüllt.
	- Stellen Sie sicher, dass die Mitte des Bildes innerhalb des Projektionsbereichs auf dem Whiteboard angeordnet ist.
	- Stellen Sie sicher, dass der gesamte Projektionsbereich auf dem Whiteboard angeordnet ist und ein Rechteck oder ein Quadrat bildet.
	- Stellen Sie sicher, dass ausreichend Kontrast an der Peripherie des Projektionsbereichs vorhanden ist.
	- Stellen Sie sicher, dass kein Licht von einer Leuchtstoffröhre oder Glühlampe auf den Projektionsbereich scheint.
- Eine lange Verschlusszeiteinstellung wird verwendet, um Bilder mit hoher Auflösung zu erhalten. Vermeiden Sie daher Bewegungen der Kamera, während Sie die Bilder aufnehmen.

#### **Board Area Capture**

Wenn Sie den Tafelbereich einfangen, stellen Sie den Bildausschnitt so ein, dass der gesamte Tafelbereich in den Bildausschnitt passt. Für beste Ergebnisse stellen Sie sicher, dass Sie die folgenden Punkte überprüfen, wenn Sie einen Bildausschnitt für Board Area Capture wählen.

- Stellen Sie sicher, dass die Kontur des Whiteboards in das Bild passt.
- Stellen Sie sicher, dass das Whiteboard das gesamte Bild ausfüllt.
- Stellen Sie sicher, dass die Mitte des Bildes innerhalb des Bereichs des Whiteboards angeordnet ist.
- Stellen Sie sicher, dass ausreichend Kontrast rund um die Peripherie des Whiteboards vorhanden ist.
- Stellen Sie sicher, dass kein Licht von einer Leuchtstoffröhre oder Glühlampe auf das Whiteboard scheint
- **Stellen Sie sicher, dass der Winkel zwischen dem Projektor und dem Whiteboard nicht** größer als 30 Grad ist.

Eine lange Verschlusszeiteinstellung wird verwendet, um Bilder mit hoher Auflösung zu erhalten. Vermeiden Sie daher Bewegungen der Kamera, während Sie die Bilder aufnehmen.

#### **Scanner Mode**

#### ■ **Konturextrahierung**

Für Einzelheiten siehe "Konturextrahierung" auf Seite 8.

Die Scannerauflösung beträgt 160 dpi in der Mitte des Bildes, wenn das Bild vollständig ausgezoomt ist. Die Auflösung ist geringer an der Peripherie des Bildes.

#### **Vorsichtsmaßregeln hinsichtlich der PJ Camera Software**

#### ■ Anschluss an den USB-Hub BD

In sehr seltenen Fällen können Sie die Kamera vielleicht nicht ausschalten, wenn diese an einen USB-Hub angeschlossen ist.

In einem solchen Fall verwenden Sie keinen USB-Hub.

#### ■ Erholung nachdem Ihr Computer auf Bereitschaft schaltet

Die Kamera arbeitet vielleicht nicht richtig, nachdem sich der Computer aus dem Bereitschaftsstatus erholt. Nach der Erholung Ihres Computers aus dem Bereitschaftsstatus, drücken Sie die Stromtaste des Ständers der PJ-Kamera, um die Stromversorgung aus- und danach wieder einzuschalten.

#### ■ **Verwalter-Vorrechte erforderlich**

- Um die PJ Camera Software verwenden zu können, müssen Sie sich am PC mit Verwalter-Vorrechten einloggen. Wenn Sie versuchen, sich ohne die Verwalter-Vorrechte einzuloggen, hat dies eine Fehlermeldung zur Folge.
- **Beachten Sie die folgenden Hinweise, wenn sich mehrere Benutzer in einen Computer** einloggen, der Windows XP verwendet.
	- Verwenden Sie die Benutzer-Umschaltfunktion für Windows XP nicht zum Umschalten von Benutzern, während die PJ Camera Software läuft. Um auf einen anderen Windows XP-Benutzer umzuschalten, müssen Sie die PJ Camera Software verlassen, der gegenwärtige Benutzer muss ausloggen, der neue Benutzer muss einloggen, und die PJ Camera Software muss erneut gestartet werden.
	- · Wenn versucht wird, die PJ Camera Software zu verwenden, nachdem die Benutzer-Umschaltfunktion von Windows XP benutzt wurde, hat dies eine Fehlermeldung zur Folge. In diesem Fall muss Windows neu gestartet werden; loggen Sie sich danach als neuer Benutzer ein, und starten Sie dann die PJ Camera Software noch einmal.

#### ■ **Software-Betriebsbedingungen**

• Die Bildprojektion in dem PC Image Mode und die Bilddrehung werden nur unterstützt, wenn die PJ-Kamera auf dem PJ-Kamera-Stativ angebracht ist.

## <span id="page-11-0"></span>**Kapitel 1 Beschreibung der PJ Camera Software**

Bei der PJ Camera Software handelt es sich um eine Steuerungssoftware für das Multi-PJ-Kamerasystem. Sie können diese Software in Verbindung mit einem Projektor verwenden, um Bilder von der PJ-Kamera und von der Festplatte des Computers zu projizieren.

Dieses Kapitel enthält die Informationen, die Sie benötigen, bevor Sie die PJ Camera Software das erste Mal verwenden. Es erläutert das Starten der Software und beschreibt den Inhalt der Bildschirmanzeigen, was Sie in jedem Modus ausführen können usw.

<span id="page-12-0"></span>**Starten der PJ Camera Software**

#### <span id="page-12-1"></span>**Anfangsmodi für die PJ Camera Software**

Die PJ Camera Software verfügt über zwei Anfangsmodi: den Multi PJ-Anfangsmodus und den Business Document-Anfangsmodus. Die Ihnen zur Verfügung stehenden Funktionen der PJ Camera Software hängen vom gewählten Anfangsmodus ab.

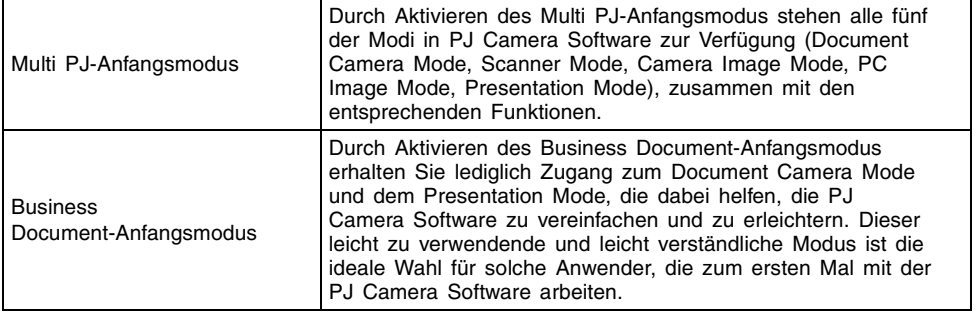

#### **Wahl des Anfangsmodus**

Der Anfangsmodus kann am Anfangsmodus-Dialogfeld gewählt werden, das beim Starten der PJ Camera Software erscheint.

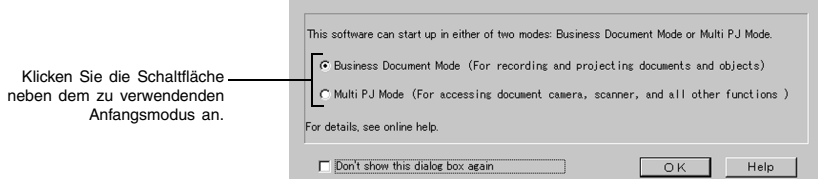

Durch Anklicken der [OK]-Schaltfläche wird die PJ Camera Software in dem Anfangsmodus gestartet, der im Dialogfeld gewählt wurde.

#### HINWEIS

- $\bullet$  Um den Anfangsmodus zu ändern, nachdem die PJ Camera Software bereits läuft, rufen Sie die Betriebsleiste auf. Klicken Sie danach [Tools] und dann [Operating Environment] an. Für weitere Einzelheiten siehe die Hinweise zum "[Common]"-Register auf Seite 111.
- Wenn Sie die Position "Don't show this dialog box again" wählen und dann [OK] anklicken, wird das Anfangsmodus-Dialogfeld beim Aktivieren der PJ Camera Software nicht mehr angezeigt. Sollten Sie sich dafür entscheiden, das Dialogfeld doch wieder anzuzeigen, führen Sie die Schritte im "[Common]"-Register auf Seite 111 aus.

#### <span id="page-13-0"></span>**Starten der PJ Camera Software**

Sie können jede der drei folgenden Methoden verwenden, um die PJ Camera Software zu starten.

- Starten durch Einschalten des PJ-Kamera-Stativs
- **Starten von dem Windows [Start]-Menü**
- Starten durch Klicken auf das Symbol der PJ Camera Software in der Taskleiste

#### ■ Starten der PJ Camera Software durch Einschalten des PJ-Kamera-Stativs

#### *1.* Richten Sie das Multi-PJ-Kamerasystem ein.

- z Für weitere Informationen siehe die separate Bedienungsanleitung für die/das Multi-PJ-Kamera/Multifunktionales Kamerasystem YC-400.
- *2.* Starten Sie den Computer (auf dem bereits die PJ Camera Software installiert ist).
	- Nachdem der Computer hochgefahren wurde, kontrollieren Sie, ob das Symbol für die PJ Camera Software in der Windows Taskleiste angezeigt wird.

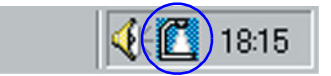

- **3.** Drücken Sie die [(l)] (Strom)-Taste an dem PJ-Kamera-Stativ.
	- Dadurch werden die PJ-Kamera eingeschaltet und die PJ Camera Software auf dem Computer automatisch gestartet.
	- Wenn das Dialogfeld des Anfangsmodus hier erscheint, klicken Sie die [OK]-Schaltfläche an, ohne die gegenwärtige Einstellung zu ändern, oder wählen Sie den gewünschten Anfangsmodus, und klicken Sie dann [OK] an. Für weitere Einzelheiten siehe "Wahl des Anfangsmodus" (Seite 13).

#### **EY** HINWEIS

- · Wenn Sie die PJ Camera Software nach der Installation zum ersten Mal starten, erscheint beim Drücken der Einschalttaste in Schritt 3 eines der nachstehend gezeigten Dialogfelder. Die Art des angezeigten Dialogfelds hängt davon ab, welches Betriebssystem auf dem Computer läuft.
	- · Wenn Ihr Computer Windows XP verwendet, erscheint das Dialogfeld "Assistent für das Suchen neuer Hardware". Wählen Sie das Kontrollkästchen "Software automatisch installieren (empfohlen)", und klicken Sie dann [Weiter] an.
	- Bei gewissen Betriebssystemen kann unter Umständen das Dialogfeld "CASIO MULTI PJ CAMERA hat den Windows-Logo-Test nicht bestanden, der die Kompatibilität mit Windows XP überprüft" oder das Dialogfeld "Digitale Signatur nicht gefunden" angezeigt werden. In diesen Fällen klicken Sie auf [Installation fortsetzen] oder [Ja].
- $\bullet$  In Schritt 3 des obigen Vorganges, können Sie die Stromtaste der PJ-Kamera anstelle der [ ] (Strom) Taste des PJ-Kamera-Stativs drücken.
- **Die PJ Camera Software ruft automatisch den Document Camera Mode auf, wenn Sie** die Software unter Verwendung des obigen Vorgangs starten. Für Informationen über den Document Camera Mode und andere Modi der PJ Camera Software siehe "Verwendung der Modi der PJ Camera Software" (Seite 16).

#### ■ **Starten der PJ Camera Software von dem Windows [Start]-Menü**

- *1.* Starten Sie den Computer (auf dem bereits die PJ Camera Software installiert ist).
- **2.** Wählen Sie [Programme]  $\rightarrow$  [CASIO] in dem Windows [Start]-Menü, und klicken Sie danach auf [PJ Camera Software].
	- Wenn das Dialogfeld des Anfangsmodus hier erscheint, klicken Sie die [OK]-Schaltfläche an, ohne die gegenwärtige Einstellung zu ändern, oder wählen Sie den gewünschten Anfangsmodus, und klicken Sie dann [OK] an. Für weitere Einzelheiten siehe "Wahl des Anfangsmodus" (Seite 13).
	- PJ Camera Software startet im gegenwärtig gewählten Anfangsmodus.

#### ■ Starten der PJ Camera Software durch Klicken auf ihr Symbol in **der Taskleiste**

- *1.* Starten Sie den Computer (auf dem bereits die PJ Camera Software installiert ist).
- *2.* Klicken Sie auf das Symbol der PJ Camera Software in der Taskleiste.

*3.* Wählen Sie [PJ Camera Software] in dem erscheinenden Menü.

- Wenn das Dialogfeld des Anfangsmodus hier erscheint, klicken Sie die [OK]-Schaltfläche an, ohne die gegenwärtige Einstellung zu ändern, oder wählen Sie den gewünschten Anfangsmodus, und klicken Sie dann [OK] an. Für weitere Einzelheiten siehe "Wahl des Anfangsmodus" (Seite 13).
- PJ Camera Software startet im gegenwärtig gewählten Anfangsmodus.

#### **HINWEIS**

**• Die PJ Camera Software ruft automatisch den Presentation Mode auf, wenn Sie diese** unter Verwendung des obigen Vorganges starten. Für Informationen über den Presentation Mode und andere Modi der PJ Camera Software siehe "Verwendung der Modi der PJ Camera Software" (Seite 16).

<span id="page-15-0"></span>In diesem Abschnitt sind die fünf Modi erläutert, auf die Sie unter Verwendung der PJ Camera Software zugreifen können, und die Betriebsleiste beschrieben, die Sie für die eigentlichen Bedienungsvorgänge der PJ Camera Software verwenden.

#### <span id="page-15-1"></span>**Verwendung der Modi der PJ Camera Software**

Die PJ Camera Software weist die folgenden fünf Modi auf.

- Document Camera Mode Camera Image Mode
- 
- 
- 
- Scanner Mode **z Presentation Mode**
- PC Image Mode

Bevor Sie ein Bild aufnehmen oder einen Bedienungsvorgang ausführen, wählen Sie zuerst unbedingt den richtigen Modus.

#### **THE Hinweis zum Anfangsmodus**

• Wenn die PJ Camera Software im Business Document-Anfangsmodus gestartet wird, stehen nur Document Camera Mode und Presentation Mode zur Verfügung. Die Funktionen Projection Area Capture und Board Area Capture im Presentation Mode sind nicht verfügbar, wenn der Business Document-Anfangsmodus verwendet wird.

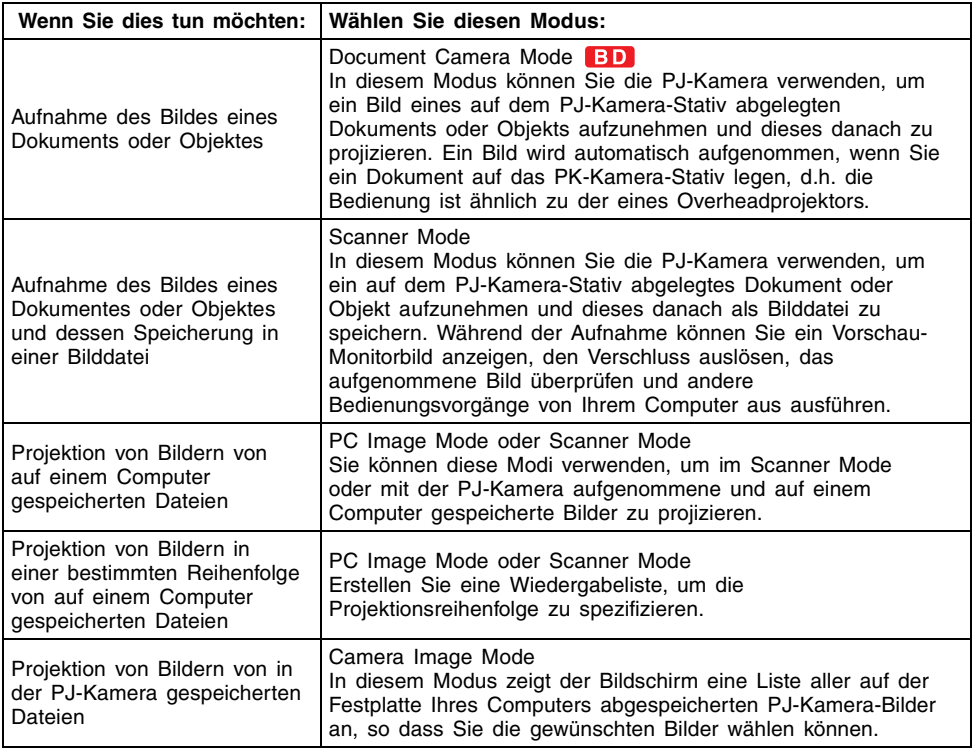

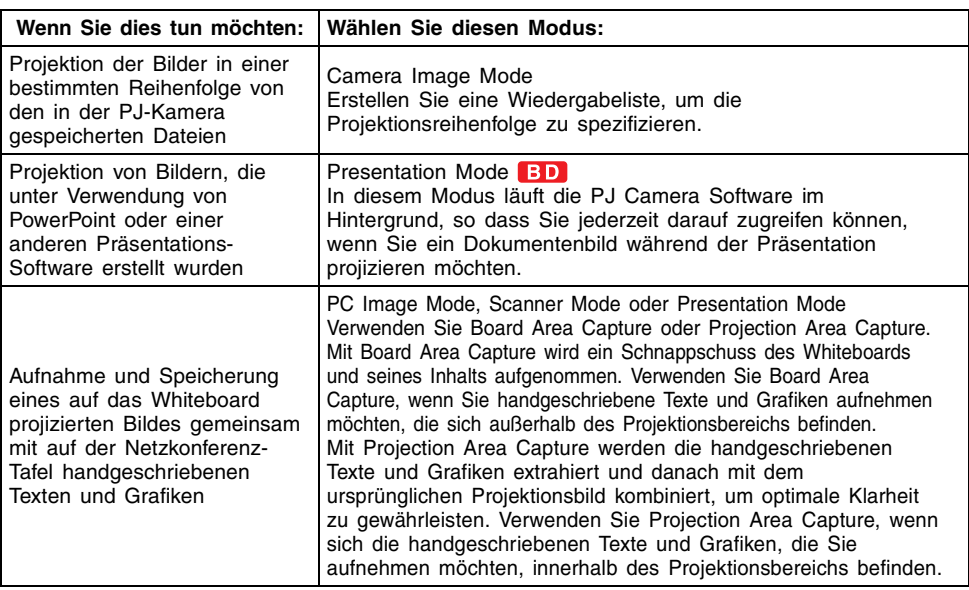

#### <span id="page-16-0"></span>**Betriebsleiste**  $BD$

In manchen Fällen wird kein Fenster oder sogar keine Menüleiste auf dem Bildschirm Ihres Computers angezeigt, wenn die PJ Camera Software läuft. In einem solchen Fall können Sie die Betriebsleiste der PJ Camera Software anzeigen, indem Sie den Mauszeiger an die Kante der Bildschirmanzeige Ihres Computers verschieben, an der sie versteckt ist (die Oberseite der Bildschirmanzeige in der anfänglichen Vorgabeposition). Die Betriebsleiste kombiniert eine Menüleiste und eine Symbolleiste, wie es nachfolgend dargestellt ist.

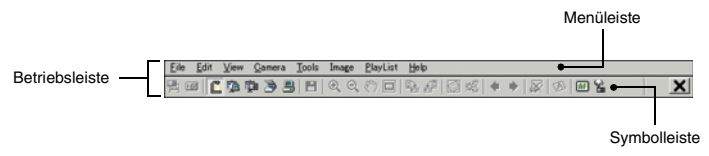

#### **EXAMPLE IN STATE STATE** Hinweis zum Anfangsmodus

z Die oben gezeigte Betriebsleiste erscheint nach dem Anlaufenlassen im Multi PJ-Anfangsmodus. Verschiedene Symbolleisten-Tasten und Menüs erscheinen, wenn Sie den Anfangsmodus Business Document verwenden.

#### z **Menüleiste**

Die Menüleiste enthält die verschiedenen Menüs für die Ausführung der Bedienungsvorgänge der PJ Camera Software.

#### $\bullet$  **Symbolleiste**

Die Symbolleiste enthält die Schaltflächen für die Ausführung der Bedienungsvorgänge der PJ Camera Software. Diese Schaltflächen bietet Zugang zu den meisten Menübefehlen auf Mausklick.

#### **EY**HINWEIS

- Unter den anfänglichen Vorgabeeinstellungen verschwindet die Betriebsleiste automatisch, wenn Sie den Mauszeiger davon entfernen.
- Sie können die Position spezifizieren, an der die Betriebsleiste erscheinen wird, wenn Sie den Mauszeiger dorthin verschieben. Für weitere Informationen siehe "Eigenschaften der Betriebsleiste" (Seite 117).
- z In manchen Modi verbleibt das Fenster der PJ Camera Software auf der Bildschirmanzeige, wobei gleichzeitig eine Menüleiste und eine Symbolleiste kontinuierlich an der Oberseite angezeigt werden. Sie müssen in diesem Fall nicht die Betriebsleiste verwenden, um Bedienungsvorgänge auf der Menü- oder Symbolleiste auszuführen.
- Falls Sie in dieser Anleitung dazu aufgefordert werden, einen Bedienungsvorgang auf der Menüleiste oder Symbolleiste auszuführen, wobei jedoch kein Fenster der PJ Camera Software auf dem Bildschirm Ihres Computers angezeigt wird, dann zeigen Sie die Betriebsleiste an und führen danach den spezifizierten Bedienungsvorgang auf der Menüoder Symbolleiste aus.

#### <span id="page-17-0"></span>**Fenster der PJ Camera Software**

Das Fenster der PJ Camera Software (einschließlich Menüleiste und Symbolleiste) verbleibt in dem Scanner Mode, PC Image Mode und Camera Image Mode auf dem Bildschirm Ihres Computers. Nachfolgend ist das Fenster des PC Image Mode dargestellt, wobei die Fensterkomponenten angezeigt sind, die unabhängig von dem Modus in den Fenstern der PJ Camera Software enthalten sind.

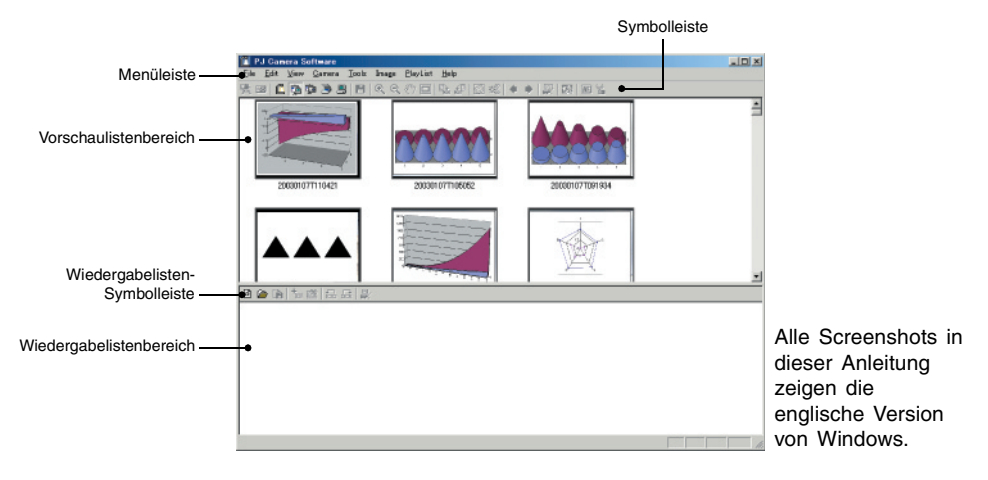

#### <span id="page-18-0"></span>**Verwendung des AnleitungssymbolsBD**

Sie können das Anleitungssymbol der PJ Camera Software so konfigurieren, dass es immer an der Oberseite aller Fenster der Bildschirmanzeigen Ihres Computers angezeigt wird. Sie können das Anleitungssymbol verwenden, um die Betriebsleiste anzuzeigen und die PJ Camera Software zu verlassen.

#### **Anzeigen und Konfigurieren des Anleitungssymbols**

#### ■ **Anzeigen des Anleitungssymbols**

- *1.* Zeigen Sie die Betriebsleiste an, und wählen Sie danach [Operation Bar Properties] in dem [Tools]-Menü.
	- $\bullet$  Dadurch wird das Dialogfeld für die Eigenschaften der Betriebsleiste angezeigt.
- *2.* Wählen Sie das Kontrollkästchen [Show Guide Icon].
- *3.* Klicken Sie auf die Schaltfläche [OK], um die Einstellung anzuwenden und das Dialogfeld zu schließen.
	- $\bullet$  Dadurch erscheint ein Anleitungssymbol, wie es nachfolgend dargestellt ist.

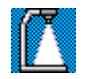

#### **E** HINWEIS

 $\bullet$  Um das Anleitungssymbol auszublenden, führen Sie einen Rechtsklick darauf aus, und wählen Sie danach [Hide Guide Icon] in dem erscheinenden Tastenkombinationsmenü.

#### **Spezifizieren der Anleitungs-Symbolgrafik**

Sie können den folgenden Vorgang verwenden, um die von Ihnen erstellte JPG- oder BMP-Grafikdatei für das Anleitungssymbol zu verwenden.

- *1.* Führen Sie die erforderlichen Bedienungsvorgänge aus, um das Anleitungssymbol anzuzeigen.
- *2.* Führen Sie einen Rechtsklick auf das Anleitungssymbol aus, und wählen Sie danach [Change Guide Icon] in dem erscheinenden Tastenkombinationsmenü.
	- Dadurch erscheint das Dialogfeld für die Dateiwahl.
- *3.* Wählen Sie die Datei, welche die Grafik enthält, die Sie für das Anleitungssymbol verwenden möchten, und klicken Sie danach auf [OK].
	- Dadurch wird das Dialogfeld geschlossen, und die von Ihnen als Anleitungssymbol gewählte Grafik wird angezeigt.

#### **EXHIMMERS**

z Das Anleitungssymbol nimmt die Größe (in Pixel) der von Ihnen gewählten Grafik an. Wählen Sie eine Grafik, deren Größe mindestens 8  $\times$  8 Pixel und nicht mahr als 1024  $\times$ 768 Pixel beträgt.

#### **Spezifizieren einer transparenten Farbe für das Anleitungssymbol**

Verwenden Sie den nachfolgend beschriebenen Vorgang, um eine der Farben der Anleitungs-Symbolgrafik transparent zu machen. Diese Fähigkeit ermöglicht Ihnen das Konfigurieren genau des gewünschten Aussehens des Anleitungssymbols.

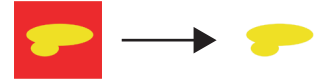

Rot als transparente Farbe gewählt.

- *1.* Führen Sie die erforderlichen Bedienungsvorgänge aus, um das Anleitungssymbol anzuzeigen.
- *2.* Führen Sie einen Rechtklick auf das Anleitungssymbol aus, und wählen Sie danach [Specify Transparent Color] in dem erscheinenden Tastenkombinationsmenü.
	- $\bullet$  Dadurch ändert der Mauszeiger auf  $\oslash$ .
- *3.* Klicken Sie auf die Farbe des Anleitungssymbols, die Sie als transparente Farbe wählen möchten.
- *4.* Um Ihre Wahl auch tatsächlich anzuwenden, führen Sie einen Rechtsklick auf das Anleitungssymbol aus, und wählen Sie danach [Use Transparent Color] in dem erscheinenden Tastenkombinationsmenü. Dadurch sollte die Abhakmarkierung neben [Use Transparent Color] erscheinen.

#### **Bedienungsvorgänge für das Anleitungssymbol**

#### ■ **Anzeigen der Betriebsleiste**

Klicken Sie auf das Anleitungssymbol, um die Betriebsleiste anzuzeigen. Sie können die Eigenschaften der Betriebsleiste verwenden, um eine der folgenden Einstellungen zu wählen.

#### **• Auto Hide On**

Wenn Auto Hide eingeschaltet (On) ist, erscheint die Betriebsleiste auf dem Display, sobald Sie auf das Anleitungssymbol klicken. Die Betriebsleiste verschwindet wiederum nach drei Sekunden.

#### **Auto Hide Off**

Wenn Auto Hide ausgeschaltet (Off) ist, erscheint die Betriebsleiste auf dem Display, sobald Sie auf das Anleitungssymbol klicken. Die Betriebsleiste verbleibt nun aber angezeigt, bis Sie wiederum darauf klicken.

#### ■ Anzeigen der Hilfe der PJ Camera Software

Führen Sie einen Rechtklick auf das Anleitungssymbol aus, und wählen Sie danach [Help] in dem erscheinenden Tastenkombinationsmenü.

#### ■ **Verlassen der PJ Camera Software**

Führen Sie einen Rechtklick auf das Anleitungssymbol aus, und wählen Sie danach [Exit PJ Camera Software] in dem erscheinenden Tastenkombinationsmenü.

#### <span id="page-22-0"></span>**Wahl eines Modus BD**

Sie können einen Modus der PJ Camera Software wählen, indem Sie die Menü- oder Symbolleiste verwenden oder eine Tastenbetätigung auf der Tastatur ausführen.

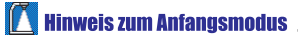

z Die Menüpositionen und Schaltflächen zum Umschalten auf Scanner Mode, Camera Image Mode und PC Image Mode werden nicht angezeigt, wenn Sie die PJ Camera Software im Business Document-Anfangsmodus starten.

#### ■ **Wahl eines Modus unter Verwendung der Menüleiste**

- *1.* Falls das Fenster der PJ Camera Software nicht auf dem Bildschirm Ihres Computers angezeigt wird, zeigen Sie die Betriebsleiste an.
	- Für Informationen über die Verwendung der Betriebsleiste siehe "Betriebsleiste" (Seite 17).
- *2.* Klicken Sie in der Menüleiste auf [File], um das Menü anzuzeigen.

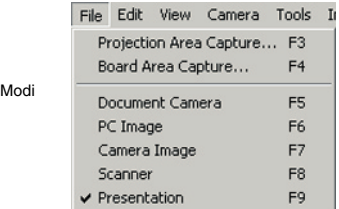

*3.* Klicken Sie auf den zu wählenden Modus.

#### ■ Wählen des Modus unter Verwendung der Symbolleiste

- *1.* Falls das Fenster der PJ Camera Software nicht auf dem Bildschirm Ihres Computers angezeigt wird, zeigen Sie die Betriebsleiste an.
- *2.* Klicken Sie auf die Schaltfläche der Symbolleiste für den zu wählenden Modus.

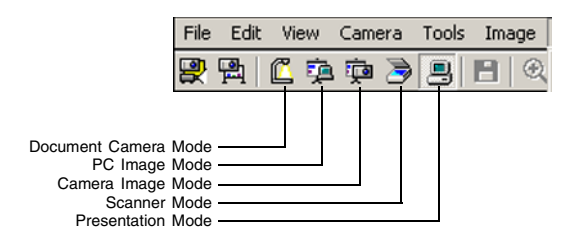

#### ■ Wählen eines Modus unter Verwendung einer Tastenkombination

Sie können die folgenden Funktionstasten betätigen, um den gewünschten Modus der PJ Camera Software zu wählen.

#### **Funktionstasten**

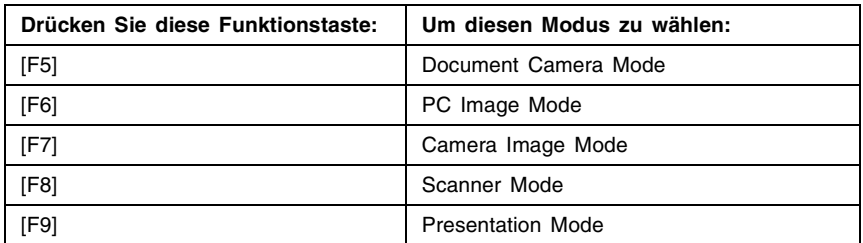

#### **IF Hinweis zum Anfangsmodus**

**•** Die Funktionstasten [F6], [F7] und [F8] sind deaktiviert, wenn der Business Document-Anfangsmodus verwendet wird.

#### **EY** HINWEIS

• Für Einzelheiten darüber, was Sie in jedem Modus tun können, siehe "Kapitel 2 Verwendung der PJ Camera Software".

### <span id="page-24-0"></span>**Verwendung von Projection Area Capture und Board Area Capture**

Projection Area Capture und Board Area Capture lassen Sie die PJ-Kamera verwenden, um ein auf ein Whiteboard projiziertes Bild aufzunehmen, gemeinsam mit auf dem Whiteboard handgeschriebenen Texten und Grafiken. Dieser Abschnitt enthält Einzelheiten darüber, was Sie mit diesen Funktionen ausführen können, einschließlich von Richtlinien, die Ihnen die Entscheidung darüber erleichtern, welche dieser Funktionen Sie für die Aufnahme verwenden sollen.

### <span id="page-24-1"></span>**Projection Area Capture**

Projection Area Capture extrahiert die innerhalb des Projektionsbildbereichs auf dem Whiteboard handgeschriebenen Texte und Grafiken. Danach kombiniert diese Funktion diese extrahierten Daten mit dem Originalprojektionsbild, um eine klare Ansicht des Projektionsbildes und der handgeschriebenen Informationen sicherzustellen.

- **Projection Area Capture nimmt handgeschriebene Texte und Grafiken nicht auf, die sich** außerhalb des Projektionsbildbereichs auf dem Whiteboard befinden.
- Verwenden Sie Projection Area Capture, wenn sich die handgeschriebenen Texte und Grafiken, die Sie aufnehmen möchten, innerhalb des Projektionsbereichs befinden.

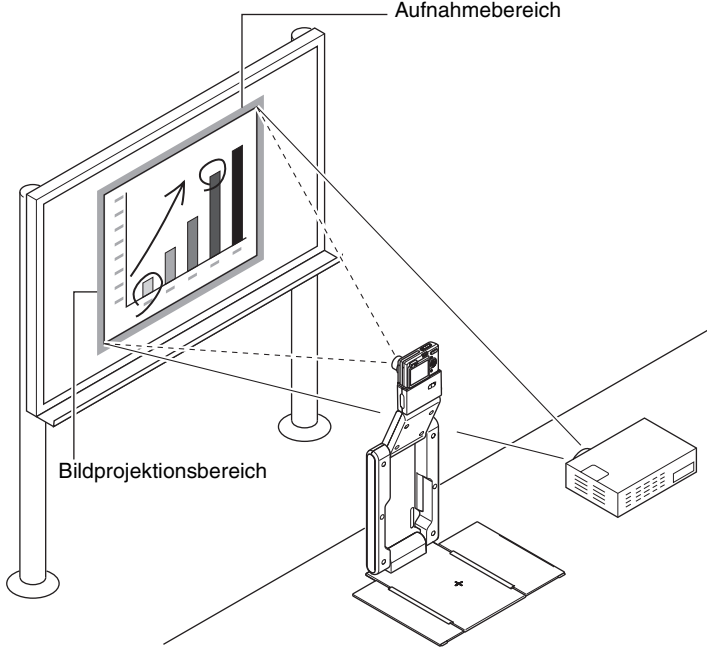

#### Aufnahmebereich

#### HINWFIS

- Mit Ausnahme des Document Camera Mode und des Scanner Mode, können Sie Projection Area Capture in allen Modi verwenden.
- Für vollständige Einzelheiten über Projection Area Capture siehe "Projection Area Capture" (Seite 97).

#### <span id="page-25-0"></span>**Board Area Capture**

Board Area Capture extrahiert den gesamten Bereich des Whiteboards, einschließlich des projizierten Bildes sowie der handgeschriebenen Texte und Grafiken innerhalb und außerhalb des Projektionsbereichs, und speichert diese als ein bild ab.

- Verwenden Sie Board Area Capture, wenn die handgeschriebenen Texte und Grafiken, die Sie aufnehmen möchten, außerhalb des Projektionsbereichs angeordnet sind.
- **Der Bereich des Whiteboards wird extrahiert und neu positioniert, so dass er gerade** erscheint. Sie können auch die Helligkeit des Bildes berichtigen, um den Text einfacher lesbar zu machen.

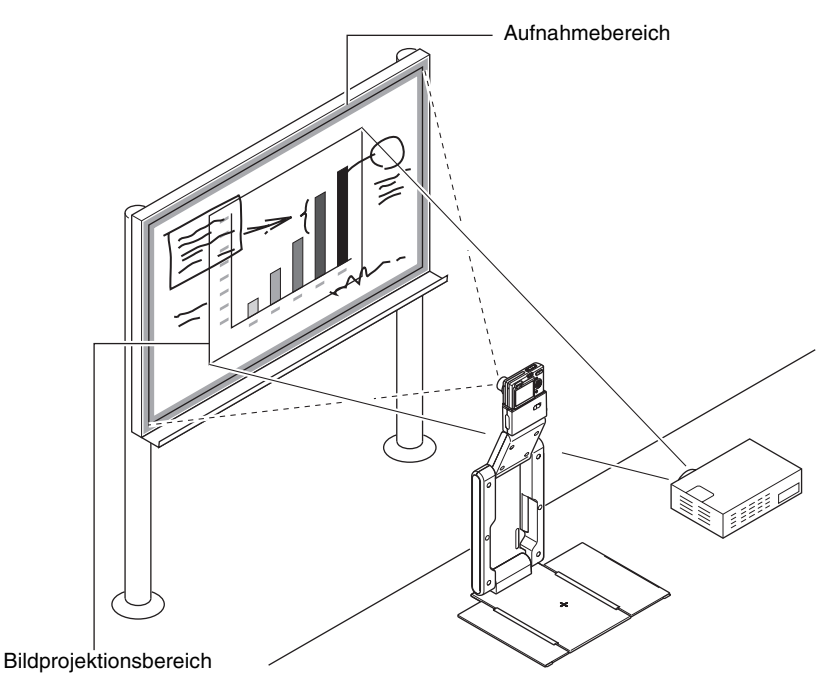

**EXHINWEIS** 

- $\bullet$  Mit Ausnahme des Document Camera Mode und des Scanner Mode, können Sie Board Area Capture in allen Modi verwenden.
- Für vollständige Einzelheiten über Board Area Capture siehe "Board Area Capture" (Seite 104).

### <span id="page-26-0"></span>**Beendung der PJ Camera Software BD**

#### ■ **Beenden der PJ Camera Software**

- *1.* Falls das Fenster der PJ Camera Software nicht auf dem Bildschirm Ihres Computers angezeigt wird, zeigen Sie die Betriebsleiste an.
	- Für Informationen über die Verwendung der Betriebsleiste siehe "Betriebsleiste" (Seite 17).
- *2.* Wählen Sie [Exit] in dem [File]-Menü der Betriebsleiste.
	- z Dadurch werden die PJ Camera Software verlassen und die PJ-Kamera ausgeschaltet.

#### **EY** HINWEIS

z Durch das Ausschalten des PJ-Kamera-Stativs oder der PJ-Kamera wird die PJ Camera Software nicht verlassen.

## <span id="page-27-0"></span>**Kapitel 2 Verwendung der PJ Camera Software**

Dieses Kapitel erläutert, was Sie in jedem Modus der PJ Camera Software tun können, und enthält Einzelheiten über jeden Bedienungsvorgang.

#### Wichtia! **BD**

Alle Vorgänge in diesem Kapitel beruhen auf den folgenden Vorbedingungen.

- z Dass Sie das Multi-PJ-Kamerasystem bereits eingerichtet haben (PJ-Kamera-Stativ, PJ-Kamera, Computer mit PJ Camera Software installiert und Projektor angeschlossen und für den Betrieb konfiguriert).
- **Dass der Projektor eingeschaltet und bereit für das Projizieren ist.**
- $\bullet$  Dass die PJ-Kamera eingeschaltet ist.
- **Dass der Computer mit installierter PJ Camera Software eingeschaltet ist und die PJ** Camera Software läuft.

### <span id="page-28-0"></span>**Verwendung des PJ-Systems als Overheadprojektor (Document Camera Mode)**

In dem Document Camera Mode können Sie die Bilder von Dokumenten und Objekten, die Sie auf dem PJ-Kamera-Stativ abgelegt haben, gleich wie mit einem Overheadprojektor aufnehmen und projizieren.

#### <span id="page-28-1"></span>**Beschreibung des Document Camera Mode BD**

Dieser Abschnitt erläutert, wie der Document Camera Mode arbeitet, und stellt einige der Ausdrücke vor, die Sie für die Verwendung des Document Camera Mode kennen müssen.

#### ■ **Fenster des Document Camera Mode**

Wenn Sie den Document Camera Mode aufrufen, wird ein Fenster angezeigt, wie es nachfolgend dargestellt ist.

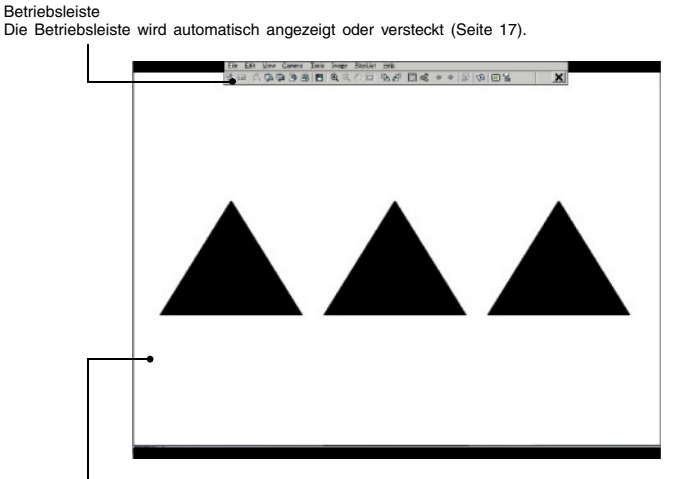

Bild des Dokuments auf dem PJ-Kamera-Stativ

Dabei kann es sich entweder um ein Dokumentenkamerabild oder um ein grobes (Monitor) Bild handeln. Für weitere Informationen siehe nächste Seite.

#### **Projizierte Dokumentenkamerabilder und grobe (Monitor) Bilder**

Wenn Sie ein Dokument in dem Document Camera Mode auf dem PJ-Kamera-Stativ ablegen, nimmt die PJ-Kamera dessen Bild auf (Aufnahmebild). Danach führt die PJ Camera Software eine Anzahl von Vorgängen an den Bilddaten aus, bevor schließlich ein Dokumentenkamerabild projiziert wird.

Während der für die Ausführung dieser Vorgänge benötigten Zeitspanne projiziert die PJ Camera Software eine grobe Version des Bildes, die ähnlich dem Bild ist, das auf dem Monitorbildschirm der PJ-Kamera erscheint. Dabei handelt es sich um eine grobes (Monitor) Bild. Das grobe (Monitor) Bild wird durch das projizierte Dokumentenkamerabild ersetzt, so bald dieses zur Verfügung steht.

Nachfolgend ist der Ablauf beginnend mit der Aufnahme des Bildes und endend mit der Projektion des Dokumentenkamerabildes dargestellt.

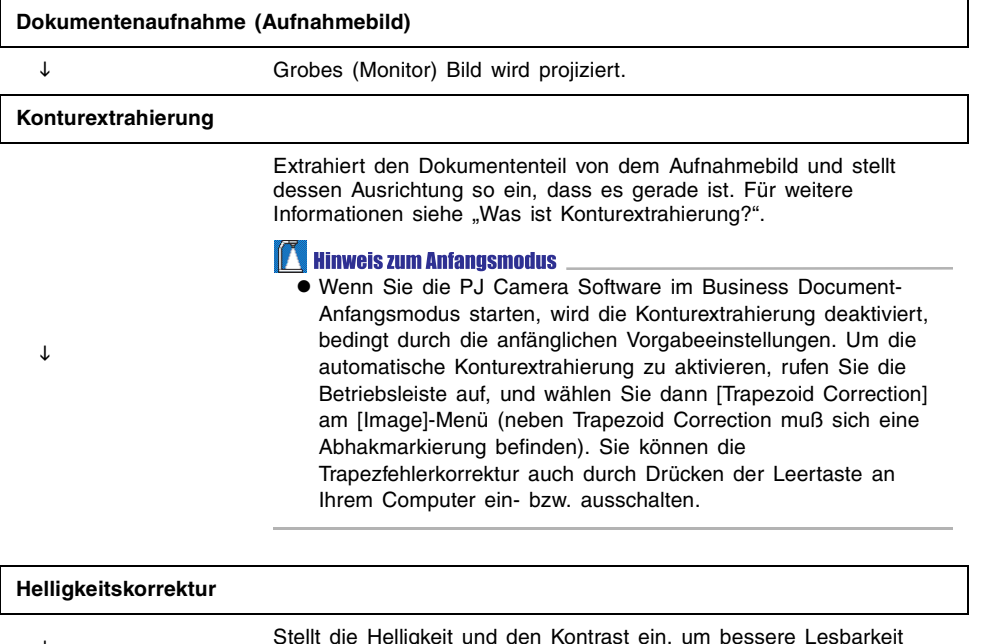

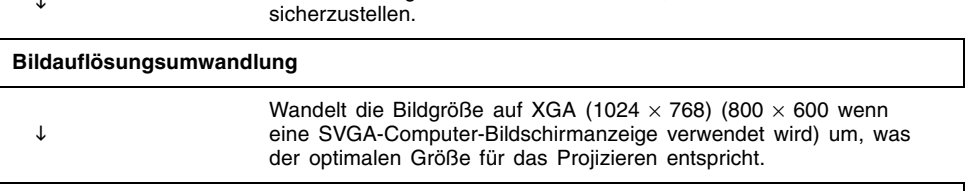

#### **Projektion des Dokumentenkamerabildes (ersetzt das grobe (Monitor) Bild)**

#### **Was ist Konturextrahierung?**

Konturextrahierung ist ein Prozess, der von der PJ Camera Software ausgeführt wird, um automatisch den Umriss des Dokumentes in einem Aufnahmebild festzustellen, und den Umriss so einzustellen, dass das Dokument gerade angeordnet ist.

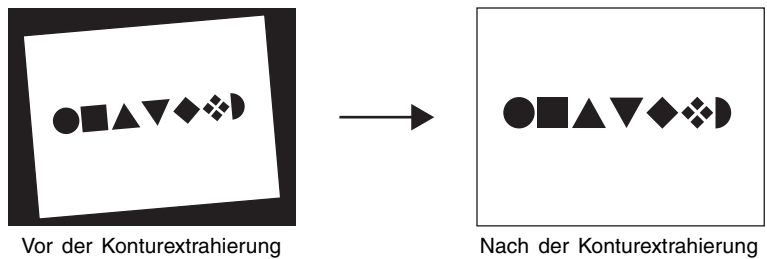

(Aufnahmebild)

Die Konturextrahierung wird automatisch ausgeführt, wenn die Funktion für die Trapezfehlerkorrektur aktiviert wird. Sie können einen beliebigen der unten aufgeführten Bedienungsschritte verwenden, um die Trapezfehlerkorrektur-Funktion ein- bzw. auszuschalten.

- Rufen Sie die Betriebsleiste auf, und wählen sie dann [Trapezoid Correction] am [Image]-Menü, um die Funktion einzuschalten (Abhakmarkierung) oder auszuschalten (keine Abhakmarkierung).
- Rufen Sie die Betriebsleiste auf, und klicken Sie dann die [面 (Trapezoid Correction)-Schaltfläche an, um Trapezoid Correction ein- bzw. auszuschalten ( [面 bzw. | 面 ).
- $\bullet$  Drücken Sie die Leertaste an Ihrem Computer.

#### **IF Hinweis zum Anfangsmodus**

• Die anfängliche Einstellung für Trapezoid Correction hängt vom verwendeten Anfangsmodus ab, wie untenstehend gezeigt. Multi PJ-Anfangsmodus: Aktiviert Business Document-Anfangsmodus: Deaktiviert

#### **Bildzwischenspeicher für Document Camera Mode**

Eine Kopie jedes von Ihnen in dem Document Camera Mode projizierten Dokumentenkamerabildes wird automatisch in einem Ordner auf der Festplatte Ihres Computers abgespeichert, wo diese verbleibt, bis Sie die PJ Camera Software beenden. Dies ermöglich ein Zurückblättern und Neuanzeigen eines früheren Bildes in Ihrer Präsentation, ohne sein Dokument nochmals aufnehmen zu müssen.

Sie können sogar auf eine temporäre Dokumentenbilddatei zugreifen und diese neu benennen, so dass diese nicht gelöscht wird, wenn Sie die PJ Camera Software beenden.

#### **Automatische Projektion und manuelle Projektion**

Sie können die Umfeldeinstellungen der PJ Camera Software verwenden, um entweder [Auto] (automatisch) oder [Manual] (manuell) für den Document Camera Mode zu wählen. Für Informationen über das Konfigurieren der Betriebsumfeldeinstellungen siehe "Betriebsumfeld der PJ Camera Software" auf Seite 109.

#### ■ Auto (automatisch)

Mit [Auto] werden Aufnahme und Projektion der Bilder automatisch ausgeführt. Falls Sie ein Dokument auf dem PJ-Kamera-Stativ ablegen, stellt die PJ Camera Software automatisch fest, wenn die Bewegung stoppt, zeichnet das Bild auf und projiziert dieses danach.

#### ■ **Manual (manuell)**

Mit [Manual] müssen Sie den Aufnahme- und Projektionsvorgang manuell auslösen.

#### <span id="page-32-0"></span>**Projizieren von Bildern in dem Document Camera Mode**

**BD** 

Dieser Abschnitt beschreibt die Schritte, die Sie für das Projizieren von Bildern in dem Document Camera Mode ausführen müssen.

#### ■ **Projizieren von Dokumenten unter Verwendung von [Auto]**

#### Wichtial

- Falls Sie die Einstellung des Document Camera Mode auf [Manual] geändert haben, ändern Sie diesen unbedingt zurück auf [Auto], bevor Sie den folgenden Vorgang ausführen. Verwenden Sie das Register [Document Camera] des Betriebsumfeld-Dialogfeldes, um die Einstellung des Document Camera Mode zu ändern. Für weitere Informationen siehe "Betriebsumfeld der PJ Camera Software" (Seite 109).
- *1.* Achten Sie darauf, dass kein Dokument auf dem PJ-Kamera-Stativ abgelegt ist.
- *2.* Wählen Sie [Document Camera] in dem [File]-Menü, oder klicken Sie auf **in der Symbolleiste.** 
	- $\bullet$  Dadurch wird der Document Camera Mode aufgerufen.
	- Falls zu diesem Zeitpunkt das Dialogfeld für die Einstellung der Kameraposition erscheint, positionieren Sie die PJ-Kamera so, dass diese nach unten auf die Dokumentenbühne weist, und stellen Sie sicher, dass kein Dokument auf der Dokumentenbühne abgelegt ist. Für weitere Informationen über die Einstellung der Kameraposition siehe "Einstellung der Kameraposition" (Seite 36).
	- Durch den obigen Vorgang erscheint das grobe (Monitor) Bild der Dokumentenbühne des PJ-Kamera-Stativs, das projiziert werden soll.
	- $\bullet$  Auf dem PJ-Kamera-Monitorbildschirm wird zu diesem Zeitpunkt nichts angezeigt.

*3.* Legen Sie das zu projizierende Dokument auf die Dokumentenbühne des PJ-Kamera-Stativs.

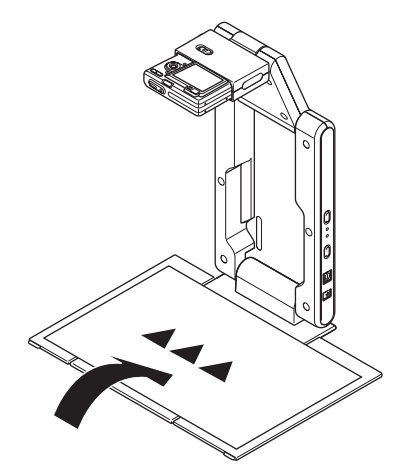

z Anfänglich wird ein grobes (Monitor) Bild des Dokumentes projiziert, das bald von dem Dokumentenkamerabild abgelöst wird.

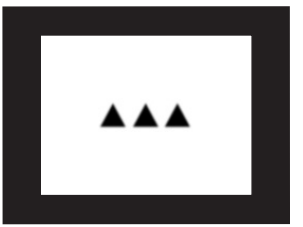

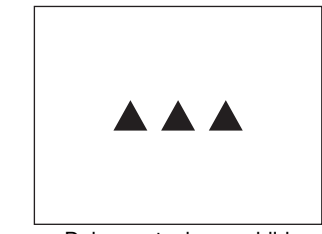

Grobes (Monitor) Bild Dokumentenkamerabild

- *4.* Ersetzen Sie das Dokument auf der Dokumentenbühne durch das nächste Dokument.
	- $\bullet$  Das gegenwärtig projizierte Bild wird durch das neue Bild ersetzt.

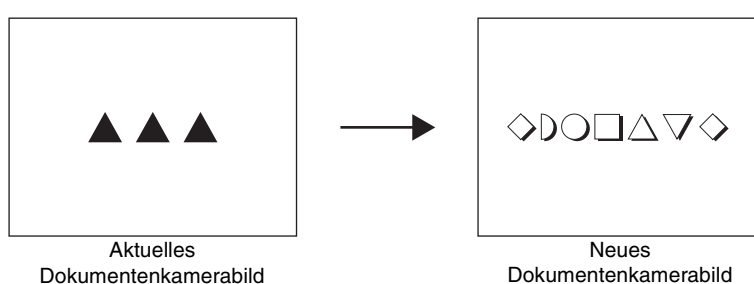

- *5.* Wiederholen Sie den Schritt 4 so oft wie erforderlich, um alle von Ihnen gewünschten Bilder zu projizieren.
- *6.* Um zurück an ein früher projiziertes Bild zu blättern, wählen Sie [Back] in dem [View]-Menü.
	- z Um vorwärts durch die Bilder zu blättern, wählen Sie [Forward] in dem [View]-Menü.
	- z Für Informationen über andere Bedienungsvorgänge, die Sie während der Projektion eines Dokumentenkamerabildes ausführen können, siehe "Während der Projektion im Document Camera Mode verfügbare Bedienungsvorgänge" (Seite 43).

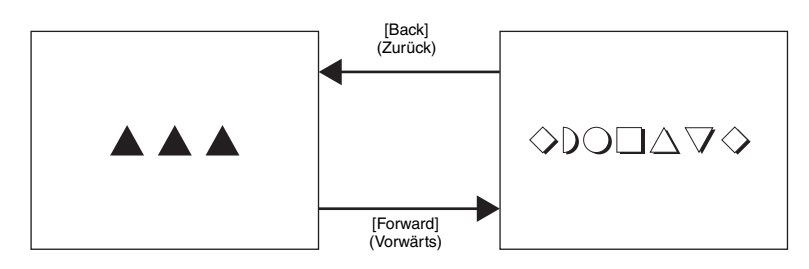

- *7.* Um die automatische Projektion zu beenden, wählen Sie [Exit] in dem [File]-Menü.
	- $\bullet$  Dadurch werden die PJ Camera Software beendet und die PJ-Kamera ausgeschaltet.
	- Alle im Zwischenspeicher abgelegten Bilder werden zu diesem Zeitpunkt gelöscht.

#### **Wichtial**

- $\bullet$  Mit [Auto] wird automatisch festgestellt, wenn das Dokument auf der Dokumentenbühne die Bewegung stoppt, worauf das Bild aufgenommen und projiziert wird. Auch wenn Sie das Dokument noch halten, wird dieses mit [Auto] aufgenommen, wenn ein Stoppen der Bewegung festgestellt wurde. Falls [Auto] das Dokument automatisch aufnimmt, bevor Sie dafür bereit sind, nehmen Sie das Dokument von der Dokumentenbühne, und legen Sie es danach wiederum darauf ab, um das Bild des Dokuments nochmals aufzunehmen.
- Schrift oder andere Markierungen auf der Dokumentenbühne können die richtige Feststellung des Dokuments beeinträchtigen. Schreiben Sie daher niemals auf der Dokumentenbühne, und achten Sie darauf, dass diese nicht zerkratzt oder sonst wie beschädigt wird.

#### **EXHIMMEIS**

**•** Sie können des projizierte Dokumentenkamerabild zoomen und drehen, während dieses projiziert wird, und das Ergebnis als Bilddatei für spätere Verwendung speichern. Für Einzelheiten über diese Bedienungsvorgänge siehe "Während der Projektion im Document Camera Mode verfügbare Bedienungsvorgänge" (Seite 43).

#### ■ **Einstellung der Kameraposition**

Durch Ausführung eines der folgenden Bedienungsvorgänge erscheint ein Dialogfeld für die Einstellung der Kameraposition auf dem Bildschirm.

- Starten der PJ Camera Software durch Einschalten des PJ-Kamera-Stativs (wodurch automatisch der Document Camera Mode aufgerufen wird)
- Ausführung einer Projection Area Capture oder Board Area Capture Operation und darauf folgendes Umschalten auf den Document Camera Mode oder den Scanner Mode
- Anstoßen der PJ-Kamera in dem Document Camera Mode oder Scanner Mode, so dass die PJ-Kamera beachtlich bewegt wird

Falls das Dialogfeld für die Einstellung der Kameraposition erscheint, richten Sie die PJ-Kamera nach unten gegen die Dokumentenbühne, und stellen Sie sicher, dass kein Dokument auf der Dokumentenbühne abgelegt ist. Die Kameraposition wird automatisch eingestellt, um die auf der Dokumentenbühne abgelegten Dokumente aufzunehmen.

#### **EY** HINWEIS

z Falls die Kamera auf die Dokumentenbühne gerichtet wird, auf dieser aber kein Dokument abgelegt ist, dann wird die Einstellung der Kameraposition automatisch beendet.

#### **Auslösen der manuellen Aufnahme während der Auto-Projektion**

Auch wenn Sie [Auto] für die automatische Aufnahme und Projektion der Bilder verwenden, können Sie eine manuelle Aufnahme auslösen, indem Sie [Shutter] in dem [Camera]-Menü wählen (Seite 124). Diese Funktion ist besonders dann nützlich, wenn das Dokument aufgrund einer geringen Bewegung nicht automatisch aufgenommen werden kann, oder wenn Sie einfach nicht auf die automatische Aufnahme durch das PJ-System warten möchten.

#### **Konfigurierung der Einstellungen der Dokumentenkamera**

Wählen Sie [Operation Environment] in dem [Tools]-Menü, um das Betriebsumfeld-Dialogfeld anzuzeigen. Sie können danach die folgenden Einstellungen in dem Register [Document] des Dialogfeldes konfigurieren.

- · Wahl von [Auto] oder [Manual]
- **Ein- oder Ausschalten der Anzeige des groben (Monitor) Bildes**

• Einstellungen für automatische Drehung des projizierten Dokumentenkamerabildes Für Einzelheiten darüber, was die einzelnen Einstellungen bewirken und wie Sie diese konfigurieren können, siehe "Konfigurierung der Betriebsumfeldeinstellungen" (Seite 110).
### **Projektion von Bildern unter Verwendung von Manual**

Mit [Manual] müssen Sie den Aufnahmevorgang manuell auslösen, nachdem Sie ein Dokument auf der Dokumentenbühne platziert haben. Nachdem das Bild aufgezeichnet wurde, wird dessen Dokumentenkamerabild projiziert.

Das projizierte Bild ändert nicht, bis Sie die Verschlussauslösetaste freigeben. Nachfolgend sind die Schritte beschrieben, die Sie einhalten sollten, wenn Sie die [Manual]-Projektion verwenden.

#### **EXHIMMELS**

- $\bullet$  Die Schritte 1 bis 4 sind in den nachfolgend beschriebenen Fällen nicht erforderlich.
	- Wenn [Manual] bei der letzten Verwendung von Document Camera Mode gewählt wurde;
	- Wenn die Einstellungen nicht durch das Starten im Business Document-Anfangsmodus initialisiert wurden.

*1.* Wählen Sie [Operating Environment] in dem [Tools]-Menü.

 $\bullet$  Dadurch wird das Register [Common] in dem Betriebsumfeld-Dialogfeld angezeigt.

*2.* Klicken Sie auf das Register [Document Camera].

**3.** Klicken Sie auf "Manual" unter "Operation Mode".

 $\bullet$  Dadurch sollten ( $\bullet$ ) .Manual "eingeschaltet und ( $\bigcirc$ ) .Auto "ausgeschaltet werden.

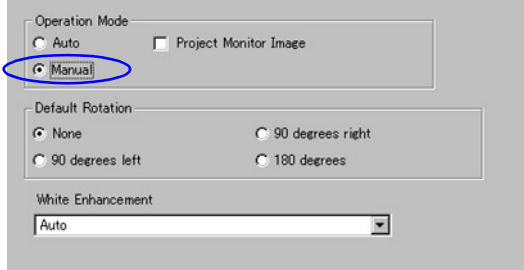

- *4.* Klicken Sie auf die Schaltfläche [OK], um die Einstellung anzuwenden und das Dialogfeld zu schließen.
- *5.* Wählen Sie [Document Camera] in dem [File]-Menü, oder klicken Sie auf in der Symbolleiste.
	- z Dadurch wird ein grobes (Monitor) Bild des auf der Dokumentenbühne des PJ-Kamera-Stativs platzierten Dokumentes projiziert.
- *6.* Legen Sie das zu projizierende Dokument auf die Dokumentenbühne des PJ-Kamera-Stativs.

*7.* Wählen Sie [Shutter] in dem [Camera]-Menü.

z Dadurch werden das Bild aufgezeichnet und ein grobes (Monitor) Bild projiziert, das nach einer kurzen Weile durch das Dokumentenkamerabild ersetzt wird.

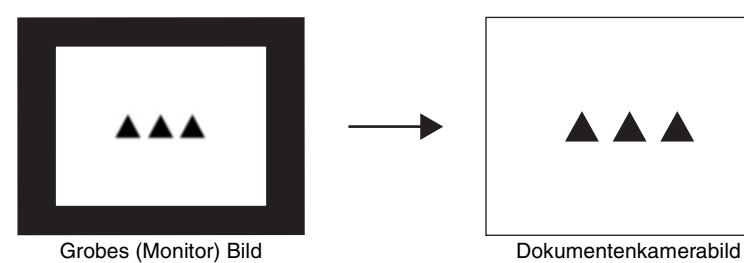

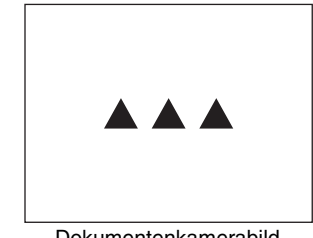

- *8.* Wiederholen Sie Schritt 6 und 7 so oft wie erforderlich, um andere Dokumente aufzuzeichnen und zu projizieren.
	- $\bullet$  Das zuletzt projizierte Dokumentenbild, das Sie aufgenommen haben, wird weiterhin projiziert, bis Sie ein neues Bild aufnehmen. Zu diesem Zeitpunkt wird das aktuell projizierte Bild durch das neue Bild ersetzt.

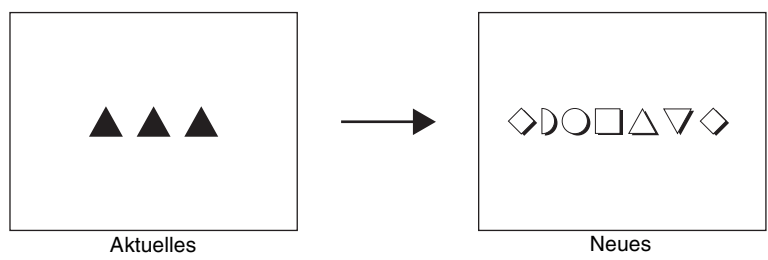

Dokumentenkamerabild

Dokumentenkamerabild

z Falls Sie die groben (Monitor) Bilder anzeigen möchten, wählen Sie [Show Document Monitor] in dem [Camera]-Menü.

- *9.* Um zurück an ein früher projiziertes Bild zu blättern, wählen Sie [Back] in dem [View]-Menü.
	- z Um vorwärts durch die Bilder zu blättern, wählen Sie [Forward] in dem [View]-Menü.

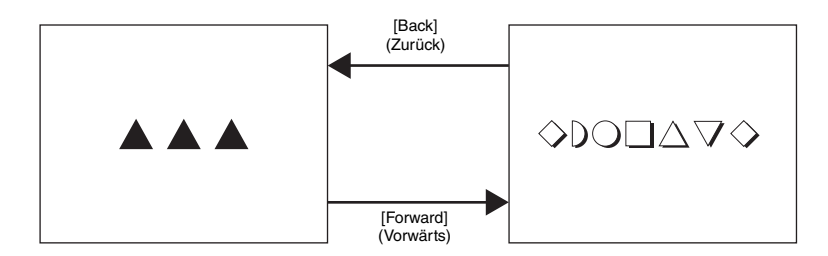

z Für Einzelheiten über andere Bedienungsvorgänge, die Sie während der Projektion von Dokumentenbildern ausführen können, siehe "Während der Projektion im Document Camera Mode verfügbare Bedienungsvorgänge" (Seite 43).

*10.*Um die manuelle Projektion zu beenden, wählen Sie [Exit] in dem [File]- Menü.

z Damit werden die PJ Camera Software beendet und die PJ-Kamera ausgeschaltet. Zu diesem Zeitpunkt werden auch alle im Zwischenspeicher abgelegten Bilder gelöscht.

### **EY** HINWEIS

- Anstelle von Schritt 7 in dem obigen Vorgang könnten Sie auch einen der folgenden Bedienungsvorgänge ausführen, um den Aufnahmevorgang zu triggern.
	- Führen Sie einen Rechtsklick an beliebiger Stelle in dem Fenster aus, und wählen Sie danach [Shutter] in dem erscheinenden Tastenkombinationsmenü.
	- Drücken Sie die [Enter]-Taste auf der Tastatur Ihres Computers.
- z Um zurück auf [Auto] zu schalten, nachdem Sie einen [Manual]-Bedienungsvorgang ausgeführt haben, wiederholen Sie Schritt 1 bis 4 des obigen Vorganges, und klicken Sie danach auf [Auto], damit diese Funktion (.) eingeschaltet wird.
- Sie können das projizierte Dokumentenkamerabild zoomen und drehen, während es projiziert wird, und das Ergebnis als eine Bilddatei für spätere Verwendung speichern. Für Einzelheiten über solche Bedienungsvorgänge siehe "Während der Projektion im Document Camera Mode verfügbare Bedienungsvorgänge" (Seite 43).

### **Konfigurierung der Einstellungen des Projektionsobjektes**

Die anfänglichen Einstellungen der PJ Camera Software sind für die Aufnahme von Bildern von Dokumenten des Formats A5 (148 × 210 mm)/HLT (Half Letter) oder größer ausgelegt. Sie können auch die nachfolgend beschriebenen Bedienungsvorgänge verwenden, um die Einstellungen für die Aufnahme von dreidimensionalen Objekten oder kleinen Dokumenten (A5/ Halbes Letter-Format oder kleiner) zu konfigurieren.

#### ■ Aufnahme von Bilder von 3D-Objekten

Um die 3D-Aufnahme einzuschalten, wählen Sie [3D Object] in dem [Camera]-Menü, oder klicken Sie auf in der Symbolleiste, so dass dieses als **in erscheint**.

z Durch das Einschalten der 3D-Aufnahme wird die PJ-Kamera automatisch auf den Autofokus-Modus geschaltet. Falls der Eintrag [Trapezoid] in dem [Image]-Menü eingeschaltet ist (angezeigt durch eine daneben stehende Abhakmarkierung) wird durch das Einschalten der 3D-Aufnahme dieser Eintrag automatisch ausgeschaltet.

#### ■ **Aufnahme von kleinen Dokumenten**

Um die Aufnahme von Dokumenten im Bereich von Visitenkarten bis zum Format A5 (148  $\times$ 210)/HLT einzuschalten, wählen Sie [Small Document] in dem [Camera]-Menü, oder klicken Sie in der Symbolleiste auf  $\Lambda$ , so dass dieses als  $\Lambda$  erscheint.

z Durch das Einschalten der Aufnahme von kleinen Dokumenten wird der Zoomfaktor der PJ-Kamera automatisch erhöht, um zu den kleinen Dokumenten zu passen.

### **Einstellungen der PJ-Kamera**

Sie können die folgenden Schritte mit der PJ Camera Software ausführen, um die Zoom- und Fokuseinstellungen der PJ-Kamera von Ihrem Computer aus zu konfigurieren.

*1.* Wählen Sie [Adjust Document Camera] in dem [Camera]-Menü.

 $\bullet$  Dadurch wird das nachfolgend dargestellte Dialogfeld für die Einstellung der Dokumentenkamera angezeigt. Dieses Dialogfeld zeigt das gleiche Bild an, wie es gegenwärtig auf dem Monitorbildschirm der Kamera angezeigt wird.

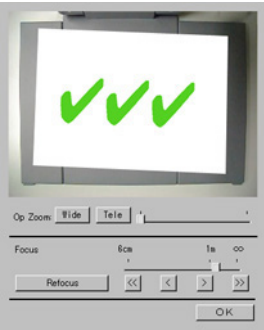

*2.* Falls Sie die Einstellungen für ein bestimmtes Dokument konfigurieren möchten, legen Sie dieses Dokument auf der Dokumentenbühne ab.

#### *3.* Während Sie das Bild auf dem Monitorbildschirm beobachten, konfigurieren Sie die gewünschten Einstellungen.

- z Um die Zoomeinstellung zu ändern, klicken Sie auf die Schaltfläche [Wide] oder [Tele]. Sie können einen Zoomfaktor in dem Bereich von 1X bis 3 X wählen. Die anfängliche Zoomvorgabeeinstellung ist 1X.
- z Um die Kamera zu fokussieren, rufen Sie die Betriebsleiste auf; wählen Sie nun [Camera], dann [Refocus], oder drücken Sie die [F2]-Funktionstaste an der Computer-Tastatur. Wenn beim Drücken der [F2]-Funktionstaste der gegenwärtig gewählte Zoomfaktor höher als 1,8X liegt, ändert dieser sich auf 1,8X. Die Fokussierung kann auch manuell unter Verwendung der vier Schaltflächen vorgenommen werden, die sich rechts neben der [Refocus]-Schaltfläche befinden.

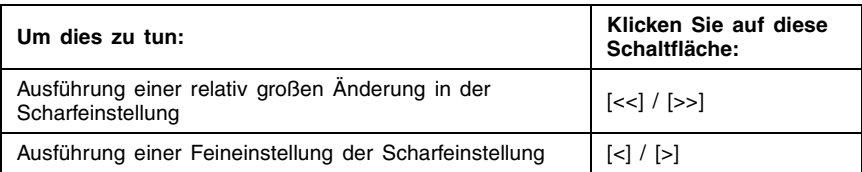

*4.* Nachdem alle Einstellungen Ihren Wünschen entsprechen, klicken Sie auf [OK], um diese Einstellungen anzuwenden und das Dialogfeld zu schließen.

### **EXHIMMELS**

- Sie können das Dialogfeld für die Einstellung der Dokumentenkamera anzeigen, während ein Dokumentenkamerabild oder ein grobes (Monitor) Bild projiziert wird.
- $\bullet$  Die von Ihnen konfigurierten Einstellungen den PJ-Kamera bleiben erhalten, bis Sie diese erneut ändern, oder bis Sie die PJ Camera Software beenden. Durch das Beenden der PJ Camera Software werden die Einstellungen auf ihre anfänglichen Vorgaben zurückgestellt.
- Falls Sie die [Refocus]-Taste drücken, wenn die manuelle Scharfeinstellung verwendet wird und die Zoomeinstellung größer als 1,8X ist, wird die Zoomeinstellung automatisch auf 1,8X zurückgestellt.

# **Während der Projektion im Document Camera Mode verfügbare Bedienungsvorgänge**

**BD** 

In diesem Abschnitt werden die verschiedenen Bedienungsvorgänge erläutert, die Sie während der [Auto]- oder [Manual]-Projektion ausführen können.

#### **EXHIMMELS**

z Für Informationen über gemeinsame Bedienungsvorgänge, die während der Projektion in allen Modi ausgeführt werden können, siehe "Verwendung der Projektionsfunktionen" (Seite 87).

### **Blättern zwischen projizierten Dokumentenkamerabildern**

Eine Kopie jedes im Document Camera Mode projizierten Dokumentenkamerabildes wird automatisch in einem Ordner auf der Festplatte Ihres Computers gespeichert, in dem sie verbleibt, bis Sie die PJ Camera Software beenden. Dadurch können Sie zurück an frühere Bilder in Ihrer Präsentation blättern und diese wieder anzeigen, ohne dass Sie die Bilder dieser Dokumente erneut aufnehmen müssen.

- z Um zurück an ein früher projiziertes Bild zu blättern, wählen Sie [Back] in dem [View]- Menü, oder klicken Sie auf  $\leftarrow$  in der Symbolleiste. Mit jeder Ausführung dieses Bedienungsvorganges wird um jeweils ein Bild zurück geblättert. Sie können bis zu dem ersten Bild zurück blättern, das Sie seit dem Starten der PJ Camera Software angezeigt hatten.
- z Um vorwärts durch die Bilder zu blättern, wählen Sie [Forward] in dem [View]-Menü, oder klicken Sie auf in der Symbolleiste. Sie können vorwärts bis zu dem letzten Bild blättern.

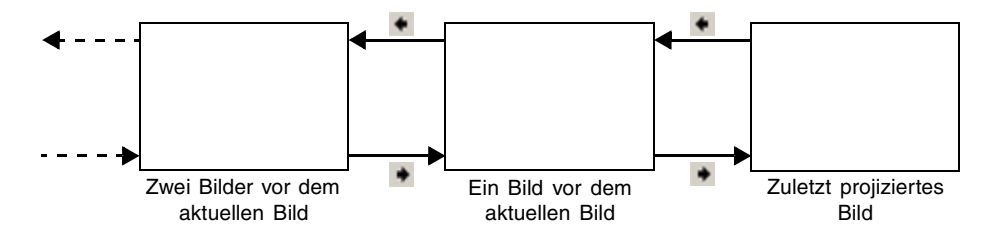

Falls Sie ein neues Bild aufnehmen (unter Verwendung von [Auto] oder [Manual]), nachdem Sie an ein vorhergehendes Bild geblättert haben, dann werden das Blättern unterbrochen und das neue Bild projiziert.

#### **TV** Hinweis zum Anfangsmodus

● Die Schaltflächen ← und → der Betriebsleiste werden nicht angezeigt, wenn zum Starten der Software der Business Document-Anfangsmodus verwendet wird. Um zwischen den Abbildungen blättern zu können, müssen Sie die entsprechenden Menüschritte ausführen oder die Tastenkombinationen an der Tastatur eingeben (Seite 127).

## **Speicherung des aktuell projizierten Bildes**

Normalerweise werden die im Zwischenspeicher abgelegten Dokumentenkamerabilder gelöscht, wenn Sie die PJ Camera Software beenden. In diesem Abschnitt ist erläutert, wie Sie ein solches Dokumentenkamerabild speichern können, bevor der Inhalt des Zwischenspeichers gelöscht wird.

#### **E** HINWEIS

- z Durch Ausführung des nachfolgend beschriebenen Vorgangs, während der extrahierte Dokumententeil eines aufgenommenen Bildes projiziert wird, wird das (extrahierte) Dokumentenkamerabild abgespeichert. Die sich ergebende Dateigröße hängt in diesem Fall von der Größe des aus dem aufgezeichneten Bild extrahierten Dokumententeils ab. Dies bedeutet, dass virtuell kein Verlust an Bildqualität gegenüber dem aufgezeichneten Originalbild auftritt.
- **Durch Ausführung des nachfolgend beschriebenen Vorgangs, während ein Bild projiziert** wird, für das die Konturextrahierung nicht ausgeführt wurde (da es sich bei dem Objekt um einen dreidimensionalen Gegenstand handelt, oder da die Konturextrahierung aus irgendeinem Grund versagt hat), wird das gesamte aufgezeichnete Bild abgespeichert.
- z Um ein aufgezeichnetes Bild zu speichern (ohne Extrahierung), wählen Sie zuerst [Trapezoid Correction] in dem [Image]-Menü, um die daneben stehende Abhakmarkierung zu löschen. Danach führen Sie den erforderlichen Bedienungsvorgang für die Speicherung aus, während das den gesamten Bildschirm ausfüllende Bild auf dem Display angezeigt wird. Für Einzelheiten über die Anzeige des aufgenommenen Bildes siehe "Anzeige des aufgenommenen Bildes vom aktuell projizierten Bild" (Seite 92).

### ■ Speichern des aktuell projizierten Bildes (Dokumentenkamerabild **oder Aufnahmebild)**

- *1.* Projizieren Sie das Dokumentenkamerabild (oder das Aufnahmebild), das Sie speichern möchten.
	- z Falls erforderlich, verwenden Sie [Back] und [Forward] am [View]-Menü, um durch die Bilder zu blättern, bis das gewünschte Bild projiziert wird.

### *2.* Wählen Sie [Save] in dem [File]-Menü.

- Falls Sie bereits früher das aktuelle projizierte Dokumentenkamerabild (oder das Aufnahmebild) abgespeichert haben, dann wird durch diesen Vorgang die Datei mit dem aktuell projizierten Bild überschrieben, so dass dieser Vorgang beendet ist.
- Falls dies das erste Mal ist, dass Sie das aktuell projizierte Bild speichern, dann erscheint ein Dialogfeld für die Speicherung der Datei. In diesem Fall setzen Sie mit Schritt 3 fort.
- *3.* Sie können die Einstellungen für den anfänglichen Vorgabeordner und den Dateinamen in dem Dialogfeld unverändert belassen, oder diese wunschgemäß ändern.
	- Nachfolgend sind die anfänglichen Einstellungen für den Vorgabeordner und den Dateinamen dargestellt.

Ordner: C:\CASIO\PJ\_System\Document\_Camera

Dateiname: Datum und Zeit des Aufnahmezeitpunkts des Bildes Beispiel: 20040218T104525.JPG (Jahr: 2004; Monat: 2; Kalendertag: 18; Zeit: 10:45:25)

- *4.* Nachdem Sie alles wunschgemäß eingestellt haben, klicken Sie auf die Schaltfläche [Speichern].
	- $\bullet$  Dadurch wird die Bilddatei gespeichert.

### ■ Speichern des aktuell projizierten Bildes (Dokumentenkamerabild **oder Aufnahmebild) unter einem unterschiedlichen Namen**

- *1.* Projizieren Sie das Dokumentenkamerabild (oder das Aufnahmebild), das Sie speichern möchten.
	- z Falls erforderlich, verwenden Sie [Back] und [Forward] am [View]-Menü, um durch die Bilder zu blättern, bis das gewünschte Bild projiziert wird.
- *2.* Wählen Sie [Save As] in dem [File]-Menü.
	- Dadurch wird ein Dialogfeld für die Speicherung der Dateien angezeigt.
- *3.* Belassen Sie die Einstellungen des anfänglichen Vorgabeordners und des Dateinamens in dem Dialogfeld unverändert, oder ändern Sie diese wunschgemäß.
- *4.* Nachdem Sie alles wunschgemäß eingestellt haben, klicken Sie auf die Schaltfläche [Speichern].
	- **Dadurch wird eine neue Bilddatei erstellt.**

#### HINWEIS

z Für Informationen über die anfänglichen Vorgabeeinstellungen des Dialogfeldes für die Speicherung der Dateien siehe "Ordnerstruktur der PJ Camera Software" (Seite 138).

**Scannen von Bildern (Scanner Mode)**

Der Scanner Mode bürgt für schnelle und einfache Bildaufnahme von Dokumenten oder Objekten, die auf dem PJ-Kamera-Stativ abgelegt sind, und speichert diese in einer Datei auf der Festplatte Ihres Computers.

# **Beschreibung des Scanner Mode**

Dieser Abschnitt enthält eine allgemeine Beschreibung des Fensters des Scanner Mode und dessen Funktionen.

### **Bildschirmanzeige des Scanner Mode**

Sobald Sie den Scanner Mode aufrufen, wird ein Fenster angezeigt, wie es nachfolgend dargestellt ist.

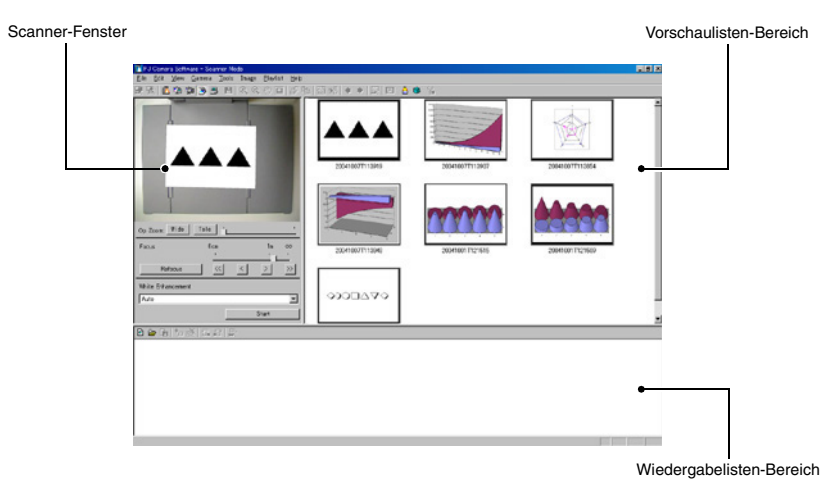

#### HINWEIS

• Das obige Beispiel zeigt den Bildschirm, wenn die Auflösung für den Computer-Monitor auf XGA (1024  $\times$  768) eingestellt wurde. Der Bildschirm erscheint daher etwas anders als bei einer SVGA-Auflösung (800 × 600).

#### ■ **Scannerfenster**

Verwenden Sie dieses Fenster zum Auslösen des Scannerbetriebs, der das Bild des auf dem PJ-Kamera-Stativ abgelegten Dokuments aufzeichnet. Die Monitorbildschirmanzeige des Fensters zeigt das gleiche Bild an, das gegenwärtig auf dem Monitorbildschirm der Kamera angezeigt wird.

#### ■ **Vorschaulistenbereich**

Dieser Bereich zeigt die Vorschaubilder (160  $\times$  120 Pixel) der Bilddateien an, die in dem Scanner Mode aufgezeichnet wurden. Sie können den Vorschaulistenbereich verwenden, um eine Bilddatei für die Gesamtbildschirmanzeige zu wählen.

### ■ **Wiedergabelistenbereich**

Der Wiedergabelistenbereich zeigt die Vorschaubilder der Bilder an, die in der aktuell geöffneten Wiedergabeliste enthalten sind. Sie können Bilder zu der Wiedergabeliste hinzufügen, indem Sie diese von dem Vorschaulistenbereich des Fensters des Scanner Mode oder der Bilddateien eines Fensters des Windows Explorer ziehen. Sie können die Reihenfolge der Bilder in dem Wiedergabelistenbereich ändern, indem Sie die Bilder an die gewünschten Positionen ziehen.

#### **E** HINWEIS

• Für Einzelheiten über die Bedienungsvorgänge mit der Vorschauliste und der Wiedergabeliste siehe "Verwendung der auf der Festplatte des Computers gespeicherten Bilddateien in einer Präsentation (PC Image Mode)" (Seite 55) und "Verwendung der Vorschauliste" (Seite 58).

### **Automatisches Scannen und manuelles Scannen**

Sie können die Betriebsumfeldeinstellungen der PJ Camera Software verwenden, um entweder "Auto" oder "Manual" für den Scanner Mode zu wählen. Für Informationen über das Konfigurieren der Betriebsumfeldeinstellungen siehe "Betriebsumfeld der PJ Camera Software" auf Seite 109.

#### ■ **Automatisches Scannen**

Mit dem automatischen Scannen wird die Aufnahme der Dokumente automatisch ausgeführt. Wenn Sie ein Dokument auf dem PJ-Kamera-Stativ platzieren, stellt das automatische Scannen das Dokument automatisch fest, wenn dessen Bewegung stoppt, worauf dessen Bild aufgenommen wird.

#### ■ **Manuelles Scannen**

Bei dem manuellen Scannen müssen Sie den Scannvorgang für jedes Dokument oder Objekt manuell triggern.

# **Verwendung des automatischen Scannens**

Das automatische Scannen stellt automatisch fest, wenn das auf dem PJ-Kamera-Stativ abgelegte Dokument seine Bewegung stoppt, und nimmt dessen Bild automatisch auf. Das automatische Scannen ist am besten geeignet, wenn Sie eine große Anzahl von Bildern für die Speicherung auf der Festplatte Ihres Computers aufnehmen müssen.

#### **Wichtia!**

- $\bullet$  Das automatische Scannen stellt automatisch fest, wenn das auf der Dokumentenbühne abgelegte Dokument seine Bewegung stoppt, und nimmt dessen Bild automatisch auf. Auch wenn Sie das Dokument noch halten, nimmt das automatische Scannen das Bild auf, wenn es das Stoppen der Bewegung des Dokuments feststellt. Falls das automatische Scannen das Dokument automatisch aufzeichnet, bevor Sie bereit sind, entfernen Sie das Dokument, und legen Sie es danach wiederum auf der Dokumentenbühne ab.
- Schreiben Sie niemals auf der Dokumentenbühne, und achten Sie darauf, dass diese nicht zerkratzt oder sonst wie beschädigt wird. Schrift oder andere Markierungen auf der Dokumentenbühne können die richtige Feststellung des Dokuments beeinträchtigen.

### **Scannen von Dokumenten unter Verwendung des automatischen Scannens**

Das automatische Scannen ist die anfängliche Vorgabeeinstellung für den Scanner Mode.

#### **Wichtial**

• Falls Sie die Einstellung des Scanner Mode auf "Manual" geändert haben, ändern Sie diese unbedingt zurück auf "Auto", bevor Sie den folgenden Vorgang ausführen. Verwenden Sie das Register [Scanner] des Betriebsumfeld-Dialogfeldes, um die Einstellung des Scanner Mode zu ändern. Für weitere Informationen siehe "Betriebsumfeld der PJ Camera Software" (Seite 109).

### 1. Wählen Sie [Scanner] in dem [File]-Menü, oder klicken Sie auf et in der Symbolleiste.

- Falls das Dialogfeld für die Einstellung der Kameraposition erscheint, richten Sie die PJ-Kamera nach unten gegen die Dokumentenbühne, und stellen Sie sicher, dass kein Dokument auf der Dokumentenbühne abgelegt ist. Für weitere Informationen über die Einstellung der Kameraposition siehe "Einstellung der Kameraposition" (Seite 36).
- **Durch das Aufrufen des Scanner Mode wird das** Scannerfenster angezeigt. Der Bildbereich des Scannerfensters zeigt ein grobes (Monitor) Bild des auf der Dokumentenbühne des PJ-Kamera-Stativs abgelegten Dokumentes an.
- **Der Vorschaulistenbereich und der Wiedergabelistenbereich** erscheinen ebenfalls auf der rechten Seite des Scannerfensters, wobei diese Listen für die Scannvorgänge nicht verwendet werden. Alle Scannvorgänge werden unter Verwendung des Scannerfensters ausgeführt.
- z Nichts wird auf dem Monitorbildschirm der PJ-Kamera angezeigt.

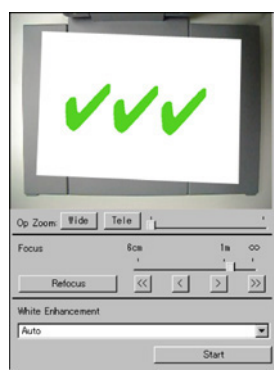

*2.* Platzieren Sie das zu scannende Dokument auf der Dokumentenbühne des PJ-Kamera-Stativs.

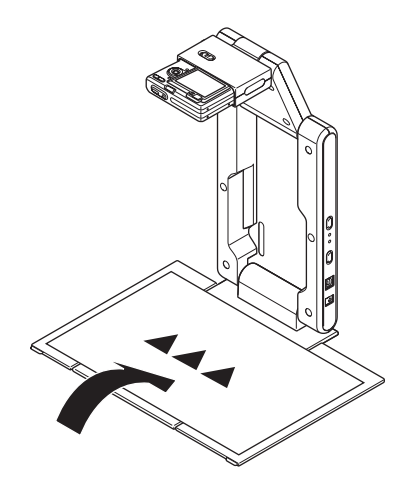

## *3.* Fokussieren der PJ-Kamera.

• Stellen Sie die Schärfe ein, indem Sie die Art des Obiekts wählen, dessen Abbildung Sie projizieren möchten. Um die Abbildung eines dreidimensionalen Objekts zu projizieren, muss die Symbolleisten-Schaltfläche niedergedrückt (eingeschaltet) sein; zum Projizieren eines Dokuments muss die Schaltfläche angehoben sein (ausgeschaltet). Wenn Sie die

Abbildung eines kleinformatigen Dokuments - von Visitenkarten bis zu HLT-Format (B5) projizieren wollen, drücken Sie die Symbolleisten-Schaltfläche | , um diese einzuschalten.

z Die Fokussierung kann auch automatisch durchgeführt werden, indem die [Refocus]- Schaltfläche am Scanner-Fenster gedrückt wird.

### *4.* Wenn gewünscht, kann auch die Weißverstärkung aktiviert werden.

- **•** Die Weißverstärkungs-Funktion dient dazu, den weißen Hintergrund hervorzuheben, um Text, Zahlen usw. deutlicher erkennen zu können. Klicken Sie die Abwärts-Pfeiltaste unter [White Enhancement] am Scanner-Fenster an, und wählen Sie dann die zu verwendende Weißverstärkung.
	- **Automatically:** Hierbei wird die Entscheidung, ob die Weißverstärkung verwendet werden soll oder nicht, automatisch in Abhängigkeit vom aufzuzeichnenden Bild getroffen. **Enhanced White:** Die Weißverstärkung wird aktiviert.
	- **Normal Color:** Die Weißverstärkung wird deaktiviert.
- *5.* Wenn Sie bereit für das Starten des Scannens sind, klicken Sie auf die Schaltfläche [Start] in dem Scannerfenster.
	- z Dadurch ändert die Schaltfläche [Start] auf die Schaltfläche [Stop], wobei das automatische Scannen gestartet wird.
	- z Ein Bild des von Ihnen in Schritt 3 auf die Dokumentenbühne gelegten Dokumentes wird automatisch aufgenommen, und ein Vorschaubild erscheint. Das Vorschaubild wird nach einigen Sekunden automatisch geschlossen.

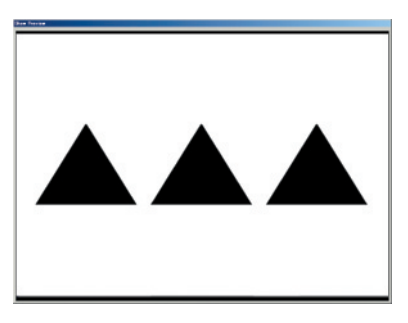

 $\bullet$  Nachdem eine Bilddatei des gescannten Dokuments erstellt wurde, wird deren Vorschaubild an der obersten Position des Vorschaulistenbereichs hinzugefügt.

Vorschaubild des aufgezeichneten Bildes

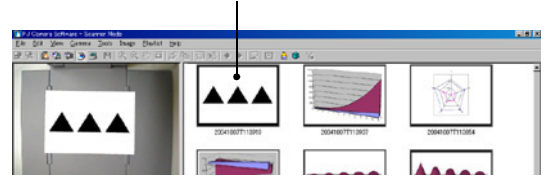

- *6.* Nachdem Sie sich überzeugt haben, dass das Vorschaubild des vorhergehenden Bildes nicht mehr angezeigt wird, tauschen Sie das auf der Dokumentenbühne befindliche Dokument durch das als nächstes zu scannende Dokument aus.
	- Das Scannen wird mit jedem Ersetzen des aktuelle Dokuments durch ein anderes Dokument ausgeführt. Nachdem das Vorschaubild erscheint, wird das Vorschaubild des neuen Dokuments an der obersten Position des Vorschaulistenbereichs hinzugefügt.

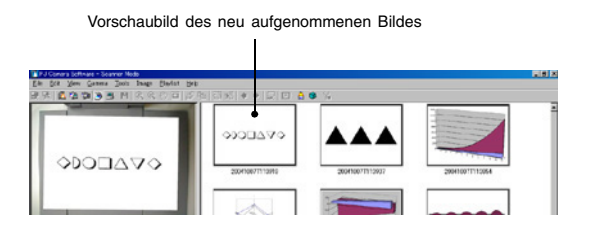

- Wiederholen Sie Schritt 6, um alle gewünschten Seiten aufzunehmen.
- *7.* Wenn Sie mit dem automatischen Scannen fertig sind, klicken Sie auf die Schaltfläche [Stop] in dem Scannerfenster.
	- Dadurch ändert die Schaltfläche [Stop] zurück auf die Schaltfläche [Start], und das automatische Scannen stoppt.
- *8.* Um das Scannen zu beenden, wählen Sie [Exit] in dem [File]-Menü.
	- z Dadurch werden die PJ Camera Software beendet und die PJ-Kamera ausgeschaltet.

## **Verwendung des manuellen Scannens**

Verwenden Sie das manuelle Scannen, wenn Sie den Scannvorgang für jedes auf dem PJ-Kamera-Stativ abgelegte Dokument manuell ausführen möchten. Diese Option ist am besten für kleinere Scannjobs geeignet, oder für das Scannen eines Dokuments, das aus irgendeinem Grund mit dem automatischen Scannen nicht kompatibel ist.

### **Scannen von Dokumenten unter Verwendung des manuellen Scannens**

- *1.* Wählen Sie [Operating Environment] in dem [Tools]-Menü.
	- $\bullet$  Dadurch wird das Register [Common] des Betriebsumfeld-Dialogfeldes angezeigt.
- *2.* Klicken Sie auf das Register [Scanner].

**3.** Klicken Sie unter "Operation Mode" auf "Manual".

 $\bullet$  Dadurch sollte "Manual" ( $\bullet$ ) eingeschaltet und "Auto" ( $\bigcirc$ ) ausgeschaltet werden.

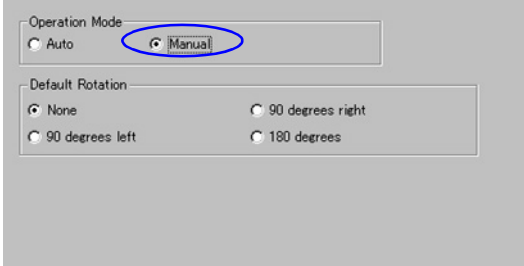

- *4.* Klicken Sie auf die Schaltfläche [OK], um die Einstellung anzuwenden und das Dialogfeld zu schließen.
- **5.** Wählen Sie [Scanner] in dem [File]-Menü, oder klicken Sie auf  $\geqslant$  in der Symbolleiste.
	- Falls das Dialogfeld für die Einstellung der Kameraposition erscheint, richten Sie die PJ-Kamera nach unten gegen die Dokumentenbühne, und stellen Sie sicher, dass kein Dokument auf der Dokumentenbühne abgelegt ist. Für weitere Informationen über die Einstellung der Kameraposition siehe "Einstellung der Kameraposition" (Seite 36).
	- **Durch das Aufrufen des Scanner Mode wird ein Scannerfenster angezeigt. Der** Bildbereich des Scannerfensters zeigt ein grobes (Monitor) Bild des auf der Dokumentenbühne des PJ-Kamera-Stativs platzierten Dokumentes an.
	- Der Vorschaulistenbereich und der Wiedergabelistenbereich erscheinen ebenfalls auf der rechten Seite des Scannerfensters, wobei diese Listen für die Scannvorgänge nicht verwendet werden.

Alle Scannvorgänge werden unter Verwendung des Scannerfensters ausgeführt.

• Nichts wird auf dem Monitorbildschirm der PJ-Kamera angezeigt.

*6.* Platzieren Sie das zu scannende Dokument auf der Dokumentenbühne des PJ-Kamera-Stativs.

*7.* Verwenden Sie das Scannerfenster zum Konfigurieren der Einstellungen der PJ-Kamera.

- z Sie können das Scannerfenster verwenden, die Zoom- und Fokuseinstellungen der PJ-Kamera zu konfigurieren. Für Einzelheiten siehe Schritt 3 unter "Einstellungen der PJ-Kamera" (page 41).
- z Die Weißverstärkungs-Funktion dient dazu, den weißen Hintergrund hervorzuheben, um Text, Zahlen usw. deutlicher erkennen zu können. Klicken Sie die Abwärts-Pfeiltaste unter [White Enhancement] am Scanner-Fenster an, und wählen Sie dann die zu verwendenden Weißverstärkung.

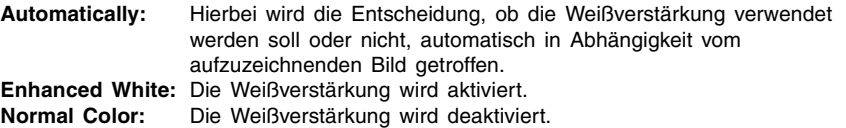

- *8.* Wenn Sie bereit für das Scannen sind, klicken Sie auf die Schaltfläche [Shutter] in dem Scannerfenster.
	- $\bullet$  Dadurch werden das Bild aufgezeichnet und ein Vorschau-Dialogfeld angezeigt. Klicken Sie auf die Schaltfläche [Save] in dem Dialogfeld, um dieses zu schließen.
	- z Für Einzelheiten über die Bedienungsvorgänge, die Sie in dem Vorschau-Dialogfeld ausführen können, siehe "Bedienungsvorgänge in dem Vorschau-Dialogfeld" (Seite 54).
	- $\bullet$  Nachdem eine Bilddatei des gescannten Dokumentes erstellt wurde, wird deren Vorschaubild an der obersten Position des Vorschaulistenbereichs hinzugefügt.
- **9.** Wiederholen Sie Schritt 6 bis 8 so oft wie erforderlich, um alle gewünschten Bilder zu scannen.

*10.*Um das Scannen zu beenden, wählen Sie [Exit] in dem [File]-Menü.

z Damit werden die PJ Camera Software beendet und die PJ-Kamera ausgeschaltet.

# **Bedienungsvorgänge in dem Vorschau-Dialogfeld**

Nachfolgend sind die Bedienungsvorgänge erläutert, die Sie in dem Vorschau-Dialogfeld ausführen können, das mit jeder Aufnahme eines Bildes während des Scannerbetriebs erscheint.

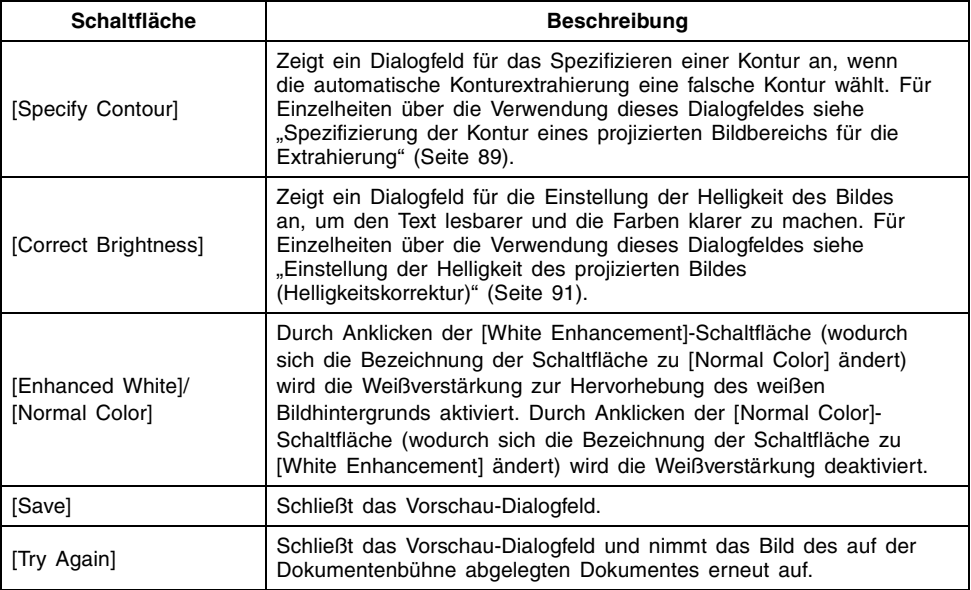

#### HINWEIS

- $\bullet$  Um auf das automatische Scannen zurückzuschalten, nachdem Sie den manuellen Scannvorgang ausgeführt haben, wiederholen Sie Schritt 1 bis 4 des obigen Vorganges, und klicken Sie danach auf "Auto", so dass dieser Modus eingeschaltet (.) ist.
- Falls Sie die Bilddateien unmittelbar nach dem Scannen projizieren möchten, führen Sie die folgenden Schritte aus, bevor Sie den Scanner Mode beenden.
	- 1. In dem Vorschaulistenbereich klicken Sie auf das Vorschaubild des Bildes, dessen Gesamtbildschirmversion Sie anzeigen möchten.
	- 2. Wählen Sie [Full Screen] in dem [View]-Menü, oder klicken Sie auf De in der Symbolleiste.
		- z Um die Projektion zu stoppen, wählen Sie [Full Screen Off] in dem [View]-Menü, oder klicken Sie auf **X**.
- Sie können auch eine Wiedergabeliste der gescannten Bilddateien für die Wiedergabe in einer bestimmten Reihenfolge erstellen. Für weitere Informationen siehe "Verwendung der Vorschauliste" (Seite 82) und "Verwendung der Wiedergabelisten" (Seite 67).

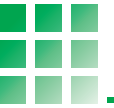

Mit dem PC Image Mode können Sie Projektorpräsentationen unter Verwendung der im Scanner Mode aufgezeichneten und auf der Festplatte des Computers abgespeicherten Bilddateien erstellen.

# **Beschreibung des PC Image Mode**

Dieser Abschnitt enthält eine allgemeine Beschreibung des Fensters des PC Image Mode und Informationen über die Dateitypen, die in eine Präsentation eingeschlossen werden können.

# **Fenster des PC Image Mode**

Mit dem Aufrufen des PC Image Mode wird ein Fenster angezeigt, wie es nachfolgend dargestellt ist.

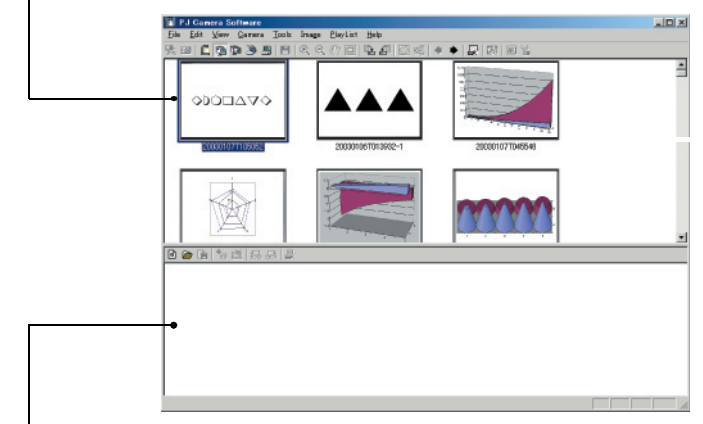

Vorschaulistenbereich (auf der Festplatte des Computers abgespeicherte Bilder)

Wiedergabelistenbereich (in die Präsentation eingeschlossene Bilder)

### ■ **Vorschaulistenbereich**

Dieser Bereich zeigt Vorschaubilder (160 × 120 Pixel) der Bilddateien an, die in dem Document Camera Mode oder Scanner Mode aufgenommen und auf der Festplatte des Computers abgespeichert wurden. Sie können ein Vorschaubild von dem Vorschaulistenbereich durch Drag & Drop in den Wiedergabelistenbereich bringen, um das entsprechende Bild in die Präsentation einzuschließen.

#### ■ **Wiedergabelistenbereich**

Der Wiedergabelistenbereich zeigt die Bilddateien an, die in der Präsentation enthalten sind. Sie können Bilder zu dem Wiedergabelistenbereich hinzufügen, indem Sie die Bilder aus dem Vorschaulistenbereich oder Bilder aus einem Fenster des Windows Explorers usw. durch Drag & Drop einfügen.

#### **EYHINWEIS**

**• Der Vorschaulistenbereich und der Wiedergabelistenbereich im PC Image Mode sind** identisch mit den in Scanner Mode erscheinenden Bereichen. Achten Sie jedoch darauf, dass Sie Projection Area Capture (Seite 97) und Board Area Capture (Seite 104) in dem Scanner Mode nicht verwenden können.

### **Vom PC Image Mode unterstützte Bilddateien**

Die folgenden Typen von Bilddateien werden von den Bedienungsvorgängen in dem PC Image Mode unterstützt (Einschluss in eine Wiedergabeliste, Projektion aus der Wiedergabeliste, Speicherung der Bilddatei im JPG-Format).

- $\bullet$  In dem Document Camera Mode gespeicherte Bilddateien (Seite 29)
- In dem Scanner Mode gespeicherte Bilddateien (Seite 46)
- **Unter Verwendung von Projection Area Caputure gespeicherte Bilddateien (Seite 97)**
- **Unter Verwendung von Board Area Caputure gespeicherte Bilddateien (Seite 104)**
- Andere auf der Festplatte des Computers abgespeicherte Bilddateien (nur JPEG-Dateien)

### **Beschreibung der Wiedergabeliste**

Die Wiedergabelisten lassen Sie bis zu 300 Bilddateien in einer gewünschten Reihenfolge für die Projektion arrangieren. Das Projizieren mit einer Wiedergabeliste ermöglicht die Ausführung einer visuellen Präsentation mit einem minimalen Aufwand.

Nachdem Sie eine Wiedergabeliste erstellt haben, können Sie diese benennen und auf der Festplatte Ihres Computers abspeichern. Sie können eine Bibliothek von Wiedergabelisten anlegen, und bei Bedarf die jeweils benötigte Wiedergabeliste abrufen.

Der Wiedergabelistenbereich in dem Fenster des PC Image Mode zeigt die aktuelle Wiedergabeliste an. Sie können Dateien zu der aktuellen Wiedergabeliste hinzufügen bzw. von dieser löschen, und Sie können auch die Reihenfolge der Bilddateien ändern.

Achten Sie darauf, dass die Wiedergabelistendaten den Namen jeder Bilddatei, den Ordner, in welchem diese gespeichert ist, und ihre relative Position in der Wiedergabeliste enthalten. Die Wiedergabelistendaten enthalten jedoch nicht die Bilddaten selbst. Daher beeinflusst ein Verschieben, Kopieren oder Löschen eines Bildes der Wiedergabeliste nicht die aktuelle Bilddatei.

#### **EY**HINWEIS

- **•** Sie können auch Wiedergabelisten in dem Scanner Mode (Seite 46) und in dem Camera Image Mode (Seite 80) erstellen, aufrufen und bearbeiten.
- **Eine Wiedergabeliste des PC Image Mode und Scanner Mode enthält Bilddateien, die auf** der Festplatte des Computers abgespeichert sind. Eine Wiedergabeliste des Camera Image Mode enthält dagegen Bilddateien, die auf der in die PJ-Kamera eingesetzten Speicherkarte oder im internen Speicher der PJ-Kamera abgespeichert sind. Obwohl das Aussehen des Wiedergabelistenbereichs in diesen Modi gleich ist, denken Sie immer daran, dass die Speicherposition ihrer Bilddateien unterschiedlich ist.

## **Automatische Trapezfehlerkorrektur**

Die automatische Trapezfehlerkorrekturfunktion des PC Image Mode stellt das beabsichtigte Objekt eines mit der PJ-Kamera in dem Business Shot Mode aufgenommenen Bildes fest und korrigiert dessen Verzerrungen automatisch.

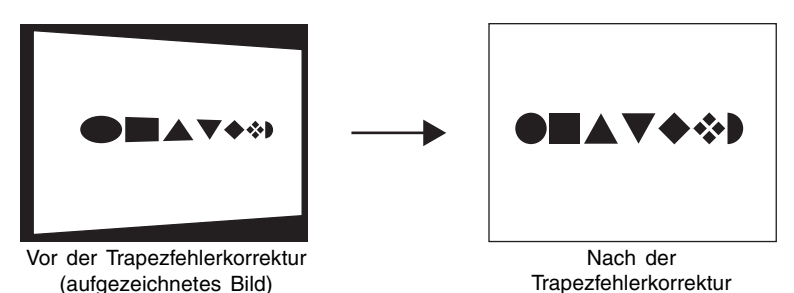

- $\bullet$  Die automatische Trapezfehlerkorrektur ist unter den anfänglichen Vorgabeeinstellungen des PC Image Mode eingeschaltet. Sie können das Register [Image] des Betriebsumfeld-Dialogfeldes verwenden, um die automatische Trapezfehlerkorrektur ein- oder auszuschalten. Für weitere Informationen siehe "Betriebsumfeld der PJ Camera Software" (Seite 109).
- Die automatische Trapezfehlerkorrektur kann für die folgenden Typen von Bilddateien vielleicht nicht ausgeführt werden.
	- Bilddateien, die in einem beliebigen Modus der PJ-Kamera aufgenommen wurden, mit Ausnahme des Business Shot Mode.
	- Bilddateien, bei welchen die PJ Camera Software keine Trapezfehler feststellen kann.
	- Bilder von dreidimensionalen Objekten, Landschaften oder anderen Objekten, welche keine Dokumentenseite, kein Whiteboard oder andere rechteckige Formen enthalten, mit einem Computer erstellte oder gezeichnete Bilder usw.
	- Bilddateien, bei welchen die Trapezfehlerkorrektur oder die Konturextrahierung bereits ausgeführt wurde (Seite 31)
	- In diesem Fall wird der Inhalt der Bilddatei ohne Modifikation geschützt.

# **Verwendung der Vorschauliste**

Dieser Abschnitt erläutert die unterschiedlichen Bedienungsvorgänge, die Sie mit dem Vorschaulistenbereich des PC Image Mode ausführen können.

## **Kontrolle der im Vorschaulistenbereich erscheinenden Dateien**

Sie können den folgenden Vorgang verwenden, um die im Vorschaulistenbereich erscheinenden Bilder zu kontrollieren. Sie können die mit einem bestimmten Modus aufgezeichneten Dateien und eine Zeitgrenze für das Aufnahmedatum spezifizieren.

- 1. Wählen Sie [PC Image] in dem [File]-Menü, oder klicken Sie auf **in** in der Symbolleiste.
	- $\bullet$  Dadurch wird auf den PC Image Mode geschaltet.
	- z Der Vorschaulistenbereich zeigt die Vorschaubilder der Bilddateien an, die auf der Festplatte Ihres Computers abgespeichert sind, und zwar in Abhängigkeit von den aktuellen Einstellungen des PC Image Mode.

*2.* Wählen Sie [Operating Environment] in dem [Tools]-Menü.

• Dadurch wird das Register [Common] des Betriebsumfeld-Dialogfeldes angezeigt.

**3.** Klicken Sie auf das Register [Image].

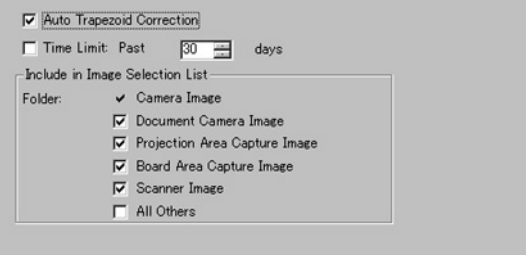

4. Wählen Sie unter "Folder" die Kontrollkästchen aller Typen, die Sie in dem Vorschaulistenbereich erfassen möchten.

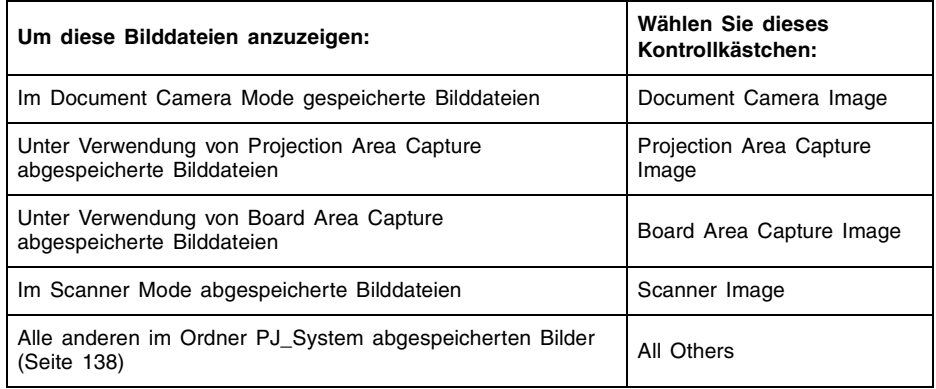

• Für Einzelheiten über die Ordner siehe "Ordnerstruktur der PJ Camera Software" (Seite 138).

- *5.* Falls Sie eine Zeitgrenze für die Dateien spezifizieren möchten, wählen Sie das Kontrollkästchen [Time Limit], und spezifizieren Sie danach die Anzahl der Tage ab dem aktuellen Datum als die Anzeigezeitgrenze.
	- Um die Zeitgrenze zu spezifizieren, tippen Sie entweder einen Wert in das Feld [ ] days", oder verwenden Sie die Pfeiltasten für die Änderung des angezeigten Wertes.
	- z Falls Sie keine Zeitgrenze spezifizieren möchten, löschen Sie das Kontrollkästchen [Time Limit].
- *6.* Nachdem Sie alle Einstellungen wunschgemäß ausgeführt haben, klicken Sie auf die Schaltfläche [OK], um diese Einstellungen anzuwenden und das Dialogfeld zu schließen.
	- z Dadurch wird an das Fenster des PC-Präsentationsmodus zurückgekehrt, wobei der Vorschaulistenbereich in Abhängigkeit von den neuen Einstellungen aktualisiert wird.

#### **EYHINWEIS**

• Für weitere Informationen über die Betriebsumfeldeinstellungen siehe "Betriebsumfeld der PJ Camera Software" (Seite 109).

## **Wahl von Bilddateien in dem Vorschaulistenbereich**

Nachfolgend sind die verschiedenen Methoden beschrieben, die Sie für die Wahl einer oder mehrerer Bilddateien in dem Vorschaulistenbereich verwenden können.

### ■ Wählen einer einzigen Bilddatei

Klicken Sie auf das Vorschaubild der Bilddatei, die Sie wählen möchten. Dadurch erscheint eine blaue Grenze rund um das Vorschaubild.

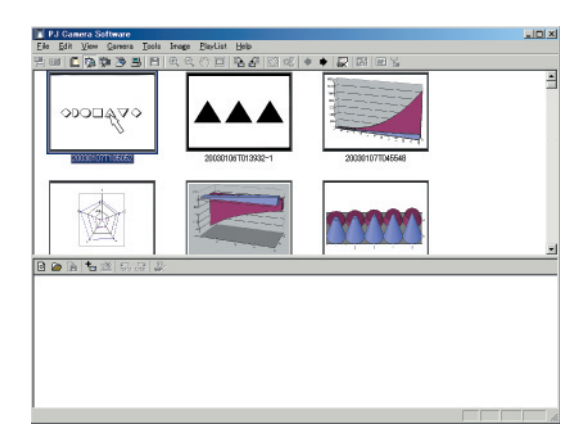

#### ■ Wählen des Bildes vor der aktuellen Bilddatei

Wählen Sie [Forward] in dem [View]-Menü, oder klicken Sie auf + in der Symbolleiste.

### ■ Wählen des Bildes nach der aktuellen Bilddatei

Wählen Sie [Back] in dem [View]-Menü, oder klicken Sie auf **··** in der Symbolleiste.

### ■ **Wählen einer Serie von Mehrfachbildern**

*1.* Klicken Sie auf das Vorschaubild an einem Ende des Bereichs der Bilder, die Sie wählen möchten.

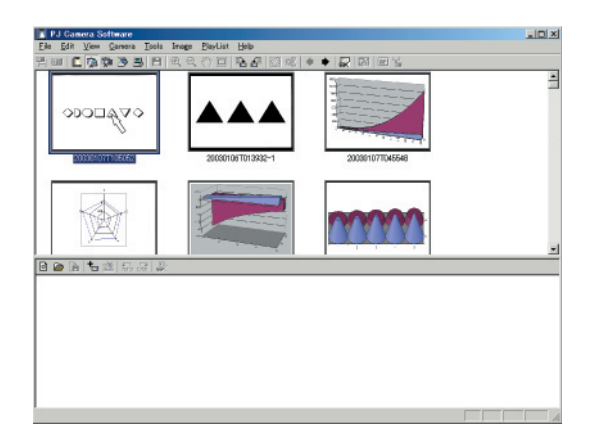

*2.* Während Sie die [Shift]-Taste auf der Tastatur Ihres Computers gedrückt halten, klicken Sie auf das Vorschaubild an dem anderen Ende des Bereichs der Bilder.

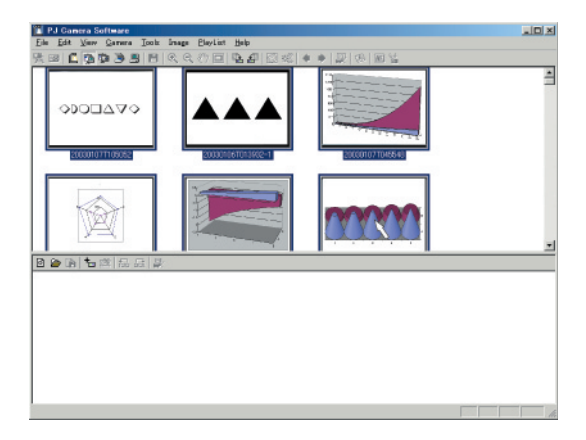

### ■ Wählen von nicht in Serie angezeigten Mehrfachbildern

Während Sie die [Ctrl]-Taste auf der Tastatur Ihres Computers gedrückt halten, klicken Sie individuell auf die das Vorschaubilder jedes der zu wählenden Bilder. Um ein Bild wieder abzuwählen, halten Sie die [Ctrl]-Taste gedrückt, und klicken Sie erneut ken Sie individuell auf die Vorschaubilder jedes der zu wählenden Bildauf dieses Bild. Falls Sie die [Ctrl]-Taste gedrückt halten und auf das Vorschaubild eines Bildes klicken, wird dieses Bild an- oder abgewählt, ohne die anderen gewählten Bilder zu beeinflussen.

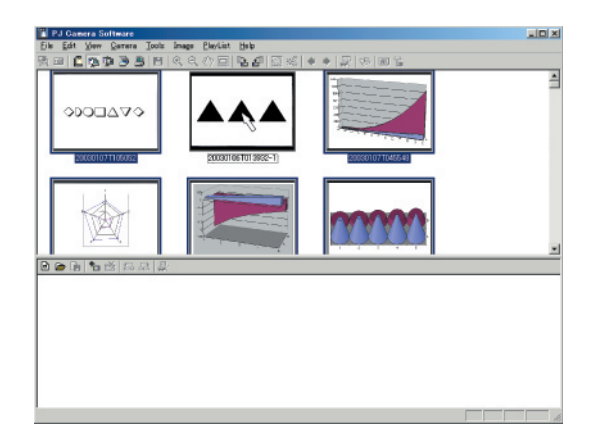

### **Drehen eines Bildes**

Sie können den folgenden Vorgang verwenden, um ein Bild der gewählten Datei um 90 Grad nach links oder rechts zu drehen.

- *1.* Wählen Sie in dem Vorschaulistenbereich das Vorschaubild der Datei, deren Bild Sie drehen möchten.
	- Sie können für diesen Vorgang auch mehrere Dateien wählen, wenn Sie dies wünschen.
- *2.* Führen Sie einen der folgenden Bedienungsvorgänge aus, um das gewählte Bild zu drehen.
	- z Drehen um 90 Grad nach rechts: Wählen Sie [Rotate Right] in dem [Image]-Menü, oder klicken Sie auf **D** in der Symbolleiste.

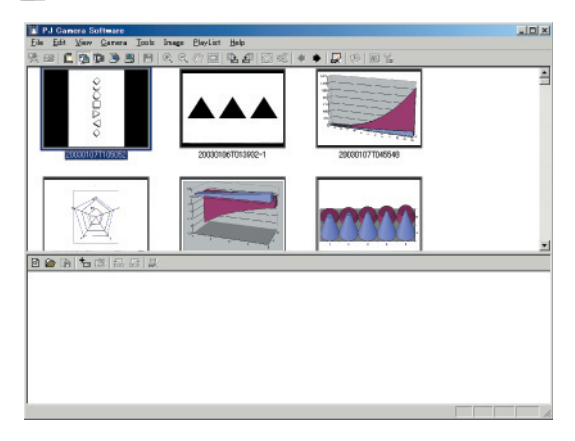

z Drehen um 90 Grad nach links: Wählen Sie [Rotate Left] in dem [Image]-Menü, oder klicken Sie auf **ich** in der Symbolleiste.

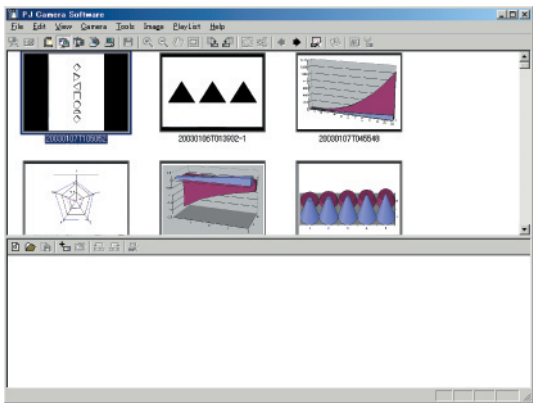

- **3.** Als Antwort auf die erscheinende Frage "Do you want the image saved in its rotated orientation?" klicken Sie auf [Ja].
	- z Falls Sie das Originalbild (ohne Drehung) in der Bilddatei nicht durch das gedrehte Bild ersetzen möchten, klicken Sie auf [Nein].

#### **EY**HINWEIS

• Sie können ein Bild auch drehen, indem Sie dessen Vorschaubild in dem Wiedergabelistenbereich wählen. Dadurch wird das in der Quellendatei enthaltene Bild gedreht, gleich wie wenn das Vorschaubild des Bildes in dem Vorschaulistenbereich gewählt werden würde.

## **Aktualisierung des Vorschaulistenbereichs mit den neuesten Bilddateiinformationen**

Wählen Sie [Refresh] in dem [View]-Menü. Dadurch wird der Vorschaulistenbereich mit den neuesten verfügbaren Bilddateiinformationen aktualisiert.

#### **EXHINWEIS**

 $\bullet$  Der Vorschaulistenbereich zeigt anfänglich die Bilddateiinformationen an, die beim Starten der PJ Camera Software zur Verfügung stehen. Der Inhalt dieses Bereichs wird nicht geändert, auch wenn Sie Dateien unter Verwendung anderer Anwendungen oder des Windows Explorer neu benennen, verschieben, kopieren oder löschen. Durch die Ausführung des obigen Vorganges wird der Inhalt des Vorschaulistenbereichs aufgefrischt, so dass er die neuesten verfügbaren Informationen enthält.

### **Speichern eines Bildes unter einem anderen Namen**

Sie können den folgenden Vorgang verwenden, um das Vorschaubild eines Bildes in dem Vorschaulistenbereich zu wählen und die Bilddatei unter einem anderen Namen zu speichern.

- *1.* Wählen Sie in dem Vorschaulistenbereich das Vorschaubild der Bilddatei, die Sie unter einem anderen Namen speichern möchten.  $\bullet$  In diesem Fall können Sie nur jeweils eine Bilddatei wählen.
- 
- *2.* Wählen Sie [Save As] in dem [File]-Menü.
	- $\bullet$  Dadurch wird ein Dialogfeld für die Speicherung der Datei angezeigt.
- *3.* Tippen Sie den neuen Dateinamen ein, und spezifizieren Sie den Ordner, in dem die Datei abgespeichert werden soll.
- *4.* Nachdem Sie alles wunschgemäß eingegeben haben, klicken Sie auf die Schaltfläche [Speichern].
	- $\bullet$  Dadurch wird eine Kopie der Datei unter dem neuen Dateinamen in dem von Ihnen spezifizierten Ordner abgespeichert.
	- Falls der Ordner, in welchem Sie die Bilddatei abgespeichert haben, für die Anzeige in dem Vorschaulistenbereich spezifiziert ist, dann erscheint dort das Vorschaubild der neuen Datei.

# **Anzeige der Eigenschaften einer Bilddatei**

Sie können die folgenden Vorgänge verwenden, um die Eigenschaften einer Bilddatei anzuzeigen und den Namen der Datei zu ändern.

### ■ Anzeigen der Eigenschaften einer Bilddatei

- *1.* Wählen Sie in dem Vorschaulistenbereich das Vorschaubild der Bilddatei, deren Eigenschaften Sie anzeigen möchten.
	- $\bullet$  In diesem Fall können Sie jeweils nur eine Bilddatei wählen.
- *2.* Wählen Sie [Properties] in dem [File]-Menü.
	- Dadurch wird das Eigenschaftsdialogfeld für das gewählte Bild angezeigt.
- *3.* Um das Eigenschaftsdialogfeld zu schließen, klicken Sie auf [OK] oder [Cancel].

#### **EY HINWEIS**

• Für weitere Informationen siehe "Inhalt des Bilddateieigenschaften-Dialogfeldes" (Seite 136).

### ■ Neubenennen einer Bilddatei unter Verwendung des **Eigenschaftsdialogfeldes**

- *1.* Wählen Sie das Vorschaubild der Bilddatei, die Sie neu benennen möchten, und zeigen Sie deren Eigenschaften an.
	- $\bullet$  Für Einzelheiten siehe den obigen Abschnitt "Anzeigen der Eigenschaften einer Bilddatei".
- *2.* In dem Eigenschaftsdialogfeld tippen Sie den neuen Namen in das Feld [File Name].
- *3.* Nachdem Sie alles wunschgemäß eingegeben haben, klicken Sie auf die Schaltfläche [OK].
	- Falls Sie das Eigenschaftsdialogfeld verlassen möchten, ohne etwas zu ändern, klicken Sie auf [Cancel].

### **Löschung einer Datei**

Durch Ausführung des folgenden Vorganges wird die Datei, deren Vorschaubild in dem Vorschaulistenbereich gewählt ist, in den Windows Papierkorb gebracht.

- *1.* Wählen Sie in dem Vorschaulistenbereich das Vorschaubild der Datei, deren Bild Sie löschen möchten.
	- Sie könnten auch Mehrfachdateien für diesen Vorgang wählen, wenn Sie dies wünschen.
- *2.* Wählen Sie [Delete] in dem [Edit]-Menü.
- *3.* Als Antwort auf das erscheinende Bestätigungsdialogfeld klicken Sie auf [OK] oder [Abbrechen], um das Bild zu löschen bzw. den Löschvorgang abzubrechen.

### **Projektion eines Bildes**

Verwenden Sie den folgenden Vorgang, um das Bild zu projizieren, dessen Vorschaubild in dem Vorschaulistenbereich gewählt ist.

- *1.* Wählen Sie in dem Vorschaulistenbereich das Vorschaubild der Datei, deren Bild Sie projizieren möchten.
	- $\bullet$  In diesem Fall können Sie jeweils nur eine Bilddatei wählen.
- 2. Wählen Sie [Full Screen] in dem [View]-Menü, oder klicken Sie auf in der Symbolleiste.
	- $\bullet$  Dadurch wird das Bild projiziert, dessen Vorschaubild Sie in dem Vorschaulistenbereich gewählt haben.
	- Falls Sie die automatische Trapezfehlerkorrektur eingeschaltet haben (Seite 109), erfolgt die Trapezfehlerkorrektur des Bildes der Quellendatei, bevor dieses projiziert wird.
- *3.* Hier könnten Sie vorwärts oder rückwärts durch die Dateien blättern, deren Vorschaubilder in dem Vorschaulistenbereich angezeigt werden.
	- z Um zurück an das Bild zu blättern, dessen Vorschaubild vor dem aktuellen Bild in dem Vorschaulistenbereich angeordnet ist, wählen Sie [Back] in dem [View]-Menü, oder klicken Sie auf **in der Symbolleiste.**
	- Um vorwärts an das Bild zu blättern, dessen Vorschaubild nach dem aktuellen Bild in dem Vorschaulistenbereich angeordnet ist, wählen Sie [Forward] in dem [View]-Menü, oder klicken Sie auf  $\rightarrow$  in der Symbolleiste.
- *4.* Um die Projektion zu stoppen, wählen Sie [Full Screen Off] in dem [View]-Menü, oder klicken Sie auf  $\mathbb{X}$  in der Symbolleiste.

#### **EXHIMMERS**

z Für Informationen über das Zoomen und andere Bedienungsvorgänge, die Sie während der Projektion ausführen können, siehe "Verwendung der Projektionsfunktionen" (Seite 87).

# **Verwendung der Wiedergabelisten**

Dieser Abschnitt erläutert alle Informationen, die Sie wissen müssen, um Wiedergabelisten erstellen und verwalten zu können.

## **Erstellung einer neuen Wiedergabeliste**

Verwenden Sie den folgenden Vorgang, um eine neue, leere Wiedergabeliste zu erstellen.

- *1.* Wählen Sie [New Playlist] in dem [Playlist]-Menü.
	- $\bullet$  Dadurch wird eine neue, leere Wiedergabeliste erstellt, worauf diese im Wiedergabelistenbereich des Fensters angezeigt wird.

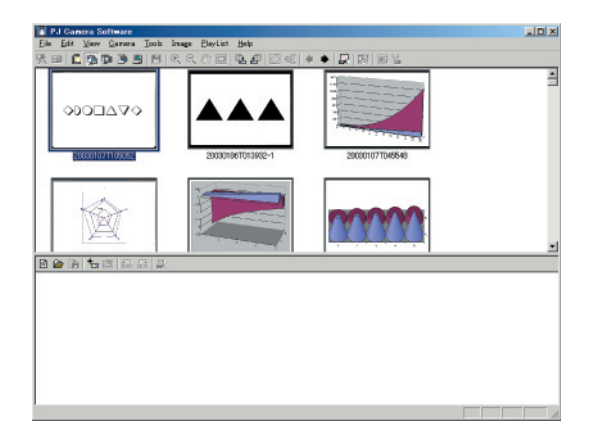

- *2.* Für Informationen über die Bedienungsvorgänge, die Sie ausführen müssen, um den Inhalt der Wiedergabeliste zu konfigurieren, siehe den entsprechenden nachfolgend aufgeführten Abschnitt.
	- "Hinzufügung von Bilddateien zu einer Wiedergabeliste" (Seite 68)
	- "Duplizierung eines Bildes in einer Wiedergabeliste" (Seite 73)
	- "Verschieben von Bilddateien vorwärts oder rückwärts innerhalb einer Wiedergabeliste" (Seite 75)
	- "Verschieben einer Bilddatei an eine neue Position in einer Wiedergabeliste" (Seite 76)
	- Löschung einer Bilddatei von einer Wiedergabeliste" (Seite 77)
- *3.* Nachdem Sie die Wiedergabeliste wunschgemäß konfiguriert haben, wählen Sie [Save] in dem [Playlist]-Menü, und speichern Sie die Wiedergabeliste.
	- Für Einzelheiten siehe "Speicherung einer Wiedergabeliste" (Seite 77).

## **Öffnen einer existierenden Wiedergabeliste**

Führen Sie den folgenden Vorgang aus, wenn Sie eine früher in einer Datei abgespeicherte Wiedergabeliste öffnen möchten.

- *1.* Wählen Sie [Open Playlist] in dem [Playlist]-Menü.
	- $\bullet$  Dadurch wird das Dialogfeld für das Öffnen der Dateien angezeigt.
- *2.* Wählen Sie die zu öffnende Wiedergabelistendatei, und klicken Sie danach auf die Schaltfläche [Öffnen].
	- z Dadurch wird die gewählte Wiedergabelistendatei geöffnet, worauf deren Inhalt in dem Wiedergabelistenbereich angezeigt wird.

#### HINWEIS

• In dem PC Image Mode können Sie nur die Wiedergabelistendateien öffnen, die ursprünglich in dem PC Image Mode oder Scanner Mode erstellt wurden. In dem Camera Image Mode erstellten Wiedergabelistendateien können Sie dagegen hier nicht öffnen.

### **Hinzufügung von Bilddateien zu einer Wiedergabeliste**

Dieser Abschnitt erläutert die verschiedenen unterschiedlichen Methoden, die Sie für das Hinzufügen von Bilddateien zu einer Wiedergabeliste verwenden können. Sie können Bilder von dem Vorschaulistenbereich oder von einem Windows Explorer Fenster hinzufügen.

### ■ Hinzufügen eines Bildes aus dem Vorschaulistenbereich zu einer **Wiedergabeliste unter Verwendung des [Add To Playlist]-Befehls**

- *1.* Wählen Sie in dem Vorschaulistenbereich das Vorschaubild der Bilddatei, die Sie zu der Wiedergabeliste hinzufügen möchten.
	- Sie könnten auch Mehrfachdateien für diesen Vorgang wählen, wenn Sie dies wünschen.

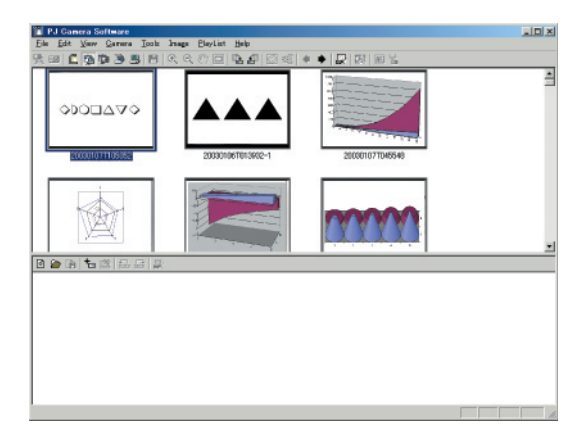

*2.* Wählen Sie [Add To Playlist] in dem [Playlist]-Menü.

z Dadurch wird das in Schritt 1 gewählte Bild hinzugefügt, worauf dessen Vorschaubild am Ende der Wiedergabeliste angezeigt wird.

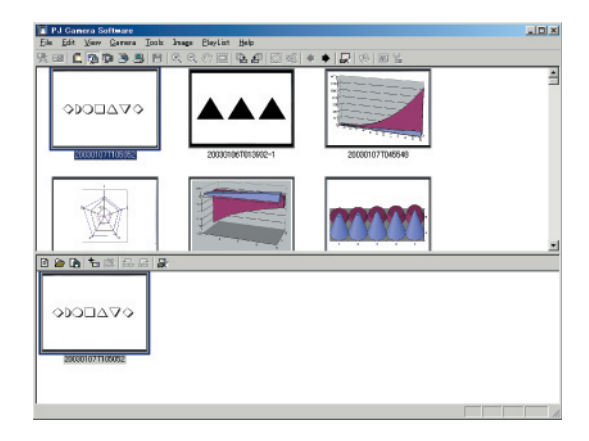

- Hinzufügen eines Bildes aus dem Vorschaulistenbereich zu einer **Wiedergabeliste unter Verwendung von Kopieren und Einfügen**
- *1.* Wählen Sie in dem Vorschaulistenbereich das Vorschaubild des Bildes, das Sie zu der Wiedergabeliste hinzufügen möchten.
	- **•** Sie könnten für diesen Vorgang auch Mehrfachdateien wählen, wenn Sie dies wünschen.
- *2.* Wählen Sie [Copy] in dem [Edit]-Menü.
- *3.* Klicken Sie innerhalb des Wiedergabelistenbereichs, um diesen zu aktivieren.

*4.* Wählen Sie [Paste] in dem [Edit]-Menü.

• Dadurch wird die von Ihnen in Schritt 1 gewählte Bilddatei zu der Wiedergabeliste hinzugefügt, so dass diese über dem Bild angeordnet ist, dessen Vorschaubild gegenwärtig gewählt ist.

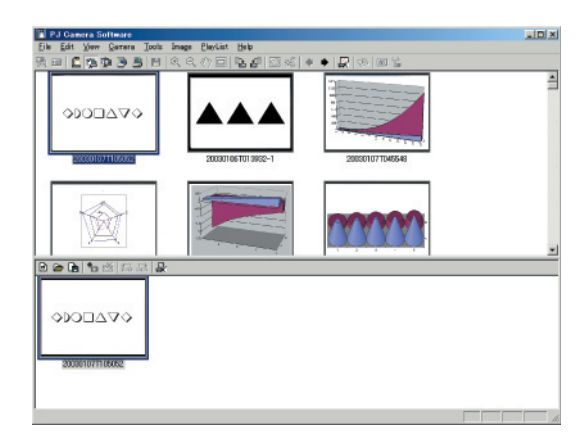

- Hinzufügen eines Bildes aus dem Vorschaulistenbereich zu einer **Wiedergabeliste unter Verwendung von Drag & Drop**
- *1.* In dem Vorschaulistenbereich wählen Sie das Vorschaubild des Bildes, das Sie zu der Wiedergabeliste hinzufügen möchten.
	- **•** Sie könnten für diesen Vorgang auch Mehrfachdateien wählen, wenn Sie dies wünschen.
- *2.* Bringen Sie das gewählte Vorschaubild durch Drag & Drop aus dem Vorschaulistenbereich an die Position der Wiedergabeliste, an der Sie die Bilddatei einfügen möchten.

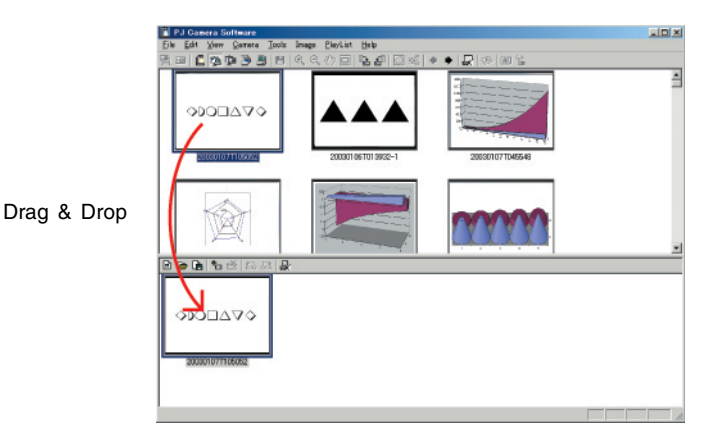

z Dadurch wird das von Ihnen in Schritt 1 gewählte Bild hinzugefügt, wobei dessen Vorschaubild an der Position in der Wiedergabeliste erscheint, an der Sie es durch Drag & Drop abgelegt hatten.

### ■ Hinzufügen eines Bildes aus einem Windows Explorer Fenster zu **einer Wiedergabeliste unter Verwendung von Kopieren und Einfügen**

- *1.* In dem Windows Explorer Fenster wählen Sie die Bilddatei, die Sie zur Wiedergabeliste hinzufügen möchten.
	- Sie könnten für diesen Vorgang auch Mehrfachdateien wählen, wenn Sie dies wünschen.
- *2.* Wählen Sie [Copy] in dem [Edit]-Menü des Windows Explorer Fensters.
- *3.* Wählen Sie das Symbol der PJ Camera Software in der Windows Taskleiste, oder klicken Sie auf eine beliebige Stelle in dem Fenster der PJ Camera Software.
	- Dadurch wird das Fenster der PJ Camera Software aktiviert.

- *4.* In dem Wiedergabelistenbereich wählen Sie das Vorschaubild der Bilddatei, an der Sie die Datei einfügen möchten, indem Sie darauf klicken.
- *5.* Wählen Sie [Paste] in dem [Edit]-Menü.
	- z Dadurch wird die Bilddatei zu der Wiedergabeliste hinzugefügt, so dass diese über dem Bild angeordnet ist, dessen Thumbnail Sie in Schritt 4 gewählt hatten.
- Hinzufügen eines Bildes aus einem Windows Explorer Fenster zu **einer Wiedergabeliste unter Verwendung von Drag & Drop**
- *1.* Arrangieren Sie das Fenster der PJ Camera Software und das Windows Explorer Fenster so, dass beide auf dem Bildschirm sichtbar sind.

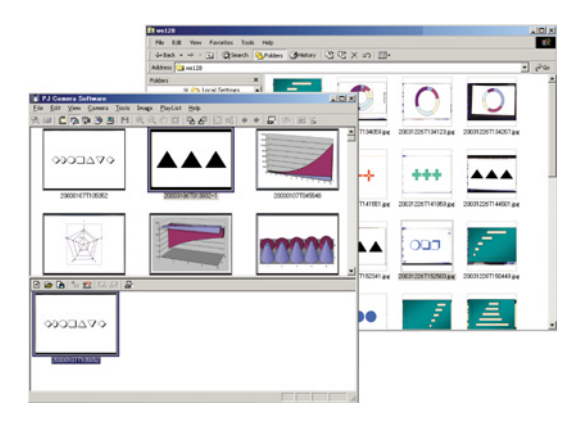

- *2.* In dem Windows Explorer Fenster wählen Sie die Bilddatei, die Sie zur Wiedergabeliste hinzufügen möchten.
	- Sie könnten für diesen Vorgang auch Mehrfachdateien wählen, wenn Sie dies wünschen.
*3.* Bringen Sie das gewählte Vorschaubild durch Drag & Drop aus dem Windows Explorer Fenster an die Position der Wiedergabeliste, an der Sie die Bilddatei einfügen möchten.

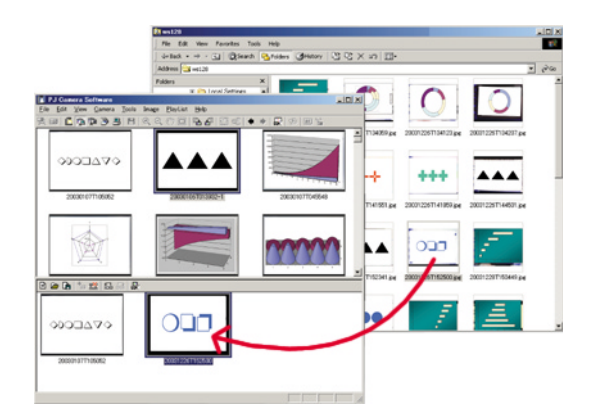

z Dadurch wird das von Ihnen in Schritt 2 gewählte Bild hinzugefügt, wobei dessen Vorschaubild an der Position der Wiedergabeliste erscheint, an der Sie es durch Drag & Drop abgelegt hatten.

#### HINWEIS

• Als allgemeine Regel sollten Sie das Löschen, Neubenennen oder Verschieben einer Datei vermeiden, die in der Wiedergabeliste enthalten ist. Anderenfalls kann die PJ Camera Software die Datei nicht finden, wenn Sie die Wiedergabeliste wiedergeben, so dass diese Datei übersprungen wird.

### **Duplizierung eines Bildes in einer Wiedergabeliste**

Verwenden Sie den folgenden Vorgang, um ein in einer Wiedergabeliste enthaltenes Bild zu kopieren und ein Duplikat an einer anderen Position innerhalb der gleichen Wiedergabeliste einzufügen.

- *1.* In dem Wiedergabelistenbereich wählen Sie das Vorschaubild des Bildes, das Sie duplizieren möchten.
	- Sie könnten für diesen Vorgang auch Mehrfachdateien wählen, wenn Sie dies wünschen.

*2.* Wählen Sie [Copy] in dem [Edit]-Menü.

*3.* In dem Wiedergabelistenbereich wählen Sie das Vorschaubild der Bilddatei, an der Sie die hinzugefügte Datei einfügen möchten, indem Sie darauf klicken.

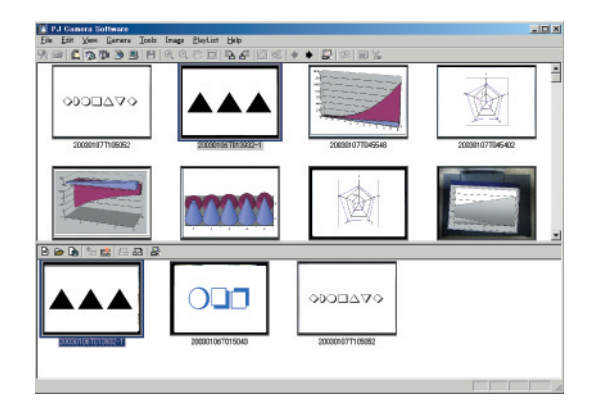

*4.* Wählen Sie [Paste] in dem [Edit]-Menü.

z Dadurch wird die Bilddatei zu der Wiedergabeliste hinzugefügt, so dass sie über dem Bild angeordnet ist, dessen Vorschaubild Sie in Schritt 3 gewählt hatten.

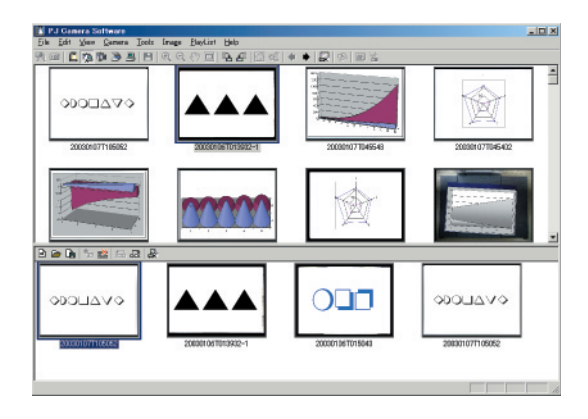

### **EY** HINWEIS

• Falls Sie die kopierte Bilddatei am Ende der Wiedergabeliste hinzufügen möchten, führen Sie den oben beschriebenen Einfügevorgang aus, und verwenden Sie danach die auf der nächsten Seite beschriebenen Vorgänge, um die eingefügte Datei an das Ende der Wiedergabeliste zu verschieben.

### **Verschieben von Bilddateien vorwärts oder rückwärts innerhalb einer Wiedergabeliste**

Verwenden Sie den nachfolgend beschrieben Vorgang, um die Position einer Datei innerhalb einer Wiedergabeliste nach oben oder unten zu verschieben.

- *1.* In dem Wiedergabelistenbereich wählen Sie das Vorschaubild des Bildes, das Sie verschieben möchten.
	- $\bullet$  In diesem Fall können Sie nur jeweils eine Bilddatei wählen.
- *2.* Führen Sie einen der folgenden Bedienungsvorgänge aus, um die Position des gewählten Bildes zu verschieben.
	- z Verschieben um eine Position zurück: Wählen Sie [Back] in dem [Playlist]-Menü.
	- z Verschieben um eine Position vorwärts: Wählen Sie [Forward] in dem [Playlist]-Menü.

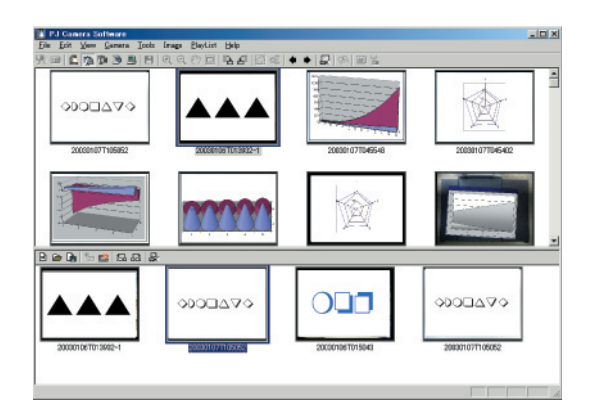

Verwendung der auf der Festplatte des Computers gespeicherten Bilddateien in einer Präsentation (PC Image Mode)

### **Verschieben einer Bilddatei an eine neue Position in einer Wiedergabeliste**

Sie können das Ausschneiden und Einfügen oder Drag & Drop verwenden, um eine Bilddatei von einer Position an eine andere Position innerhalb einer Wiedergabeliste zu verschieben.

#### ■ **Verschieben einer Bilddatei unter Verwendung von Ausschneiden und Einfügen**

- *1.* In dem Wiedergabelistenbereich wählen Sie das Vorschaubild des Bildes, das Sie verschieben möchten.
	- **•** Sie könnten für diesen Vorgang auch Mehrfachdateien wählen, wenn Sie dies wünschen.
- *2.* Wählen Sie [Cut] in dem [Edit]-Menü.
- *3.* In dem Wiedergabelistenbereich wählen Sie das Vorschaubild der Bilddatei, an der Sie das Bild einfügen möchten, indem Sie darauf klicken.
- *4.* Wählen Sie [Paste] in dem [Edit]-Menü.
	- Dadurch wird die Bilddatei an die Position über dem Bild verschoben, dessen Vorschaubild Sie in Schritt 3 gewählt hatten.

#### ■ Verschieben einer Bilddatei unter Verwendung von Drag & Drop

- *1.* In dem Wiedergabelistenbereich wählen Sie das Vorschaubild des Bildes, das Sie verschieben möchten.
	- **•** Sie könnten für diesen Vorgang auch Mehrfachdateien wählen, wenn Sie dies wünschen.
- *2.* Bringen Sie das gewählte Vorschaubild durch Drag & Drop von seiner gegenwärtigen Position an die gewünschte Position in der Wiedergabeliste.

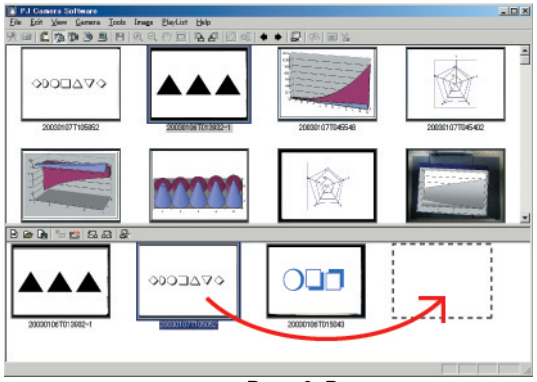

Drag & Drop

 $\bullet$  Dadurch wird das von Ihnen in Schritt 1 gewählte Bild an die Position der Wiedergabeliste verschoben, an der Sie es durch Drag & Drop abgelegt haben. Verwendung der auf der Festplatte des Computers gespeicherten Bilddateien in einer Präsentation (PC Image Mode)

### **Löschung einer Bilddatei von einer Wiedergabeliste**

Verwenden Sie den folgenden Vorgang, um eine Bilddatei von einer Wiedergabeliste zu löschen. Achten Sie darauf, dass das Bild nur von der Wiedergabeliste gelöscht wird. Die Original-Bilddatei wird nicht gelöscht.

- *1.* In dem Wiedergabelistenbereich wählen Sie das Vorschaubild des Bildes, das Sie löschen möchten.
	- Sie könnten für diesen Vorgang auch Mehrfachdateien wählen, wenn Sie dies wünschen.

#### *2.* Wählen Sie [Delete] in dem [Edit]-Menü.

• Dadurch wird die von Ihnen in Schritt 1 gewählte Datei von der Wiedergabeliste gelöscht.

### **Speicherung einer Wiedergabeliste unter einem unterschiedlichen Namen**

Verwenden Sie den folgenden Vorgang, wenn Sie die aktuelle Wiedergabeliste als neue Datei mit einem unterschiedlichen Namen speichern möchten.

- *1.* Wählen Sie [Save As] in dem [Playlist]-Menü.
	- $\bullet$  Dadurch wird ein Dialogfeld für die Speicherung einer Datei angezeigt.
- *2.* Tippen Sie den neuen Dateinamen ein.
- *3.* Klicken Sie auf die Schaltfläche [Speichern].
	- $\bullet$  Dadurch wird eine neue Wiedergabeliste mit dem von Ihnen spezifizierten Namen erstellt.

### **Speicherung einer Wiedergabeliste**

Verwenden Sie den folgenden Vorgang zu Speicherung einer Wiedergabeliste, nachdem Sie diese bearbeitet haben.

*1.* Wählen Sie [Save] in dem [Playlist]-Menü.

- Falls Sie die aktuelle Wiedergabeliste bereits früher abgespeichert haben, dann überschreibt die bearbeitete Version die Wiedergabeliste in der existierenden Datei, wodurch Sie den Vorgang beendet haben.
- z Falls dies das erste Mal ist, dass Sie die aktuelle Wiedergabeliste abspeichern, dann erscheint ein Dialogfeld für die Speicherung einer Datei. In diesem Fall setzen Sie mit Schritt 2 fort.
- *2.* Tippen Sie einen Dateinamen ein. Sie können den Vorgabespeicherordner auch unverändert belassen oder einen unterschiedlichen Ordner spezifizieren, wenn Sie dies wünschen.
- *3.* Nachdem Sie alles wunschgemäß eingegeben haben, klicken Sie auf die Schaltfläche [Speichern].
	- z Dadurch wird eine neue Wiedergabelistendatei mit dem von Ihnen spezifizierten Namen erstellt.

Verwendung der auf der Festplatte des Computers gespeicherten Bilddateien in einer Präsentation (PC Image Mode)

### **Wiedergabe einer Wiedergabeliste**

Sie können eine existierende Wiedergabeliste wiedergeben und deren Bilder ab Beginn oder ab einem bestimmten Bild in der Liste projizieren.

### ■ Wiedergeben einer Wiedergabeliste ab dem Beginn

- *1.* Öffnen Sie die Wiedergabeliste, die Sie wiedergeben möchten.
	- Sie "Öffnen einer existierenden Wiedergabeliste" (Seite 68).

*2.* Wählen Sie [Play Playlist] in dem [Playlist]-Menü.

- $\bullet$  Dadurch wird die Wiedergabeliste wiedergegeben, wobei ihre Bilder ab Beginn projiziert werden.
- Falls Sie die automatische Trapezfehlerkorrektur eingeschaltet haben (Seite 109), dann erfolgt die Trapezfehlerkorrektur der Quellendatei, bevor diese projiziert wird.
- 3. Um mit dem nächsten Bild fortzusetzen, klicken Sie auf → in der Symbolleiste, oder wählen Sie [Forward] in dem [View]-Menü.
- 4. Um an das vorhergehende Bild zurückzukehren, klicken Sie auf  $\leftarrow$  in der Symbolleiste, oder wählen Sie [Back] in dem [View]-Menü.
- *5.* Um die Wiedergabe der Wiedergabeliste zu beenden, klicken Sie auf in der Symbolleiste, oder wählen Sie [Full Screen Off] in dem [View]-Menü.

#### **EYHINWEIS**

- Falls Sie auf in der Symbolleiste klicken (oder [Forward] in dem [View]-Menü wählen), während die letzte Bilddatei in der Wiedergabeliste projiziert wird, erscheint die folgende Meldung "This is the final image. Do you want to stop projection?". Klicken Sie auf [Ja], um die Wiedergabe der Wiedergabeliste zu beenden und an das Fenster des PC Image Mode zurückzukehren. Klicken Sie auf [Nein], um mit der Projektion des aktuellen (letzen) Bildes fortzusetzen.
- z Für Informationen über das Zoomen und andere Bedienungsvorgänge, die Sie während der Projektion eines Bildes ausführen können, siehe "Verwendung der Projektionsfunktionen" (Seite 87).

### ■ Wiedergeben einer Wiedergabeliste ab einem bestimmten Bild

- *1.* Öffnen Sie die Wiedergabeliste, die Sie wiedergeben möchten. • Siehe "Öffnen einer existierenden Wiedergabeliste" (Seite 68).
- *2.* In dem Wiedergabelistenbereich wählen Sie das Vorschaubild der Bilddatei, ab der Sie mit der Projektion beginnen möchten, indem Sie darauf klicken.

*3.* Wählen Sie [Full Screen] in dem [View]-Menü.

- $\bullet$  Dadurch wird die Bilddatei projiziert, die Sie in Schritt 2 gewählt hatten.
- Für den Rest dieses Vorganges führen Sie die Schritte ab Schritt 3 unter "Wiedergeben einer Wiedergabeliste ab dem Beginn" aus (Seite 78).

### **Verwendung von Projection Area Capture und Board Area Capture**

Sie können Projection Area Capture und Board Area Capture in dem PC Image Mode verwenden.

- z Für vollständige Einzelheiten über die Bedienungsvorgänge für Projection Area Capture siehe "Projection Area Capture" (Seite 97).
- z Für vollständige Einzelheiten über die Bedienungsvorgänge für Board Area Capture siehe "Board Area Capture" (Seite 104).

## **Verwendung von im Speicher der PJ-Kamera abgespeicherten Bilddateien in einer Präsentation (Camera Image Mode)**

Der Camera Image Mode lässt Sie die PJ Camera Software für die Steuerung der Projektion von Bildern verwenden, die mit der PJ-Kamera aufgenommen und auf der in die PJ-Kamera eingesetzten Speicherkarte (oder im internen Speicher der PJ-Kamera) abgespeichert sind. Da Sie der Camera Image Mode die Bilder direkt projizieren lässt, ohne diese auf den Computer zu übertragen, können Sie neue Bilder in Ihre Präsentation aufnehmen, sobald Sie diese mit der Kamera aufgenommen haben.

### **Beschreibung des Camera Image Mode**

Dieser Abschnitt enthält eine allgemeine Beschreibung des Fensters des Camera Image Mode und Informationen über die Dateitypen, die in eine Präsentation eingeschlossen werden können.

### **Fenster des Camera Image Mode**

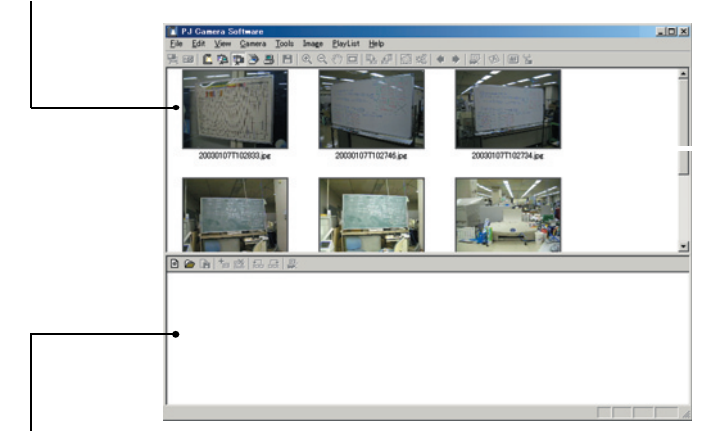

Vorschaulistenbereich (im Speicher der PJ-Kamera abgespeicherte Bilder)

Wiedergabelistenbereich (in die Präsentation eingeschlossene Bilder)

Verwendung von im Speicher der PJ-Kamera abgespeicherten Bilddateien in einer Präsentation (Camera Image Mode)

#### ■ **Vorschaulistenbereich**

Dieser Bereich zeigt Vorschaubild (160  $\times$  120 Pixel) der Bilddateien an, die auf der in die PJ-Kamera eingesetzten Speicherkarte oder in dem internen Speicher der PJ-Kamera aufgenommen wurde. Sie können ein Vorschaubild von dem Vorschaulistenbereich durch Drag & Drop in den Wiedergabelistenbereich bringen, um das entsprechende Bild in die Präsentation einzuschließen. Sie können auch individuelle Bilddateien der PJ-Kamera auf der Festplatte Ihres Computers speichern, oder Sie können die Stapelkopierung von Mehrfachdateien ausführen.

#### ■ **Wiedergabelistenbereich**

Der Wiedergabelistenbereich zeigt die Kamerabilddateien an, die in der Präsentation enthalten sind. Sie können Bilder zu dem Wiedergabelistenbereich hinzufügen, indem Sie die Bilder aus dem Vorschaulistenbereich durch Drag & Drop einfügen.

### **Vom Camera Image Mode unterstützte Bilddateien**

Der Camera Image Mode unterstützt die Verwendung der Dateien, die auf der in die PJ-Kamera eingesetzten Speicherkarte oder im internen Speicher der PJ-Kamera abgespeichert sind.

### **Wiedergabeliste**

Für Informationen über die Wiedergabelisten siehe "Beschreibung der Wiedergabeliste" (Seite 56).

### **Automatische Trapezfehlerkorrektur**

Die automatische Trapezfehlerkorrektur des Camera Image Mode stellt das beabsichtigte Objekt eines im Business Shot Mode der PJ-Kamera aufgenommenen Bildes fest und korrigiert automatisch dessen Verzerrungen.

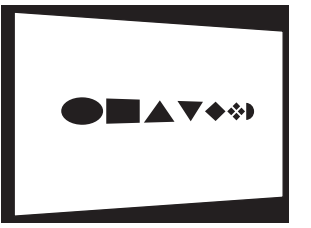

Vor der Trapezfehlerkorrektur (aufgezeichnetes Bild)

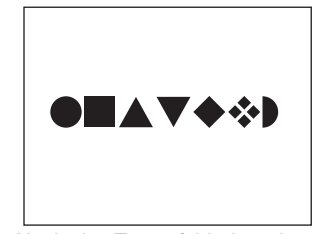

Nach der Trapezfehlerkorrektur

- Die automatische Trapezfehlerkorrektur ist unter den anfänglichen Vorgabeeinstellungen des Camera Image Mode eingeschaltet. Sie können das Register [Image] des Betriebsumfeld-Dialogfeldes verwenden, um die automatische Trapezfehlerkorrektur ein- oder auszuschalten. Für weitere Informationen siehe "Betriebsumfeld der PJ Camera Software" (Seite 109).
- Die automatische Trapezfehlerkorrektur kann für die folgenden Typen von Bilddateien vielleicht nicht ausgeführt werden.
	- Bilddateien, die neben dem Business Shot Mode in einem beliebigen Modus der PJ-Kamera aufgenommen wurden.
	- Bilddateien, bei welchen die PJ Camera Software keine Trapezfehler feststellen kann.
	- Bilder von dreidimensionalen Objekten, Landschaften oder anderen Objekten, welche keine Dokumentenseite, kein Whiteboard oder andere rechteckige Formen enthalten.
	- In diesem Fall wird der Inhalt der Bilddatei ohne Modifikation projiziert.

Verwendung von im Speicher der PJ-Kamera abgespeicherten Bilddateien in einer Präsentation (Camera Image Mode)

### **Verwendung der Vorschauliste**

Dieser Abschnitt erläutert die unterschiedlichen Bedienungsvorgänge, die Sie mit der Vorschauliste des Kamerapräsentationsmodus ausführen können.

### **Gemeinsame Bedienungsvorgänge des Camera Image Mode und des PC Image Mode**

Die folgenden Bedienungsvorgänge für den Vorschaulistenbereich sind identisch sowohl für den Camera Image Mode als auch für den PC Image Mode. Für weitere Informationen siehe die nachfolgend aufgeführten Seiten des Abschnittes über den PC Image Mode.

- z Begrenzung des Vorschaulistenbereich-Inhalts nach Datei-Erstellungsdatum usw. Siehe "Kontrolle der im Vorschaulistenbereich erscheinenden Dateien" (Seite 58)
- Wahl eines Bildes in dem Vorschaulistenbereich Siehe "Wahl von Bilddateien in dem Vorschaulistenbereich" (Seite 60).
- Anzeige der Bildeigenschaften Siehe "Anzeige der Eigenschaften einer Bilddatei" (Seite 65). **• Projektion eines Bildes**

Siehe "Projektion eines Bildes" (Seite 66).

#### **EXHINWEIS**

Die folgenden Bedienungsvorgänge werden von dem Vorschaulistenbereich des Camera Image Mode nicht unterstützt.

- **Drehung eines Bildes**
- **•** Speicherung eines Bildes
- Löschung eines Bildes
- Auffrischung
- Neubenennung eines Bildes in dem Eigenschaftsdialogfeld der Bilddatei

### **Kopieren einer Bilddatei der PJ-Kamera auf Ihren Computer**

Sie können den folgenden Vorgang verwenden, um das Vorschaubild eines Bildes der PJ-Kamera in dem Vorschaulistenbereich zu wählen und das Bild auf die Festplatte Ihres Computers zu kopieren.

- *1.* In der Vorschauliste wählen Sie das Vorschaubild der zu kopierenden Bilddatei.
	- $\bullet$  In diesem Fall können Sie nur jeweils eine Bilddatei wählen.

#### *2.* Wählen Sie [Save As] in dem [File]-Menü.

 $\bullet$  Dadurch wird ein Dialogfeld für die Speicherung einer Datei angezeigt.

- *3.* Tippen Sie einen Dateinamen ein, und spezifizieren Sie den Ordner, in welchem Sie die Datei speichern möchten.
- *4.* Klicken Sie auf die Schaltfläche [Speichern].
	- Dadurch wird die Datei kopiert und unter dem neuen Dateinamen in dem von Ihnen spezifizierten Ordner abgespeichert.

### **Stapelkopieren von mehreren Bilddateien der PJ-Kamera auf Ihren Computer**

Verwenden Sie den folgenden Vorgang, um die Vorschaubilder von mehreren Bilddateien der PJ-Kamera in dem Vorschaulistenbereich zu wählen, und führen Sie eine Stapelkopiervorgang dieser Dateien auf die Festplatte Ihres Computers aus.

- *1.* In dem Vorschaulistenbereich wählen Sie die Vorschaubilder der Bilddateien, die Sie auf Ihren Computer kopieren möchten.
- *2.* Wählen Sie [Copy Image Files] in dem [File]-Menü.
	- $\bullet$  Dadurch wird das Dialogfeld für die Speicherung einer Datei angezeigt.
- *3.* Spezifizieren Sie den Ordner auf Ihrem Computer, in den die Dateien kopiert werden sollen.
	- Der anfängliche Vorgabeordner ist C:\CASIO\PJ\_System\Board\_Area\_Capture.

*4.* Klicken Sie auf die Schaltfläche [Speichern].

- z Dadurch werden die in Schritt 1 von Ihnen gewählten Bilddateien in den spezifizierten Ordner kopiert.
- **•** Der Kopiervorgang benötigt einige Zeit, bis er beendet ist, wenn Sie eine große Anzahl von Dateien gewählt haben. Warten Sie, bis der Kopiervorgang der Dateien beendet ist.

#### **EYHINWEIS**

- Die Dateien werden unter Verwendung der gleichen Dateinamen wie die der Originaldateien abgespeichert.
- Achten Sie darauf, dass Sie den Camera Image Mode nicht verwenden können, um Dateien zu projizieren, die Sie von Ihrem Computer unter Verwendung des obigen Stapelkopiervorganges kopiert haben. Verwenden Sie den PC Image Mode für die Projektion von Bilddateien, die auf der Festplatte Ihres Computers abgespeichert sind.

### **Wiedergabelistenbereich des Camera Image Mode**

Die Bedienungsvorgänge, die Sie in dem Wiedergabelistenbereich des Camera Image Mode ausführen können, sind grundlegend identisch mit den Bedienungsvorgängen in dem Wiedergabelistenbereich des PC Image Mode. Für Einzelheiten siehe "Verwendung der Wiedergabelisten" (Seite 67).

Dieser Abschnitt enthält Einzelheiten nur über solche Bedienungsvorgänge, die sich von den Bedienungsvorgängen des PC Image Mode unterscheiden.

### **Hinzufügen von Bildern zu einer Wiedergabeliste**

In dem Camera Image Mode können Sie Bilder nur aus dem Vorschaulistenbereich zu einer Wiedergabeliste hinzufügen. Aus einem Windows Explorer Fenster können Sie keine Bilder hinzufügen.

Daher sind die folgenden Bedienungsvorgänge des PC Image Mode nicht möglich, wenn Sie Bilder in dem Camera Image Mode zu einer Wiedergabeliste hinzufügen.

- "Hinzufügen eines Bildes aus einem Windows Explorer Fenster zu einer Wiedergabeliste unter Verwendung von Kopieren und Einfügen" (Seite 71)
- "Hinzufügen eines Bildes aus einem Windows Explorer Fenster zu einer Wiedergabeliste unter Verwendung von Drag & Drop" (Seite 72)

### **Wiedergabelistendateien**

Beachten Sie die folgenden Punkte hinsichtlich der Wiedergabelistendateien, die unter Verwendung des Camera Image Mode erstellt wurde.

- **In dem Camera Image Mode können Sie nur Wiedergabelisten öffnen, die in dem Camera** Image Mode erstellt wurden. In dem PC Image Mode oder Scanner Mode erstellte Wiedergabelistendateien können Sie also nicht öffnen.
- z Die in dem Camera Image Mode erstellten Wiedergabelisten greifen auf die Bilddateien zu, die sich auf der in die PJ-Kamera eingesetzten Speicherkarte befinden. Daher muss die Speicherkarte mit den Bilddateien in die PJ-Kamera eingesetzt sein, wenn Sie eine Wiedergabelistendatei des Camera Image Mode für die Projektion verwenden.

### **Verwendung von Projection Area Capture und Board Area Capture**

Sie können Projection Area Capture und Board Area Capture in dem Camera Image Mode verwenden.

- Für vollständige Einzelheiten über die Bedienungsvorgänge mit Projection Area Capture siehe "Projection Area Capture" (Seite 97).
- z Für vollständige Einzelheiten über die Bedienungsvorgänge mit Board Area Capture siehe "Board Area Capture" (Seite 104).

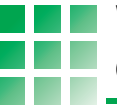

Der Presentation Mode lässt Sie die PJ Camera Software im Hintergrund laufen, wenn Sie mit Microsoft PowerPoint oder einer anderen Anwendung projizieren. Dadurch steht die PJ Camera Software jederzeit zur Verfügung, wenn Sie diese während einer Präsentation benötigen.

#### **Aufrufen des Presentation Mode**  $BD$

Die PJ Camera Software ruft automatisch den Presentation Mode auf, wenn Sie diese auf ihrem Computer starten. Falls Sie einen anderen Modus der PJ Camera Software aufgerufen haben, können Sie auf den Presentation Mode zurückkehren, indem Sie [Presentation] in dem [File]-Menü wählen oder auf **in der Symbolleiste klicken.** 

#### **Menüs des Presentation Mode BD**

Falls Sie eine andere Anwendung mit im Hintergrund laufender PJ Camera Software im Presentation Mode verwenden, können Sie die Betriebsleiste anzeigen und die folgenden Menüoperationen bei Bedarf ausführen.

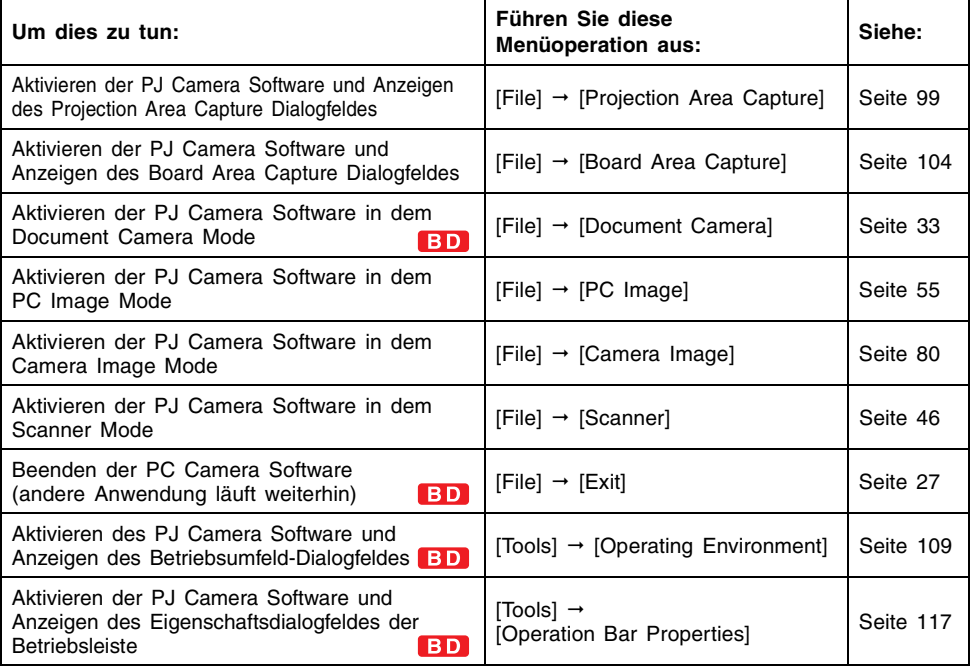

#### **EXHIMMERS**

• Andere als die oben beschriebenen Menüeinträge der PJ Camera Software stehen in dem Presentation Mode nicht zur Verfügung.

### **Verwendung von Projection Area Capture und Board Area Capture**

Sie können Projection Area Capture und Board Area Capture in dem Presentation Mode verwenden.

#### **IV Hinweis zum Anfangsmodus**

Die Funktionen Projection Area Capture und Board Area Capture im Presentation Mode sind nicht verfügbar, wenn die PJ Camera Software im Business Document-Anfangsmodus gestartet wird.

### **Projection Area Capture**

Projection Area Capture nimmt den Text und die Abbildungen auf, den/die Sie in Handschrift auf einem projizierten Bild angebracht haben und kombiniert diese mit dem projizierten Originalbild.

Ein mit Projection Area Capture erstelltes kombiniertes Bild (Handschriftdaten + Projiziertes Originalbild) ist klarer und viel einfacher zu lesen, als ein durch einen einfachen Schnappschuss eines Whiteboards erzeugtes Bild.

Für vollständige Einzelheiten über Projection Area Capture siehe "Projection Area Capture" (Seite 97).

### **Board Area Capture**

Board Area Capture dient für die Aufnahme des Inhalts eines Whiteboards (sowohl projiziertes Bild als auch handgeschriebener Text und Grafiken). Der Teil des Whiteboards kann aus dem aufgezeichneten Bild extrahiert und neu positioniert werden, so dass er gerade ist. Sie können auch die Helligkeit des Bildes berichtigen, um den Text besser lesbar zu machen. Für vollständige Einzelheiten über die Bedienungsvorgänge mit Board Area Capture siehe "Board Area Capture" (Seite 104).

# **Verwendung der Projektionsfunktionen**

Dieser Abschnitt erläutert die gemeinsamen Projektionsfunktionen, die Sie für die Projektion von Bildern in dem Document Camera Mode, Scanner Mode, PC Image Mode und Camera Image Mode verwenden können.

### **Zoomen und Verschieben**

Wenn Sie ein Bild projizieren, können Sie dieses auf die gewünschte Größe vergrößern. Nachdem Sie ein Bild vergrößert haben, können Sie dieses an die gewünschte Position verschieben, um den relevanten Bildausschnitt sehen zu können.

### **Vergrößerung des projizierten Bildes**

- **1.** Wählen Sie [Zoom In] in dem [View]-Menü, oder klicken Sie auf <sup>@</sup> in der Symbolleiste.
	- Dadurch ändert der Mauszeige auf
- **2.** Verschieben Sie den Zeiger **b** an den Ausschnitt des Bildes, den Sie in der Mitte des vergrößerten Bildes anzeigen möchten, und führen Sie einen Mausklick aus.
	- Dadurch wird das Bild um das 1,25-Fache vergrößert, wobei der von Ihnen angeklickte Punkt in der Mitte erscheint.
	- Sie können ein Bild mit dem Zeiger ist bis zu zehn Mal anklicken. Das Bild wird bis zum 7,5-Fachen der Originalgröße vergrößert.

### **Verschieben eines vergrößerten Bildes**

Sie können den folgenden Bedienungsvorgang nur dann ausführen, wenn das projiziert mittels Zoom vergrößert wurde.

- **1.** Wählen Sie [Scroll] in dem [View]-Menü, oder klicken Sie auf om in der Symbolleiste.
	- $\bullet$  Dadurch ändert der Mauszeige auf  $\bullet$ .

2. Ziehen Sie den Zeiger im über die Anzeige.

z Dadurch wird das Bild in die Richtung verschoben, in der Sie den genannten Zeiger ziehen.

### **Verkleinerung der Größe eines vergrößerten Bildes**

Sie können den folgenden Bedienungsvorgang nur dann ausführen, wenn das projizierte Bild mit dem Zoom vergrößert wurde.

- *1.* Wählen Sie [Scroll] in dem [Zoom Out]-Menü, oder klicken Sie auf in der Symbolleiste.
	- Dadurch ändert der Mauszeige auf  $\Theta$ .
- **2.** Verschieben Sie den Zeiger  $\Theta$  an den Punkt des Bildes, den Sie als die Mitte des verkleinertes Bildes haben möchten, und führen Sie einen Mausklick aus.
	- z Dadurch wird die Größe des Bildes verkleinert, und das Ergebnis wird mit dem von Ihnen angeklickten Punkt als Mitte angezeigt.
	- Mit jedem Klicken auf den Zeiger Q wird die Größe des Bildes reduziert, bis schließlich wieder die Originalgröße erhalten wird.

### **Rücksetzen eines vergrößerten Bildes auf seine Originalgröße**

Wählen Sie [Fit Image] in dem [View]-Menü, oder klicken Sie auf in der Symbolleiste.

### **Drehen des projizierten Bildes**

Verwenden Sie den folgenden Bedienungsvorgang, um das projizierte Bild um 90 Grad nach links oder rechts zu drehen.

- **Drehen um 90 Grad nach rechts:** Wählen Sie [Rotate Right] in dem [Image]-Menü, oder klicken Sie auf der in der Symbolleiste.
- **•** Drehen um 90 Grad nach links: Wählen Sie [Rotate Left] in dem [Image]-Menü, oder klicken Sie auf Fh in der Symbolleiste.

#### HINWEIS

- Sie können auch ein vergrößertes Bild drehen, ohne dessen Größe ändern zu müssen.
- Sie können ein Bild drehen und abspeichern, indem Sie dessen Symbol im Vorschaulistenbereich oder Wiedergabelistenbereich des PC Image Mode oder Scanner Mode wählen. Für Einzelheiten siehe "Drehen eines Bildes" (Seite 63).

## **Bearbeitung des projizierten Bildes**

Sie können die Konturextrahierung oder die Helligkeitskorrektur an dem aktuell projizierten Bild ausführen.

#### **E** HINWEIS

• Um das Ergebnis Ihrer Bearbeitung zu speichern und dieses für die Bilddatei zu verwenden, wählen Sie [Save] oder [Save As] in dem [File]-Menü. Für Einzelheiten über die Speicherung von Daten in einer Bilddatei siehe "Speicherung des projizierten Bildes" (Seite 93).

### **Spezifizierung der Kontur eines projizierten Bildbereichs für die Extrahierung**

Sie können die in diesem Abschnitt beschriebenen Bedienungsvorgänge verwenden, um die Kontur des Bereichs zu spezifizieren, den Sie aus dem projizierten Bereich extrahieren möchten.

#### **Wichtial**

- **Die Konturspezifizierung kann für eine Datei nicht ausgeführt werden, die nach der** automatischen Trapezfehlerkorrektur in dem PC Image Mode, Scanner Mode oder Camera Image Mode abgespeichert wurde (Seite 93).
- **•** Die Konturspezifizierung ist für bestimmte Dateien aufgrund anderer als der oben beschriebenen Tatsachen vielleicht nicht möglicht.

### **Spezifizierung einer Kontur**

Verwenden Sie den folgenden Vorgang für die Konturspezifizierung des aktuell projizierten Bildes.

*1.* Wählen Sie [Specify Contour] in dem [Image]-Menü, oder klicken Sie auf in der Symbolleiste.

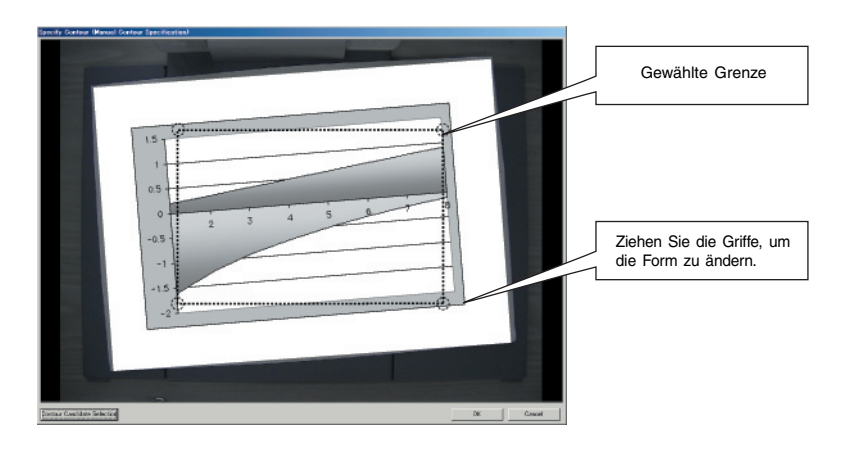

*2.* In dem Konturspezifizierungs-Dialogfeld verwenden Sie die Maus, um an den Griffen der Wahlgrenze zu ziehen, damit die Größe und Form der Wahlgrenze geändert werden, bis die Wahlgrenze den Bereich umschließt, den Sie extrahieren möchten.

- Falls Sie in der Nähe eines Eckgriffs einen Mausklick ausführen, springt der Griff an den angeklickten Punkt.
- z Verwenden Sie die Eckgriffe, um die Größe und die Ausrichtung der gewählten Grenze zu ändern.
- $\bullet$  Ziehen Sie an den Wahlgrenzlinien, um die Größe der Wahlgrenze zu ändern. ohne dabei die Ausrichtung zu beeinträchtigen.

*3.* Sobald die Wahlgrenze Ihren Wünschen entspricht, klicken Sie auf [OK].  $\bullet$  Dadurch wird der in der Grenze der von Ihnen definierte Wahlgrenze enthaltene Bereich extrahiert, worauf der extrahierte Bereich auf ein Rechteck eingestellt wird.

### **Einstellung der Helligkeit des projizierten Bildes (Helligkeitskorrektur)**

Sie können die Helligkeitskorrektur verwenden, um Einstellungen in einem zu dunklen oder zu hellen Bild auszuführen.

#### ■ **Einstellung der Helligkeit eines Bildes**

Verwenden Sie den folgenden Vorgang, um die Helligkeit des aktuell projizierten Bildes einzustellen.

- *1.* Wählen Sie [Correct Brightness] in dem [Image]-Menü, oder klicken Sie auf **bil** in der Symbolleiste.
	- $\bullet$  Dadurch wird ein Dialogfeld für die Einstellung der Helligkeit angezeigt.

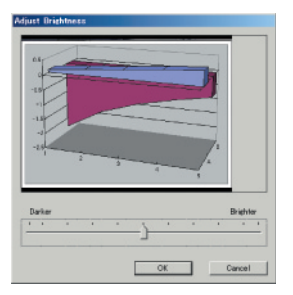

- *2.* Ziehen Sie den Schieberegler an der Unterseite des Dialogfeldes nach links oder rechts, um die Helligkeit einzustellen.
	- $\bullet$  Ziehen Sie den Schieberegler nach links oder rechts, um das Bild dunkler bzw. heller zu machen.
	- $\bullet$  Das Vorschaubild in dem Dialogfeld ändert in Abhängigkeit von Ihrer Einstellung.
- *3.* Wenn die Einstellung Ihren Wünschen entspricht, klicken Sie auf [OK].  $\bullet$  Dadurch wird die Helligkeit des projizierten Bildes eingestellt.

#### **EXHIMMERS**

z Nachdem Sie die Helligkeit eines Bildes einmal eingestellt haben, können Sie vielleicht dessen Helligkeitseinstellung nicht nochmals ändern.

### **Anzeige des aufgenommenen Bildes vom aktuell projizierten Bild**

Wenn die Trapezfehlerkorrektur-Funktion aktiviert ist, extrahiert die PJ Camera Software normalerweise den Dokumentenbereich aus dem aufgezeichneten Bild, und projiziert nur das extrahierte Bild.

Sie können von der Projektion des extrahierten Bildes auf die Projektion des vollständig aufgenommenen Bildes umschalten, wenn Sie dies wünschen.

- *1.* Wählen Sie [Trapezoid Correction] in dem [Image]-Menü, um die daneben stehende Abhakmarkierung zu löschen, oder drücken Sie die Leertaste auf der Tastatur Ihres Computers.
	- $\bullet$  Dadurch wird das vollständig aufgenommene Bild projiziert.
- *2.* Um an das extrahierte Bild zurückzukehren, wählen Sie [Trapezoid Correction] in dem [Image]-Menü, damit die Abhakmarkierung wieder daneben erscheint, oder drücken Sie erneut die Leertaste.
	- Sie können zwischen dem aufgenommenen Bild und dem extrahierten Bild umschalten, indem Sie die Leertaste auf der Tastatur Ihres Computers drücken.

#### **E** HINWEIS

z Falls die Konturextrahierung aus irgendeinem Grund nicht ausgeführt werden konnte, dann projiziert die PJ Camera Software das aufgenommene Bild unverändert. Der Eintrag [Trapezoid Correction] steht in diesem Fall in dem [Image]-Menü nicht zu Verfügung, während ein solches Bild projiziert wird.

### **Speicherung des projizierten Bildes**

Nachdem Sie das projizierte Bild bearbeiten haben, können Sie einen der nachfolgend beschriebenen Vorgänge verwenden, um das Bild als eine Bilddatei zu speichern. Der zu verwendende Vorgang hängt von dem aktuellen Modus der PJ Camera Software und den Betriebsumfeldeinstellungen ab.

#### ■ In dem Document Camera Mode

Verwenden Sie den unter "Speicherung des aktuell projizierten Bildes" beschriebenen Vorgang (Seite 44).

#### ■ In dem PC Image Mode

Was passiert, wenn Sie ein Bild in diesen Modi abspeichern, hängt davon ab, ob die Option "Auto Trapezoid Correction" des Registers [Image] in dem Betriebsumfeld-Dialogfeld ein- oder ausgeschaltet ist.

#### Auto Trapezoid Correction eingeschaltet:

Die Auto Trapezoid Correction wird auf dem aufgenommenen Bild ausgeführt, worauf das Ergebnis in einer Bilddatei abgespeichert wird. Falls das aktuell projizierte Bild nicht der automatischen Trapezfehlerkorrektur ausgesetzt wurde, dann wird es unverändert abgespeichert.

#### Auto Trapezoid Correction ausgeschaltet:

Das aufgenommene Bild wird unverändert abgespeichert.

#### ■ In dem Camera Image Mode

Was passiert, wenn Sie ein Bild in dem Camera Image Mode abspeichern, hängt davon ab, ob die Option "Auto Trapezoid Correction" des Registers [Image] in dem Betriebsumfeld-Dialogfeld ein- oder ausgeschaltet ist.

Auto Trapezoid Correction eingeschaltet:

Die Auto Trapezoid Correction wird auf dem aufgenommenen Bild ausgeführt, worauf das Ergebnis in einer Bilddatei abgespeichert wird. Falls das aktuell projizierte Bild nicht der automatischen Trapezfehlerkorrektur ausgesetzt wurde, dann wird es unverändert abgespeichert.

Auto Trapezoid Correction ausgeschaltet:

Das aufgenommene Bild wird unverändert abgespeichert.

#### ■ In dem Scanner Mode

Die automatische Trapezfehlerkorrektur wird an dem aufgenommenen Bild ausgeführt, worauf das Ergebnis als Bilddatei gespeichert wird. Falls das richtig projizierte Bild keiner automatischen Trapezfehlerkorrektur ausgesetzt wurde, dann wird es unverändert abgespeichert.

### **Speicherung des projizierten Bildes in einer existierenden Bilddatei**

#### **EXHINWEIS**

- **•** Sie können den folgenden Vorgang in dem Camera Image Mode nicht ausführen.
- *1.* Während das zu speichernde Bild projiziert wird, wählen Sie [Save] in dem [File]-Menü, oder klicken Sie auf in der Symbolleiste.
	- Falls Sie das gegenwärtig projizierte Dokumentenbild bereits früher abgespeichert haben, dann wird dieses durch das gegenwärtig projizierte Bild überschrieben, und Sie sind mit diesem Vorgang fertig.
	- Falls dies das erste Mal ist, dass Sie das gegenwärtig projizierte Dokumentenbild abspeichern, dann erscheint ein Dialogfeld für die Speicherung der Datei. In diesem Fall setzen Sie mit Schritt 2 fort.
- *2.* Sie können an den anfänglichen Einstellungen des Vorgabeordners und des Dateinamens unverändert belassen, oder diese auf etwas anderes ändern.
	- Setzen Sie direkt mit Schritt 3 fort, wenn Sie die Vorgabeeinstellungen verwenden.
- *3.* Klicken Sie auf die Schaltfläche [Speichern].
	- $\bullet$  Dadurch wird die Bilddatei abgespeichert.

### **Speicherung des projizierten Bildes unter einem unterschiedlichen Namen**

- *1.* Während das Bild projiziert wird, das Sie abspeichern möchten, wählen Sie [Save As] in dem [File]-Menü.
	- $\bullet$  Dadurch wird ein Dialogfeld für die Speicherung einer Datei angezeigt.
- *2.* Tippen Sie einen Dateinamen ein und spezifizieren Sie den Ordner, in welchem das Bild abgespeichert werden soll.
- *3.* Klicken Sie auf die Schaltfläche [Speichern].
	- z Dadurch wird eine neue Bilddatei mit dem von Ihnen spezifizierten Namen erstellt.

## **Anzeige der Bildeigenschaften**

Sie können ein Dialogfeld der Bildeigenschaften anzeigen, welches Informationen über das aktuell projizierte Bild enthält. Sie können das Eigenschaftsdialogfeld auch verwenden, um den Namen der Bilddatei zu ändern.

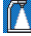

#### **EX Hinweis zum Anfangsmodus**

z Das Dialogfeld für die Bilddatei-Eigenschaften kann nicht angezeigt werden, wenn die PJ Camera Software im Business Document-Anfangsmodus gestartet wurde.

#### **EXHIMMELS**

- **In dem Document Camera Mode können Sie die Eigenschaften nur für projizierte** Dokumentenkamerabilder anzeigen, die auf der Festplatte Ihres Computers abgespeichert sind. Sie können die Eigenschaften einer temporären Dokumentenkameradatei, die noch nicht abgespeichert wurde, nicht anzeigen.
- Sie können den Dateinamen in einem im Camera Image Mode angezeigten Eigenschaftsdialogfeld nicht ändern.

#### ■ Anzeige der Eigenschaften eines gespeicherten Bildes

- *1.* Projizieren Sie die Bilddatei, deren Eigenschaften Sie anzeigen möchten.
- *2.* Wählen Sie [Properties] in dem [File]-Menü.
	- $\bullet$  Dadurch erscheint das Eigenschaftsdialogfeld.

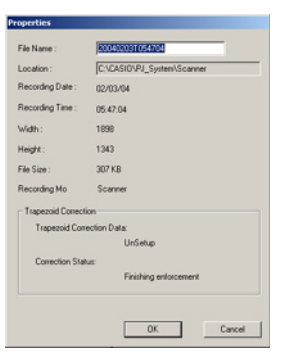

*3.* Um das Eigenschaftsdialogfeld zu schließen, klicken Sie auf [OK] oder [Cancel].

#### **EXHIMMELS**

z Für weitere Informationen siehe "Inhalt des Bilddateieigenschaften-Dialogfeldes" (Seite 136).

### ■ Neubenennung einer Datei mit dem Eigenschaftsdialogfeld

*1.* Projizieren Sie die Bilddatei, die Sie neu benennen möchten.

- *2.* Wählen Sie [Properties] in dem [File]-Menü.
	- $\bullet$  Dadurch wird das Eigenschaftsdialogfeld angezeigt.
- *3.* In dem Feld [File Name] tippen Sie den neuen Namen ein, den Sie der Datei zuordnen möchten.
	- z Die Regeln für den Dateinamen (Anzahl der Zeichen, unterstützte Zeichentypen) sind gleich wie für allgemeine Windows Dateien. Für weitere Informationen siehe die Windows Hilfe.
- *4.* Nachdem Sie den Dateinamen wunschgemäß eingegeben haben, klicken Sie auf die Schaltfläche [OK].
	- $\bullet$  Dadurch werden die Datei neu benannt und das Eigenschaftsdialogfeld geschlossen.
	- Um die Neubenennung einer Datei abzubrechen, klicken Sie auf die Schaltfläche [Cancel]. Dadurch wird das Eigenschaftsdialogfeld geschlossen, ohne den Dateinamen zu ändern.

**Projection Area Capture**

Projection Area Capture extrahiert Texte und Grafiken, die innerhalb des Projektionsbildbereichs auf dem Whiteboard handgeschrieben sind. Danach werden diese mit dem Originalprojektionsbild kombiniert.

- z Projection Area Capture nimmt handgeschriebene Texte und Grafiken nicht auf, die sich außerhalb des Projektionsbildbereichs auf dem Whiteboard befinden.
- Verwenden Sie Projection Area Capture, wenn sich die handgeschriebenen Texte und Grafiken, die Sie aufnehmen möchten, innerhalb des Projektionsbereichs befinden.

### **Verwendung von Projection Area Capture**

Sie können Projection Area Capture Operation in allen Modi der PJ Camera Software ausführen, mit Ausnahme des Document Camera Mode und Scanner Mode.

### **Positionierung des PJ-Kamera-Stativs für eine Projection Area Capture Operation**

Positionieren Sie das PJ-Kamera-Stativ gemäß nachfolgender Darstellung, um diesen für eine Projection Area Capture Operation vorzubereiten.

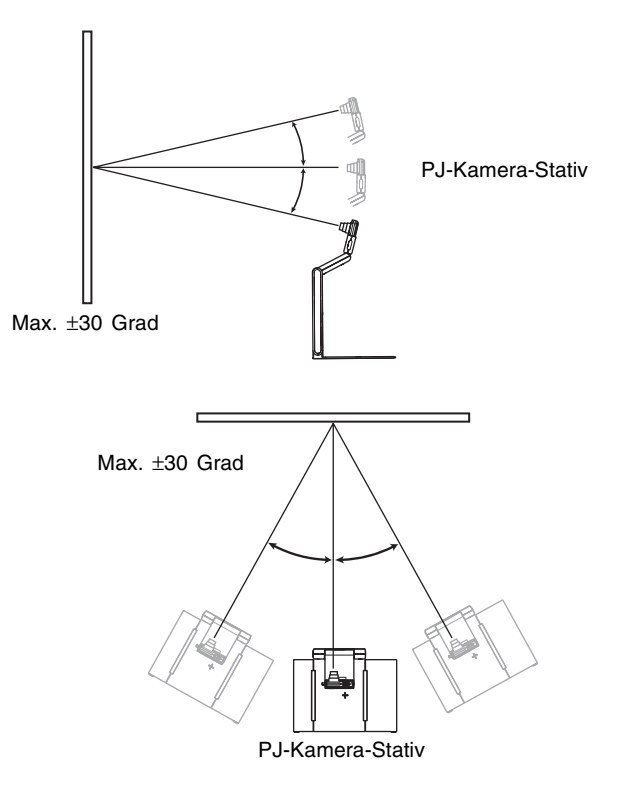

#### **Wichtial**

z Die obigen Bereiche treffen nur zu, wenn ein quadratisches oder rechteckiges Bild projiziert wird.

### **Anforderungen für Projection Area Capture**

Nachfolgend sind die Anforderungen in jedem Modus beschrieben, die eingehalten werden müssen, wenn Sie den unter "Ausführung einer Projection Area Capture Operation" beschriebenen Vorgang ausführen (Seite 99).

#### ■ In dem Presentation Mode

- Die Projektion auf ein Whiteboard erfolgt unter Verwendung einer anderen Anwendung als der PJ Camera Software (PowerPoint usw.).
- **Text und/oder Illustrationen sind mit einem Filzstift auf das Whiteboard geschrieben.**

#### ■ In dem PC Image Mode oder Camera Image Mode

- **Projektion einer Bilddatei auf das Whiteboard.**
- **Text und/oder Illustrationen sind mit einem Filzstift auf das Whiteboard geschrieben.**

### **Ausführung einer Projection Area Capture Operation**

Verwenden Sie den folgenden Vorgang, um eine Projection Area Capture Operation auszuführen.

- *1.* Wählen Sie [Projection Area Capture] in dem [File]-Menü, oder klicken Sie auf **in der Symbolleiste.** 
	- $\bullet$  In jedem beliebigen Modus außer dem Presentation Mode, könnten Sie auch die Funktionstaste [F3] auf der Tastatur des Computers drücken.
	- $\bullet$  Dadurch wird das Projection Area Capture Dialogfeld angezeigt.

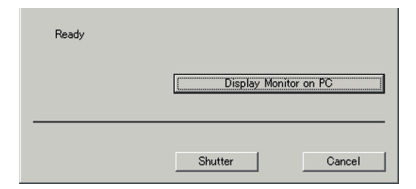

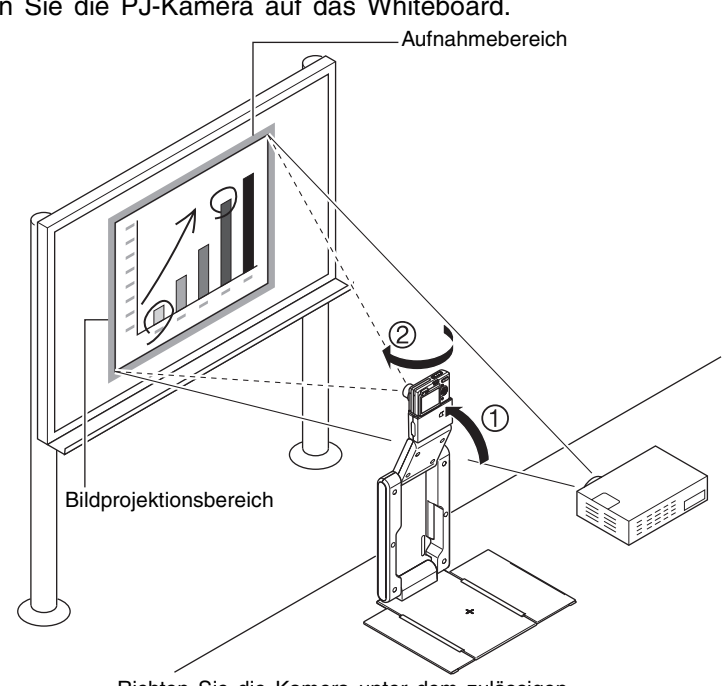

*2.* Richten Sie die PJ-Kamera auf das Whiteboard.

Richten Sie die Kamera unter dem zulässigen Winkel auf das Whiteboard.

- *3.* Während Sie den Monitorbildschirm der PJ-Kamera beobachten, verwenden Sie die Zoomtasten der Kamera, um den Bildausschnitt zu wählen.
	- $\bullet$  Zoomen Sie das Bild ein, bis der Projektionsbereich auf dem Whiteboard den Monitorbildschirm der Kamera möglichst ausfüllt. Halten Sie das Whiteboard in der Mitte des Monitorbildschirms der Kamera.

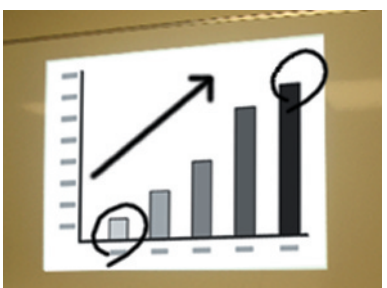

- $\bullet$  In dem Projection Area Capture Dialogfeld klicken Sie auf die Schaltfläche [View Monitor]. Dadurch wird das Bild des Monitorbildschirms der Kamera auch auf dem Bildschirm Ihres Computers angezeigt.
- $\bullet$  Für Einzelheiten siehe "Anzeige des Bildes des Monitorbildschirms der Kamera auf dem Bildschirm Ihres Computers" (Seite 101).
- *4.* Nachdem Sie den gewünschten Bildausschnitt gewählt haben, klicken Sie auf die Schaltfläche [Shutter] in dem Projection Area Capture Dialogfeld.
	- $\bullet$  Dadurch wird die Projection Area Capture Operation ausgeführt, worauf ein Bildvorschau-Dialogfeld erscheint.
	- Um das Dialogfeld zu schließen, ohne eine Aufnahme auszuführen, klicken Sie auf die Schaltfläche [Cancel].
	- z Klicken Sie auf die Schaltfläche [Save] in dem Vorschau-Dialogfeld, um dieses zu schließen.
	- **Der durch Projection Area Capture extrahierte Text wird mit dem Originalprojektionsbild** kombiniert, und das Ergebnis wird in einer Bilddatei abgespeichert. Für Einzelheiten über die Bilddatei siehe "Projection Area Capture Bilddateien" (Seite 103).

### **Anzeige des Bildes des Monitorbildschirms der Kamera auf dem Bildschirm Ihres Computers**

#### **EY** HINWEIS

• Die nachfolgende Erläuterung verwendet Projection Area Capture, wobei Sie jedoch den gleichen Vorgang sinngemäß auch unter Verwendung von Board Area Capture ausführen können.

Klicken Sie auf die Schaltfläche [View Monitor] in dem Dialogfeld, das erscheint, wenn Sie eine Projection Area Capture Operation starten, wobei das Bild des Monitorbildschirms der PJ-Kamera in dem Dialogfeld angezeigt wird. Dadurch wird auch der Monitorbildschirm der PJ-Kamera ausgeschaltet.

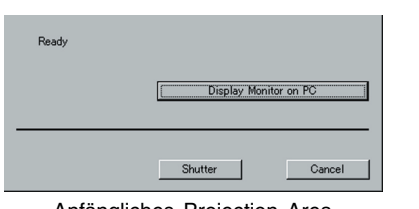

Anfängliches Projection Area Capture Dialogfeld

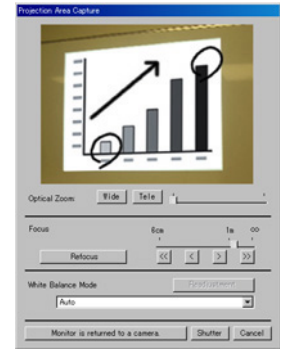

Monitorbildschirm-**Bildanzeige** 

Nachfolgend sind die Bedienungsvorgänge beschrieben, die Sie ausführen können, während das Bild des Monitorbildschirms in dem Projection Area Capture Dialogfeld angezeigt wird.

- Sie können auf die Schaltfläche [Shutter] in dem Dialogfeld klicken, um die Aufnahmeoperation von Ihrem Computer aus auszuführen, während Sie das Bild des Monitorbildschirms betrachten.
- Sie können die Schaltflächen [Wide] und [Tele] verwenden, um das Zoom für das gewünschte Bild einzustellen. Sie können einen Zoomfaktor in dem Bereich von 1X bis 3X wählen.
- z Um die Kamera zu fokussieren, rufen Sie die Betriebsleiste auf; wählen Sie nun [Camera], dann [Refocus], oder drücken Sie die [F2]-Funktionstaste an der Computer-Tastatur. Wenn beim Drücken der [F2]-Funktionstaste der gegenwärtig gewählte Zoomfaktor höher als 1,8X liegt, ändert dieser sich auf 1,8X.

Die Fokussierung kann auch manuell unter Verwendung der vier Schaltflächen vorgenommen werden, die sich rechts neben der [Refocus]-Schaltfläche befinden.

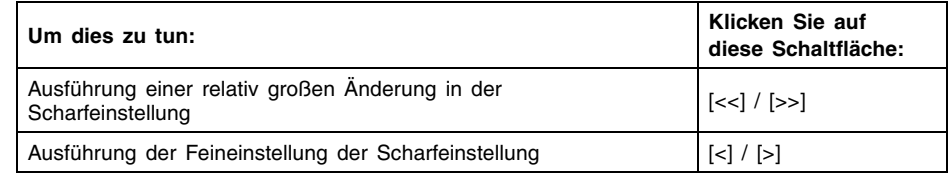

• Sie können eine für Ihre Lichtquelle optimale Weißabgleich-Einstellung wählen. Klicken Sie hierfür die Abwärts-Pfeiltaste von [White Balance Mode] an, und wählen Sie dann eine der nachfolgenden Optionen am angezeigten Menü.

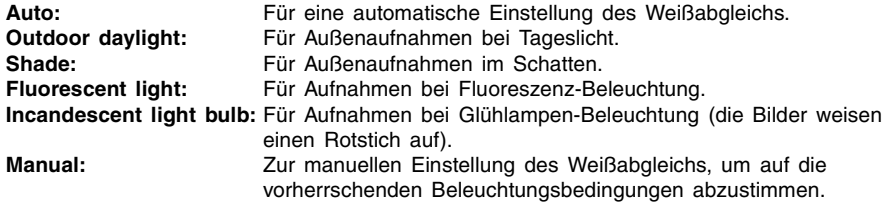

Für detaillierte Hinweise zum Weißabgleich siehe im Abschnitt "Manuelle Einstellung des Weißabgleichs".

Um an das anfängliche Projection Area Capture Dialogfeld zurückzukehren, klicken Sie auf die Schaltfläche [Use Camera Monitor Screen]. Dadurch wird der Monitorbildschirm der Kamera wieder eingeschaltet.

#### **Manuelle Einstellung des Weißabgleichs**

Wenn die "Auto"-Option zur Einstellung des Weißabgleichs gewählt wird, der Einstellvorgang aber sehr lange dauert, ist die Ursache hierfür wahrscheinlich eine zu schwache Lichtquelle, deren Farbtemperatur außerhalb des unterstützten Bereichs liegt. Die Funktion für eine manuelle Einstellung des Weißabgleichs ermöglicht eine manuelle Einjustierung des Weißabgleichs, und produziert natürliche Farben innerhalb einer breiten Skala von Beleuchtungsbedingungen. Legen Sie ein weißes Blatt Papier bereit, bevor Sie die nachfolgenden Schritte ausführen.

*1.* Im Dialogfeld Projection Area Capture, klicken Sie die Schaltfläche (View Monitor) an.

 $\bullet$  Dadurch wird auf den Monitorbildschirm umgeschaltet.

- *2.* Klicken Sie die Abwärts-Pfeiltaste von [White Balance Mode] an, und wählen Sie dann "Manual" am angezeigten Menü.
	- $\bullet$  Danach erscheint das untenstehend gezeigte Dialogfeld.

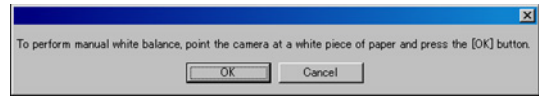

- *3.* Richten Sie die Kamera auf das Papier.
	- Vergewissern Sie sich, dass das weiße Papier den Monitorbildschirm komplett ausfüllt.
- *4.* Nachdem die PJ-Kamera korrekt ausgerichtet wurde, klicken Sie die [OK]-Schaltfläche am Dialogfeld an, das nach Schritt 2 angezeigt wurde.  $\bullet$  Die Einstellung des Weißabgleichs dauert ungefähr eine Sekunde.

#### **EXHIMMERS**

**• Durch Anklicken der [Readjustment]-Schaltfläche in der Projection Area Capture-Dialogbox** erscheint das in Schritt 2 aufgerufene Dialogfeld erneut. Danach können die Schritte 3 und 4 zur Einstellung des Weißabgleichs wiederholt werden.

### **Projection Area Capture Bilddateien**

Mit Projection Area Capture erstellten Bilddateien werden in einem Ordner abgespeichert, dessen Directory nachfolgend aufgeführt ist.

```
Ordner (anfängliche Vorgabe):
   C:\CASIO\PJ_System\Projection_Area_Capture
Dateiname:
   Die Dateinamen werden automatisch in Abhängigkeit von dem Aufnahmedatum 
   erstellt.
   Beispiel: 20040218T104525.JPG
   (Jahr: 2004; Monat: 02; Kalendertag: 18; Zeit: 10:45:25)
Bildauflösung:
   XGA (1024 \times 768)
   800 \times 600 wenn ein SVGA-Computerbildschirm verwendet wird.
```
**Board Area Capture**

Board Area Capture extrahiert den gesamten Bereich des Whiteboards, einschließlich des projizierten Bildes sowie der handgeschriebenen Texte und Grafiken innerhalb und außerhalb des Projektionsbereichs, und speichert diese als ein bild ab.

- Verwenden Sie Board Area Capture, wenn die handgeschriebenen Texte und Grafiken, die Sie aufnehmen möchten, außerhalb des Projektionsbereichs angeordnet sind.
- **•** Der Bereich des Whiteboards wird extrahiert und neu positioniert, so dass er gerade erscheint. Sie können auch die Helligkeit des Bildes berichtigen, um den Text einfacher lesbar zu machen.

### **Verwendung von Board Area Capture**

Sie können Board Area Capture in allen Modi verwenden, mit Ausnahme des Document Camera Mode und des Scanner Mode.

### **Ausführung einer Board Area Capture Operation**

Verwenden Sie den folgenden Vorgang, um eine Board Area Capture Operation auszuführen.

- *1.* Wählen Sie [Board Area Capture] in dem [File]-Menü, oder klicken Sie auf **im** in der Symbolleiste.
	- $\bullet$  In jedem anderen als dem Presentation Mode könnten Sie auch die Funktionstaste [F4] der Tastatur des Computers drücken.
	- Dadurch erscheint das Board Area Capture Dialogfeld.

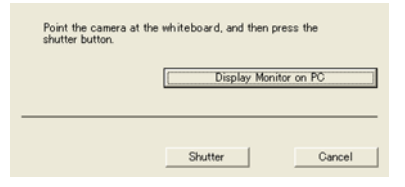

*2.* Richten Sie die PJ-Kamera auf das Whiteboard.

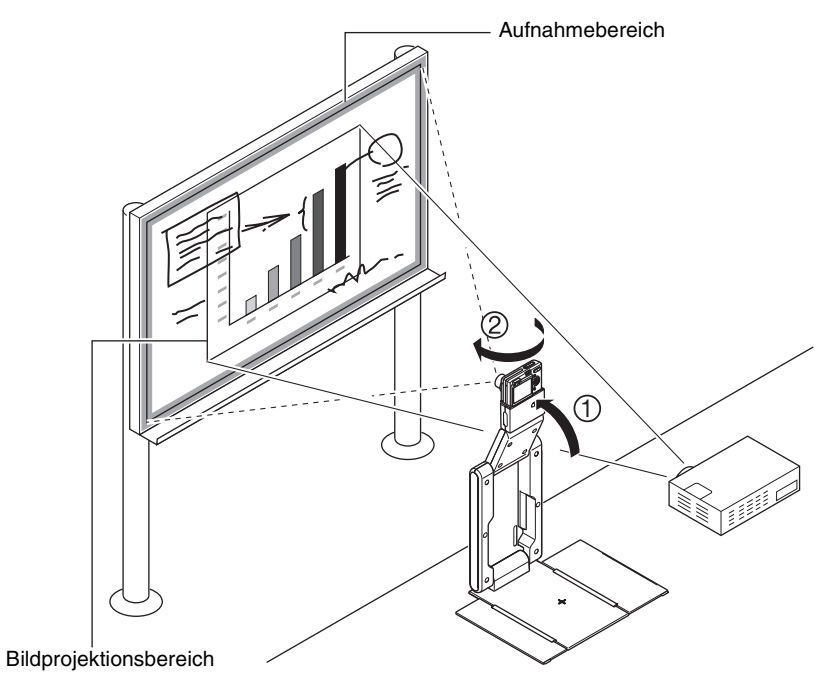

- *3.* Während Sie den Monitorbildschirm der PJ-Kamera beobachten, verwenden Sie die Zoomtasten der Kamera, um den gewünschten Bildausschnitt zu erhalten.
	- Zoomen Sie das Bild ein, bis der Projektionsbereich des Whiteboards den Monitorbildschirm der Kamera möglichst ausfüllt.

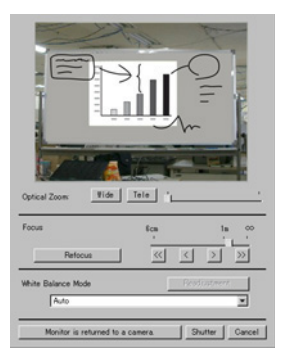

- $\bullet$  In dem Board Area Capture Dialogfeld klicken Sie auf die Schaltfläche [View Monitor]. Dadurch wird das Bild des Monitorbildschirms der Kamera auf dem Bildschirm Ihres Computers angezeigt.
- Für Einzelheiten siehe "Anzeige des Bildes des Monitorbildschirms der Kamera auf dem Bildschirm Ihres Computers" (Seite 101).
- *4.* Nachdem Sie den gewünschten Bildausschnitt eingestellt haben, klicken Sie auf die Schaltfläche [Shutter] in dem Board Area Capture Dialogfeld.
	- Dadurch wird die Board Area Capture Operation ausgeführt, und ein Bildvorschau-Dialogfeld erscheint.
	- z Um das Dialogfeld zu schließen, ohne eine Aufnahme auszuführen, klicken Sie auf die Schaltfläche [Cancel].

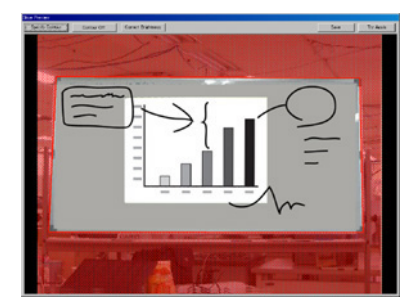

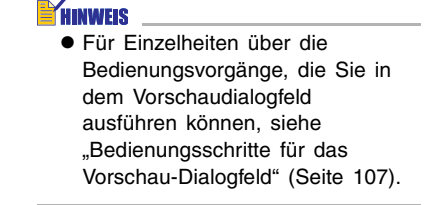

z Um die aufgenommene Abbildung zu speichern, klicken Sie die [Save]-Schaltfläche an. Danach erscheint das Bestätigungs-Dialogfeld, an dem Sie ebenfalls die [Save]- Schaltfläche anklicken müssen.

Dadurch wird der aktuelle Inhalt des Whiteboards (projiziertes Bild und handgeschriebene Texte und Grafiken) aufgenommen, worauf das Ergebnis in einer Bilddatei abgespeichert wird. Für Einzelheiten über die Bilddatei siehe "Bilddateien für Board Area Capture" (Seite 107).

### **Bedienungsschritte für das Vorschau-Dialogfeld**

Nachfolgend werden die manuellen Eingaben erläutert, die am Vorschau-Dialogfeld vorgenommen werden können; dieses Feld erscheint jedesmal, wenn ein Bild bei einem Board Area Capture-Vorgang aufgezeichnet wird.

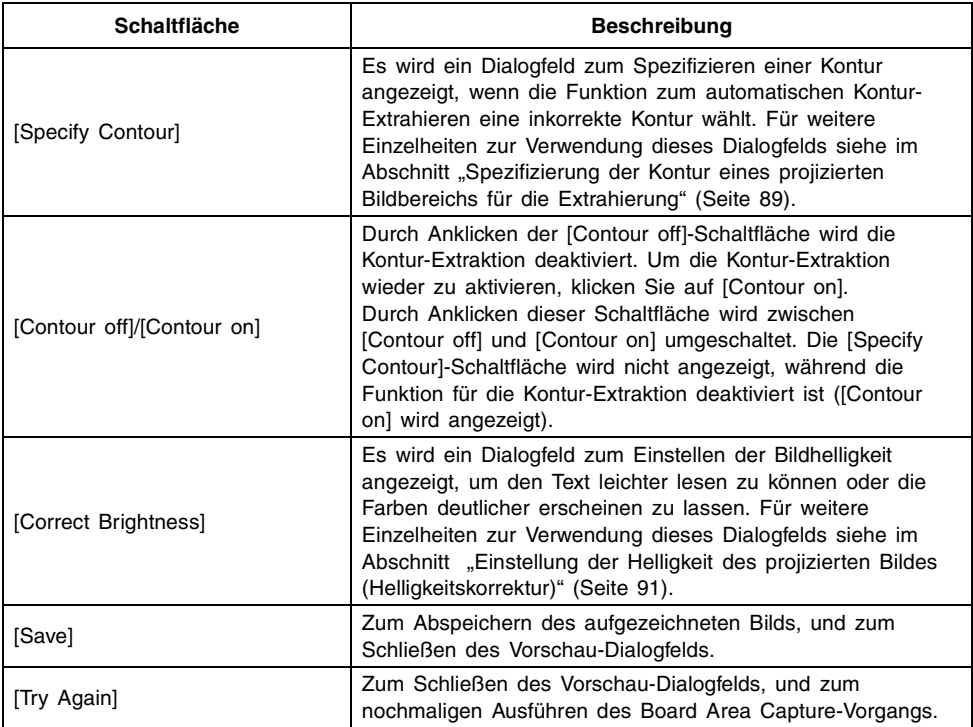

### **Bilddateien für Board Area Capture**

Mit Board Area Capture erstellten Bilddateien werden in einem Ordner abgespeichert, dessen Directory nachfolgend aufgeführt ist.

Ordner (anfängliche Vorgabe): C:\CASIO\PJ\_System\Board\_Area\_Capture Dateiname: Die Dateinamen werden automatisch in Abhängigkeit von dem Aufnahmedatum erstellt. Beispiel: 20040218T104525.JPG (Jahr: 2004; Monat: 02; Kalendertag: 18; Zeit: 10:45:25) Bildauflösung: Gleich wie die Auflösungseinstellung der Kamera. Automatische Korrektur für Bilder des Whiteboards: Whiteboard-Konturextrahierung und Trapezfehlerkorrektur

# **Kapitel 3 Konfigurierung der Einstellungen der PJ Camera Software**

In diesem Kapitel wird erläutert, wie Sie die Betriebsumfeldeinstellungen der PJ Camera Software und die Eigenschaften der Betriebsleiste konfigurieren können.
Dieser Abschnitt erläutert, wie Sie die Betriebsumfeldeinstellungen der PJ Camera Software konfigurieren können.

# **Betriebsumfeld-Dialogfeld**

Das Betriebsumfeld-Dialogfeld weist eine Anzahl von Registern auf, die nachfolgend aufgeführt sind.

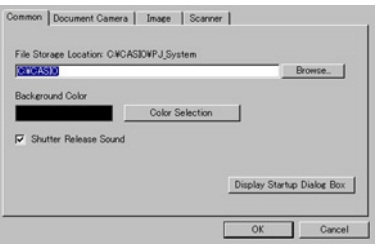

#### Betriebsumfeld-Dialogfeld

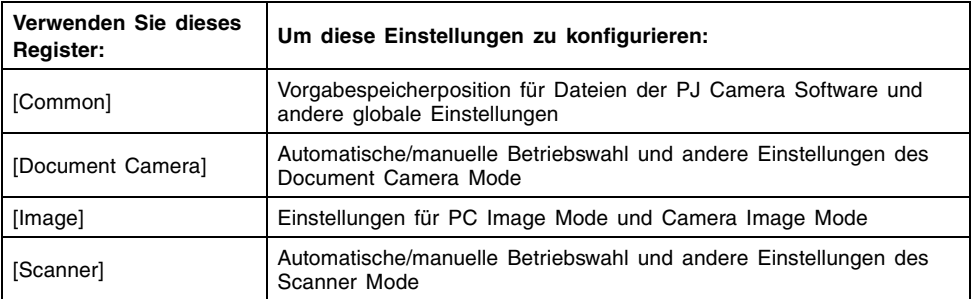

#### **Konfigurierung der BetriebsumfeldeinstellungenBD**

Verwenden Sie den folgenden Vorgang, um die Betriebsumfeldeinstellungen der PJ Camera Software zu konfigurieren.

- *1.* Wählen Sie [Operating Environment] in dem [Tools]-Menü.
	- $\bullet$  Dadurch wird das Register [Common] des Betriebsumfeld-Dialogfeldes angezeigt.
- *2.* Klicken Sie auf das Register, das die Einstellungen enthält, die Sie konfigurieren möchten.
- *3.* Konfigurieren Sie die Einstellungen in dem gewählten Register.
	- z Für Einzelheiten über die Einstellungen, die Sie in jedem Register konfigurieren können, siehe "Betriebsumfeldeinstellungen" (Seite 111).
- *4.* Wiederholen Sie Schritt 2 und 3, um andere Einstellungen zu konfigurieren, wenn Sie dies wünschen.
- *5.* Nachdem Sie alle gewünschten Einstellungen konfiguriert haben, klicken Sie auf die Schaltfläche [OK].
	- Dadurch wird das Dialogfeld geschlossen, und die von Ihnen geänderten Einstellungen werden angewandt.
	- $\bullet$  Um das Dialogfeld zu verlassen, ohne Ihre Einstellungen anzuwenden, klicken Sie anstelle der Schaltfläche [OK] auf die Schaltfläche [Abbrechen].

#### **EYHINWEIS**

- z Alle von Ihnen ausgeführten Änderungen in dem Betriebsumfeldeinstellungen werden wirksam, sobald Sie auf die Schaltfläche [OK] klicken, um das Dialogfeld zu schließen. Sie müssen die PJ Camera Software nicht erneut starten, um die Einstellungen anzuwenden.
- Falls Sie die Einstellung der Hintergrundfarbe ändern, wird die neue Einstellung ab dem nächsten Bild verwendet.

# **Betriebsumfeldeinstellungen**

Dieser Abschnitt enthält detaillierte Erläuterungen aller Einstellungen, die Sie in dem Betriebsumfeld-Dialogfeld ausführen können.

# **Register [Common]**

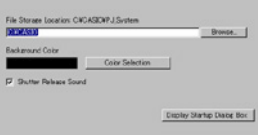

## ■ **Image File Storage Location (Bilddatei-Speicherort)**

Diese Einstellung spezifiziert das Root-Directory des Ordners, in dem die Bilddateien von der PJ Camera Software gespeichert werden. Die anfängliche Vorgabeeinstellung ist: C:\CASIO\. Alle in jedem beliebigen Modus der PJ Camera Software abgespeicherten Bilddateien werden in dem Ordner abgespeichert, der innerhalb des hier aufgeführten Ordners erstellt wird. Für weitere Informationen siehe "Ordnerstruktur der PJ Camera Software" (Seite 138).

#### **Konfigurierung dieser Einstellung**

Tippen Sie den Pfad direkt in das Textfeld [File Storage Location], oder klicken Sie auf die Schaltfläche [Browse], um ein Dialogfeld für das Spezifizieren eines Ordners anzuzeigen.

### ■ **Background Color (Hintergrundfarbe)**

Diese Einstellung spezifiziert die Ausfüllfarbe des Bereichs rund um das aufgenommene Bild des Whiteboards und des Bereichs rund um ein Dokument während der Projektion.

#### **Konfigurierung dieser Einstellung**

Klicken Sie auf die Abwärtspfeil-Schaltfläche [Color Selection], um eine Farbpalette anzuzeigen, wie sie nebenstehend dargestellt ist. Klicken Sie auf die Farbe, die Sie wählen möchten.

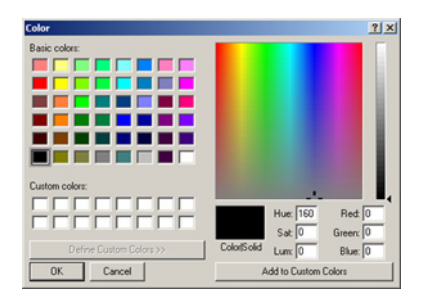

### ■ **Auslöser-Kontrollton**

Verwenden Sie diese Einstellung, um den Kontrollton des Auslösers ein- bzw. auszuschalten.

#### **Konfigurieren dieser Einstellung**

Um den Kontrollton des Auslösers zu aktivieren, markieren Sie das Kästchen. Durch Löschen der Markierung wird der Kontrollton des Auslösers deaktiviert.

#### ■ **[Display Startup Mode Dialog Box]-Schaltfläche**

Klicken Sie diese Schaltfläche an, um das Dialogfeld für den Anfangsmodus bei jedem Starten der PJ Camera Software anzuzeigen. Die Einstellungen, die mit dem Dialogfeld des Anfangsmodus konfiguriert werden können, werden nachstehend erläutert.

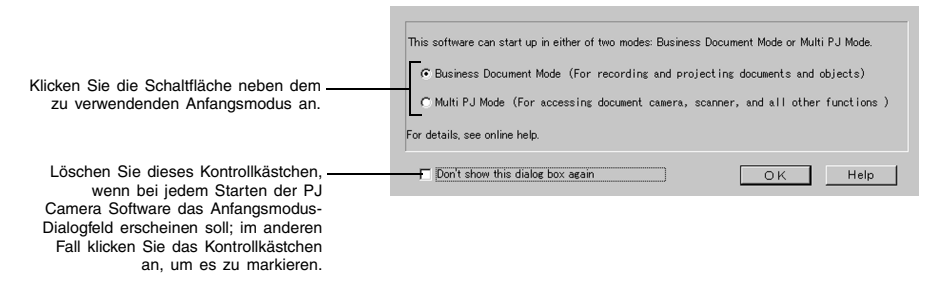

Nachdem die gewünschten Einstellungen konfiguriert wurden, klicken Sie die [OK]-Schaltfläche an. Wenn die Anfangsmodus-Einstellung geändert wurde, ändert sich die Anzeige des Anfangsmodus unmittelbar nach dem Anklicken von [OK].

#### **E** HINWEIS

z Für weitere Informationen zu den Anfangsmodi siehe im Abschnitt "Anfangsmodi für die PJ Camera Software" (Seite 13).

# **Register [Document Camera]**

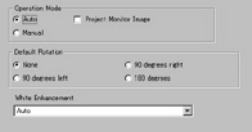

### ■ **Operation Mode (Betriebsmodus)**

Verwenden Sie diese Einstellung, um entweder [Auto] oder [Manual] für den Projektionsmodus zu wählen.

#### **[Auto]**

Wenn Sie ein Dokument auf dem PJ-Kamera-Stativ ablegen, nimmt die PJ Camera Software dessen Bild automatisch auf und projiziert es (Dokumentkamerabild). Dieser Vorgang wird wiederholt, wenn Sie das Dokument auf dem PJ-Kamera-Stativ durch ein neues Dokument ersetzen.

#### Wichtial

- [Auto] stellt automatisch fest, wenn das auf der Dokumentenbühne abgelegte Dokument seine Bewegung stoppt, worauf dessen Bild aufgenommen und projiziert wird. Auch wenn Sie das Dokument noch festhalten, nimmt das automatische Scannen das Bild auf, wenn festgestellt wurde, dass das Dokument seine Bewegung gestoppt hat. Falls das automatische Scannen das Dokument automatisch aufzeichnet, bevor Sie bereit sind, nehmen Sie das Dokument von der Dokumentenbühne, und legen Sie es danach wiederum darauf ab, um es erneut aufzunehmen.
- Schrift oder andere Markierungen auf der Dokumentenbühne können das richtige Feststellen des Dokuments beeinträchtigen. Schreiben Sie daher niemals auf die Dokumentenbühne, und vermeiden Sie Kratzer und andere Beschädigungen.

#### **[Manual]**

Mit dieser Einstellung müssen Sie den Verschlussauslösevorgang manuell ausführen, um das Bild des auf dem PJ-Kamera-Stativ abgelegten Dokuments (Dokumentkamerabild) aufzunehmen und zu projizieren.

#### **Konfigurierung dieser Einstellung**

Klicken Sie auf [Auto] oder [Manual]. Dadurch werden die angeklickte Option ein- (.) und die andere Option ausgeschaltet  $( \bigcirc )$ .

### ■ **Project Monitor Image (Projektionsmonitorbild)**

Diese Einstellung steuert, ob das grobe (Monitor) Bild während der [Auto]-Projektion projiziert werden soll oder nicht, wenn kein Dokumentkamerasbild projiziert wird. Falls Sie dieses Kontrollkästchen löschen, wird diese Funktion ausgeschaltet, wobei das aktuelle Dokumentkamerasbild projiziert wird, bis das nächste Bild aufgenommen und projiziert wird.

#### **Konfigurierung dieser Einstellung**

Wählen Sie das Kontrollkästchen, um die Projektion des groben (Monitor) Bildes einzuschalten. Löschen Sie das Kontrollkästchen, um die Projektion des groben (Monitor) Bildes auszuschalten.

## **EY** HINWEIS

**•** Diese Einstellung wird während der [Manual]-Projektion ignoriert.

### ■ **Default Rotation (Vorgabedrehung)**

Verwenden Sie diese Einstellung, um die Vorgaberichtung für die automatische Drehung während der Projektion und Bilddateispeicherung zu spezifizieren. Diese Einstellung ermöglicht ein Konfigurieren der PJ Camera Software, damit diese das Dokument mit unterschiedlicher Ausrichtung von dem auf dem PJ-Kamera-Stativ abgelegten Dokument projiziert.

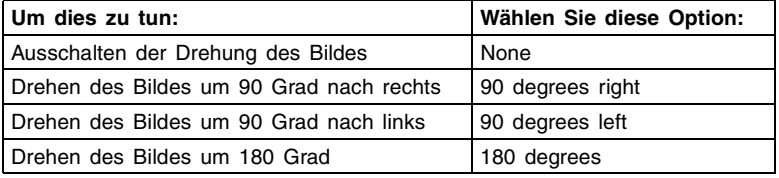

#### **Konfigurierung dieser Einstellung**

Klicken Sie auf die zu wählenden Option. Dadurch werden die angeklickte Option ein- ( $\bullet$ ) und die anderen Optionen ausgeschaltet  $( \bigcirc ).$ 

### ■ **White Enhancement (Weißverstärkung)**

Die Weißverstärkungs-Funktion dient dazu, den weißen Hintergrund hervorzuheben, um Text, Zahlen usw. deutlicher erkennen zu können.

#### **Konfigurieren dieser Einstellung**

Klicken Sie die [White Enhancement]-Abwärts-Pfeiltaste an, und wählen Sie dann die zu verwendenden Einstellung am angezeigten Menü.

- **Automatically:** Hierbei wird die Entscheidung, ob die Weißverstärkung verwendet werden soll oder nicht, automatisch in Abhängigkeit vom aufzuzeichnenden Bild getroffen.
- **Enhanced White:** Die Weißverstärkung wird aktiviert, um den Text deutlicher erkennen zu können.
- **Normal Color:** Die Weißverstärkung wird deaktiviert, und es wird auf die natürliche Farbe der Abbildung zurückgeschaltet.

# **Register [Image]**

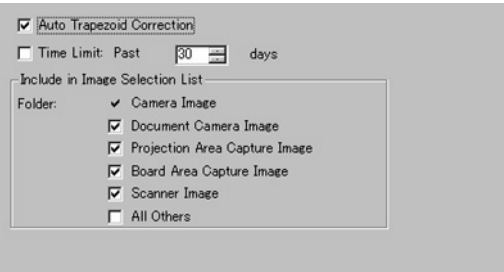

## ■ Auto Trapezoid Correction (Automatische Trapezfehlerkorrektur)

Verwenden Sie diese Einstellung, um die automatische Trapezfehlerkorrektur (Seite 57) während der Projektion im PC Image Mode ein- oder auszuschalten.

#### **Konfigurierung dieser Einstellung**

Wählen Sie das Kontrollkästchen, um die automatische Trapezfehlerkorrektur einzuschalten. Löschen Sie das Kontrollkästchen, wenn Sie die automatische Trapezfehlerkorrektur ausschalten möchten.

#### ■ **Display Folder (Anzeigeordner)**

Verwenden Sie diese Einstellungen, um den (die) Ordner und die Zeitgrenze für die Bilddateien zu steuern, die im Vorschaulistenbereich des PC Image Mode und Camera Image Mode erscheinen.

Für Einzelheiten über die Konfigurierung dieser Einstellungen siehe "Kontrolle der im Vorschaulistenbereich erscheinenden Dateien" (Seite 58).

## **Register [Scanner]**

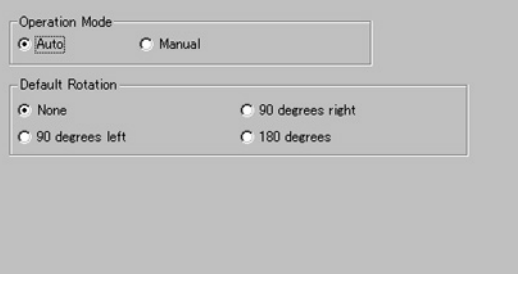

#### ■ **Operation Mode (Betriebsmodus)**

Verwenden Sie diese Einstellung, um entweder [Auto] oder [Manual] für den Scanner Mode zu wählen.

#### **[Auto]**

Wenn Sie ein Dokument auf dem PJ-Kamera-Stativ ablegen, nimmt die PJ Camera Software dessen Bild automatisch auf und projiziert es. Dieser Vorgang wird wiederholt, sobald Sie das auf dem PJ-Kamera-Stativ abgelegte Dokument durch ein neues Dokument ersetzen.

#### **Wichtia!**

- Das automatische Scannen stellt automatisch fest, wenn das auf der Dokumentenbühne abgelegte Dokument seine Bewegung stoppt, und nimmt dieses auf. Auch wenn Sie das Dokument noch festhalten, nimmt das automatische Scannen dessen Bild auf, wenn festgestellt wird, dass die Bewegung des Dokuments gestoppt hat. Falls das automatische Scannen das Dokument automatisch aufzeichnet, bevor Sie bereit sind, entfernen Sie das Dokument von der Dokumentenbühne, und legen Sie es danach wieder darauf ab, um es erneut aufzunehmen.
- Schrift oder andere Markierungen auf der Dokumentenbühne können die richtige Feststellung des Dokument beeinträchtigen. Schreiben Sie daher niemals auf der Dokumentenbühne, und vermeiden Sie Kratzer und Beschädigungen.

#### **[Manual]**

Mit dieser Einstellung müssen Sie den Verschlussauslösevorgang für die Aufnahme des Bildes (Dokumentkamerabild) des auf dem PJ-Kamera-Stativ abgelegten Dokumentes manuell ausführen.

#### **Konfigurierung dieser Einstellung**

Klicken Sie auf [Auto] oder [Manual]. Dadurch werden die angeklickte Option ein- (.) und die andere Option ausgeschaltet  $( \bigcirc )$ .

### ■ **Default Rotation (Vorgabedrehung)**

Verwenden Sie diese Einstellung, um die Vorgaberichtung für die automatische Drehung während der Projektion und Bilddateispeicherung zu spezifizieren. Diese Einstellung ermöglicht ein Konfigurieren der PJ Camera Software, damit diese das Dokument mit unterschiedlicher Ausrichtung von dem auf dem PJ-Kamera-Stativ abgelegten Dokument projiziert.

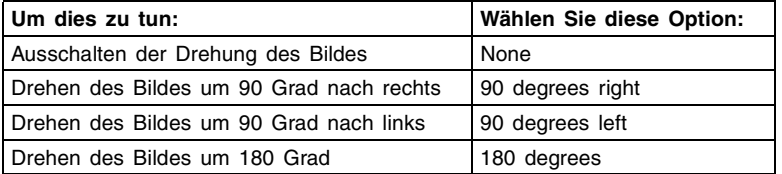

#### **Konfigurierung dieser Einstellung**

Klicken Sie auf die zu wählenden Option. Dadurch werden die angeklickte Option ein- $(①)$ und die anderen Optionen ausgeschaltet  $( \bigcirc )$ .

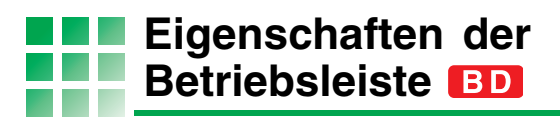

Sie können die Eigenschaften der Betriebsleiste konfigurieren und deren Anzeigeposition und andere Attribute spezifizieren.

# **Konfigurierung der Eigenschaften der Betriebsleiste**

Verwenden Sie den folgenden Vorgang, um die Eigenschaften der Betriebsleiste zu konfigurieren.

- *1.* Wählen Sie [Operation Bar Properties] in dem [Tools]-Menü.
	- $\bullet$  Dadurch wird das Dialogfeld für die Eigenschaften der Betriebsleiste angezeigt.

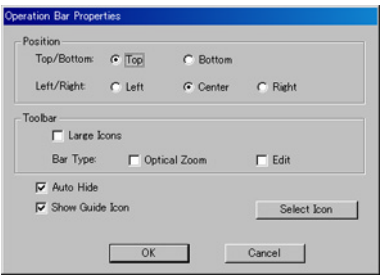

- *2.* Konfigurieren Sie die Einstellungen in dem Dialogfeld.
	- Für weitere Informationen siehe "Eigenschaften der Betriebsleiste" (Seite 118).
- *3.* Nachdem Sie die gewünschten Einstellungen konfiguriert haben, klicken Sie auf die Schaltfläche [OK].
	- $\bullet$  Dadurch wird das Dialogfeld geschlossen, wobei die von Ihnen geänderten Einstellungen angewandt werden.
	- **Um das Dialogfeld zu verlassen, ohne Ihre Einstellungen anzuwenden, klicken Sie** anstelle der Schaltfläche [OK] auf die Schaltfläche [Abbrechen].

## **Eigenschaften der Betriebsleiste**

Nachfolgend sind die Eigenschaften der Betriebsleiste erläutert, die in dem Dialogfeld erscheinen.

## ■ **Display Location (Anzeigeposition)**

Sie können [Top] oder [Bottom] und [Left], [Center] oder [Right] für die Anzeigeposition der Betriebsleiste wählen.

Diese Einstellung bestimmt auch, wohin Sie den Mauszeiger bewegen müssen, damit die versteckte Betriebsleiste angezeigt wird.

Falls Sie zum Beispiel [Top] und [Left] für die obige Einstellung gewählt haben, dann erscheint die Betriebsleiste oben an der linken Seite der Bildschirmanzeige Ihres Computers, sobald Sie den Mauszeiger dorthin verschieben.

#### **Konfigurierung dieser Einstellung**

- Klicken Sie auf [Top] oder [Bottom]. Dadurch werden die angeklickte Option ein- ( •) und die andere Option ausgeschaltet  $( \bigcirc )$ .
- Klicken Sie auf [Left], [Center] oder [Right]. Dadurch werden die angeklickte Option ein-( $\bullet$ ) und die anderen Optionen ausgeschaltet ( $\bigcirc$ ).

## ■ **Large Icons (Große Icons)**

Diese Einstellung steuert, ob kleine Symbole oder große Symbole in der Symbolleiste angezeigt werden sollen.

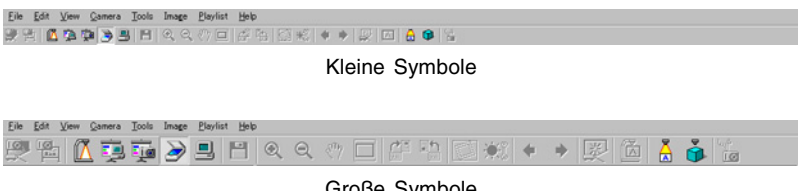

Große Symbole

#### **Konfigurierung dieser Einstellung**

Wählen Sie das Kontrollkästchen für große Symbole, oder löschen Sie dieses für kleine Symbole.

## ■ Auto Hide (Automatische Ausblenden)

Verwenden Sie diese Einstellung, um die automatische Ausblendfunktion für die Betriebsleiste ein- oder auszuschalten.

#### **Konfigurierung dieser Einstellung**

Wählen Sie das Kontrollkästchen, um die automatische Ausblendung einzuschalten, wodurch die Betriebsleiste ausgeblendet wird, wenn Sie den Mauszeiger davon wegbewegen. Löschen Sie das Kontrollkästchen, um die automatische Ausblendung auszuschalten, wenn Sie die Betriebsleiste immer anzeigen möchten.

#### **E** HIMMEIS

• Wenn die automatische Ausblendung eingeschaltet ist, erscheint die Betriebsleiste, sobald Sie den Mauszeiger an die Position verschieben, die Sie in der Einstellung "Display Location (Anzeigeposition)" gewählt haben (Seite 118).

#### ■ **Show Guide Icon (Anzeigen des Anleitungssymbols)**

Verwenden Sie diese Einstellung, um die Anzeige des Anleitungssymbols (Seite 19) ein- oder auszuschalten. Wenn angezeigt, klicken Sie auf das Anleitungssymbol, um die Betriebsleiste ein- oder auszublenden.

#### **Konfigurierung dieser Einstellung**

- z Wählen Sie das Kontrollkästchen, um das Anleitungssymbol einzuschalten. Löschen Sie das Kontrollkästchen, wenn Sie das Anleitungssymbol ausschalten möchten.
- z Klicken Sie auf die Schaltfläche [Select Icon] in einem Dialogfeld, das Sie für die Wahl einer Bilddatei (.jpg oder .bmp) für das Anleitungssymbol verwenden können. Für weitere Informationen siehe "Verwendung des Anleitungssymbols" (Seite 19).

# **Kapitel 4 Referenz**

In diesem Kapitel sind Listen aller Menüs, Symbolleisten-Schaltflächen, Tastenkombinations-Menübefehle und Fehlermeldungen der PJ Camera Software enthalten.

**Menüs und Befehle**

In diesem Abschnitt sind alle Menüs und ihre Befehle beschrieben, die in der Menüleiste der PJ Camera Software erscheinen.

# **[File]-Menü**

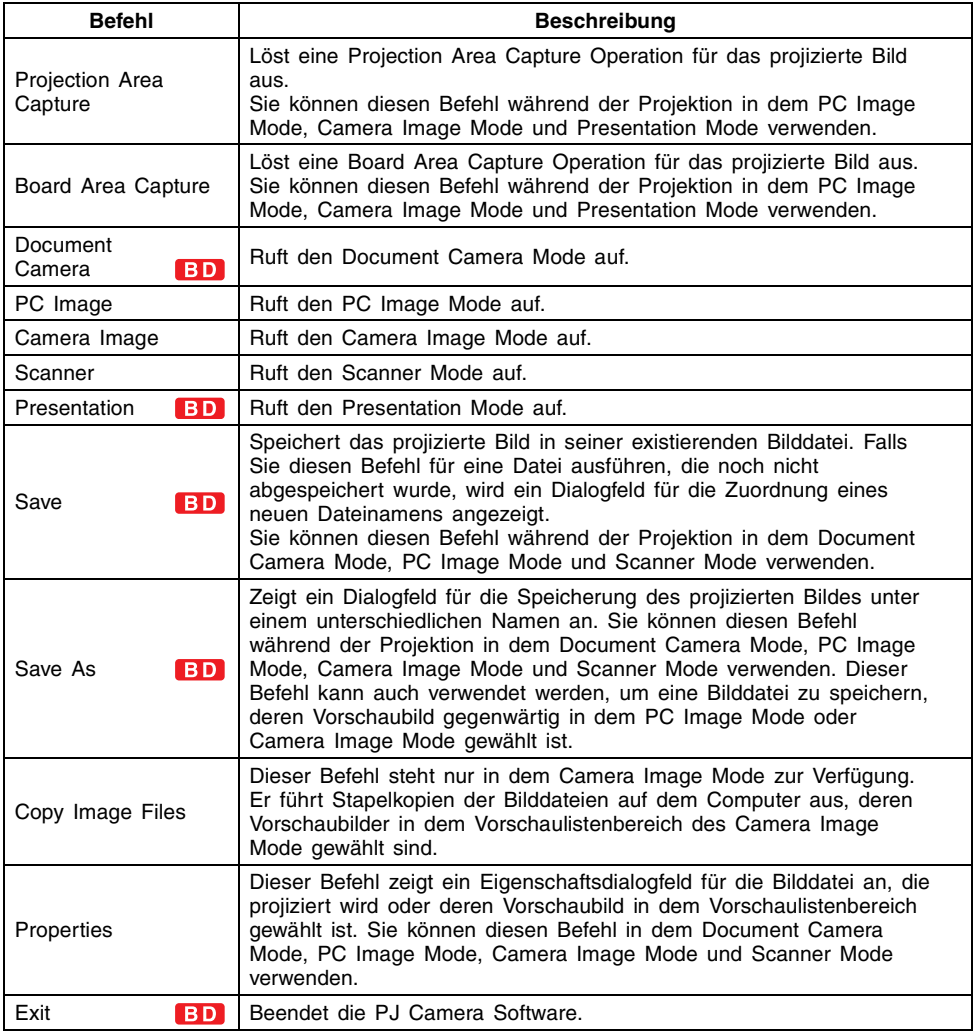

# **[Edit]-Menü**

Sie können die Befehle des [Edit]-Menüs verwenden, während das Vorschaubild einer Datei in dem Vorschaulistenbereich oder Wiedergabelistenbereich des PC Image Mode, Camera Image Mode oder Scanner Mode gewählt ist.

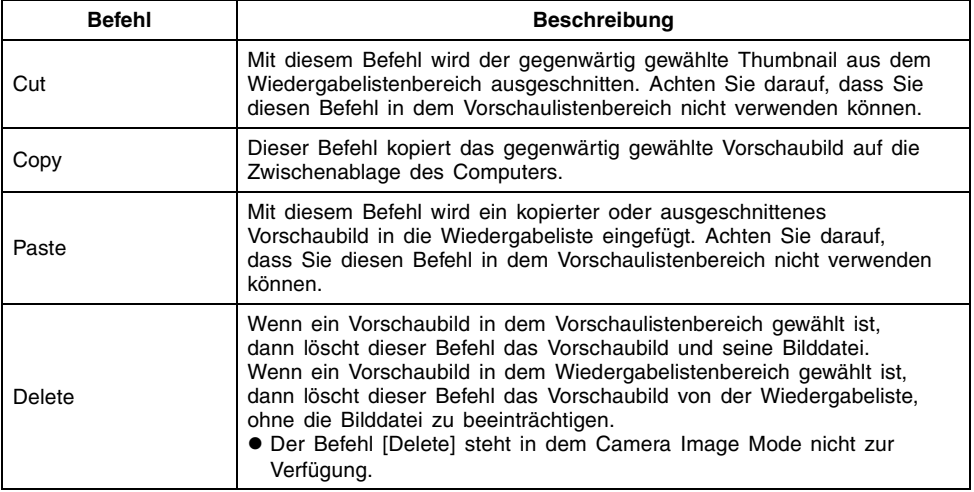

# **[View]-Menü**

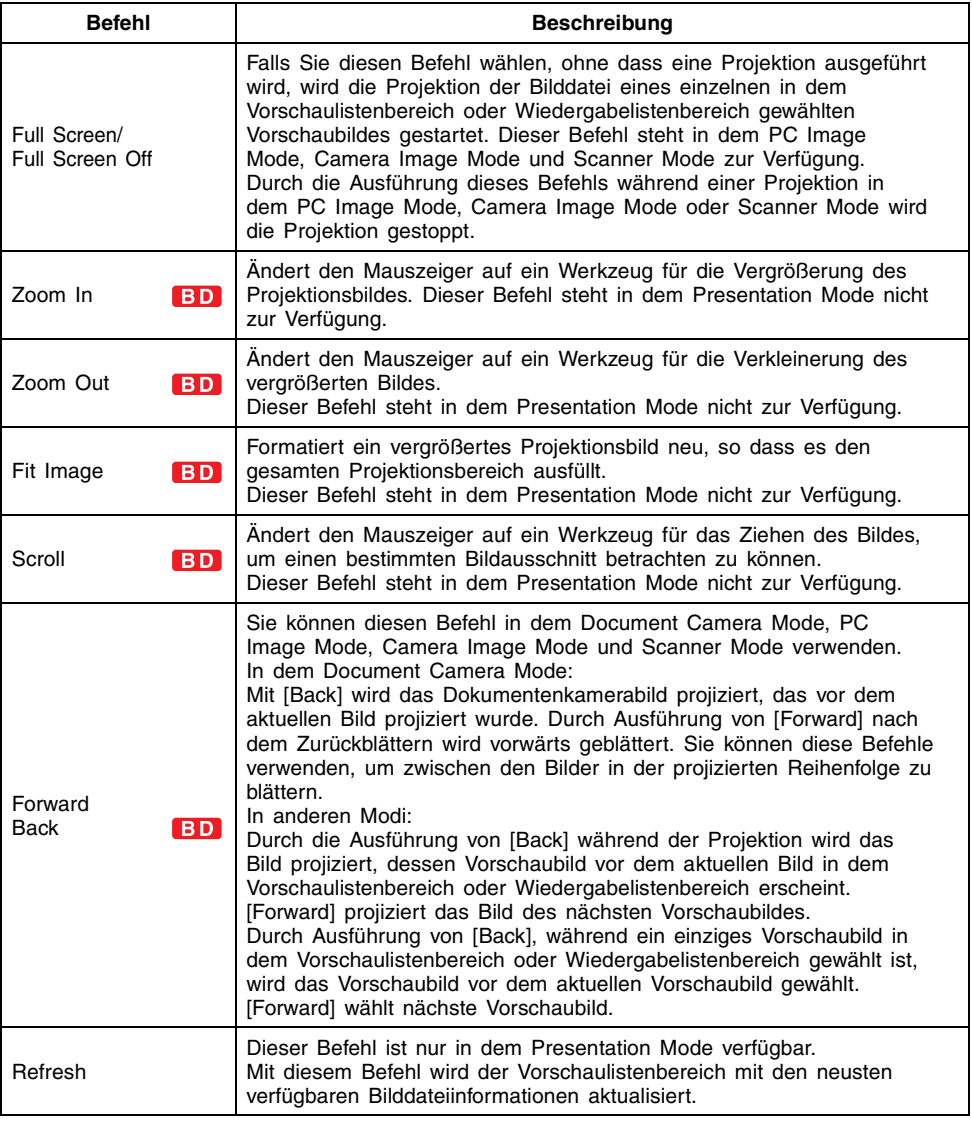

# **[Camera]-Menü**

Sie können die Befehle des [Camera]-Menüs in dem Document Camera Mode verwenden. Einige der in diesem Menü enthaltenen Befehle stehen auch in dem Scanner Mode zur Verfügung.

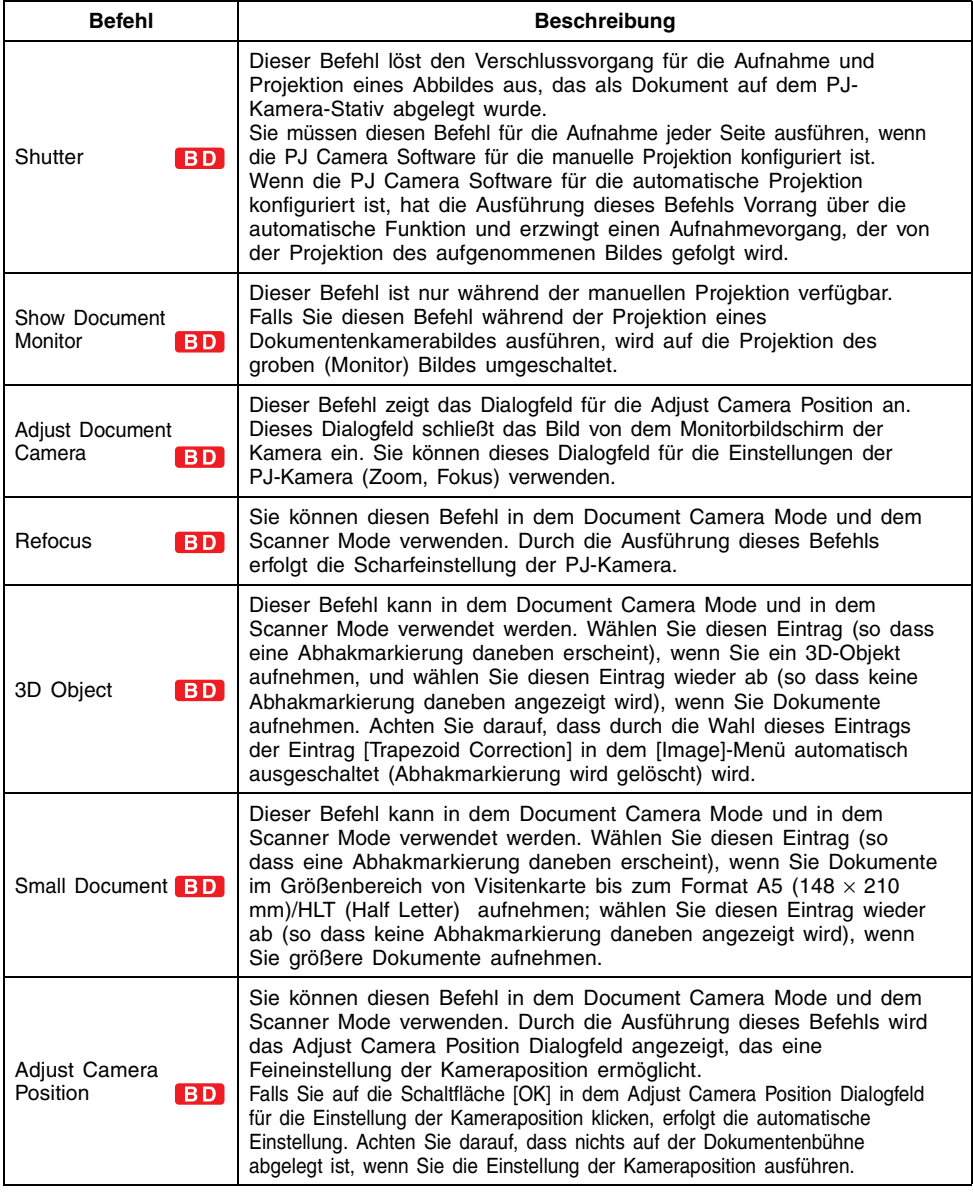

# **[Tools]-Menü**

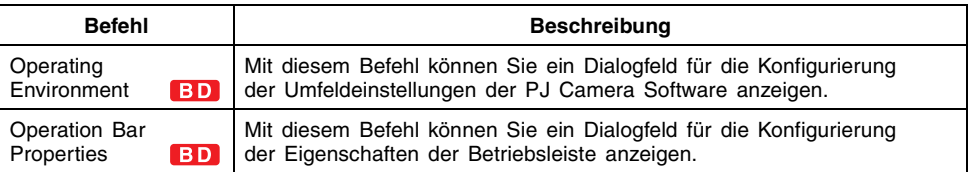

# **[Image]-Menü**

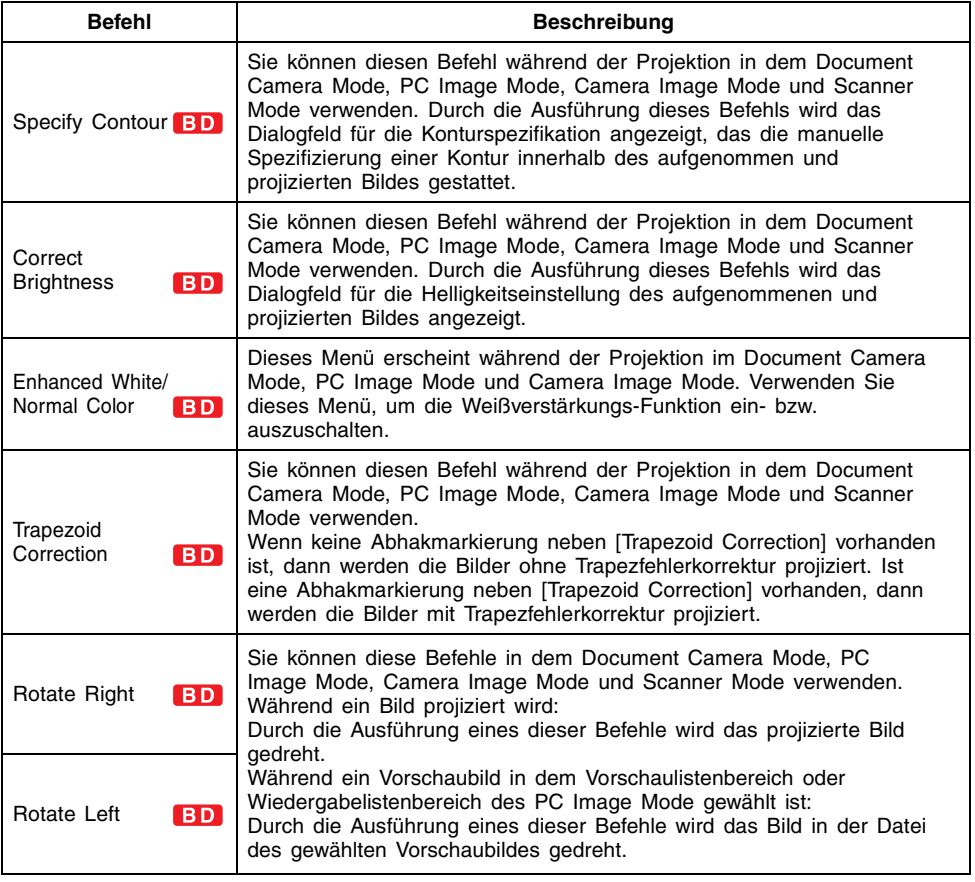

# **[Playlist]-Menü**

Das [Playlist]-Menü enthält Befehle, die den Wiedergabelistenbereich in den Fenstern des PC Image Mode, Camera Image Mode und Scanner Mode betreffen. Wenn nicht speziell anders aufgeführt, stehen alle der folgenden Befehle zur Verfügung, während ein Vorschaubild in entweder dem Wiedergabelistenbereich oder dem Vorschaulistenbereich gewählt ist.

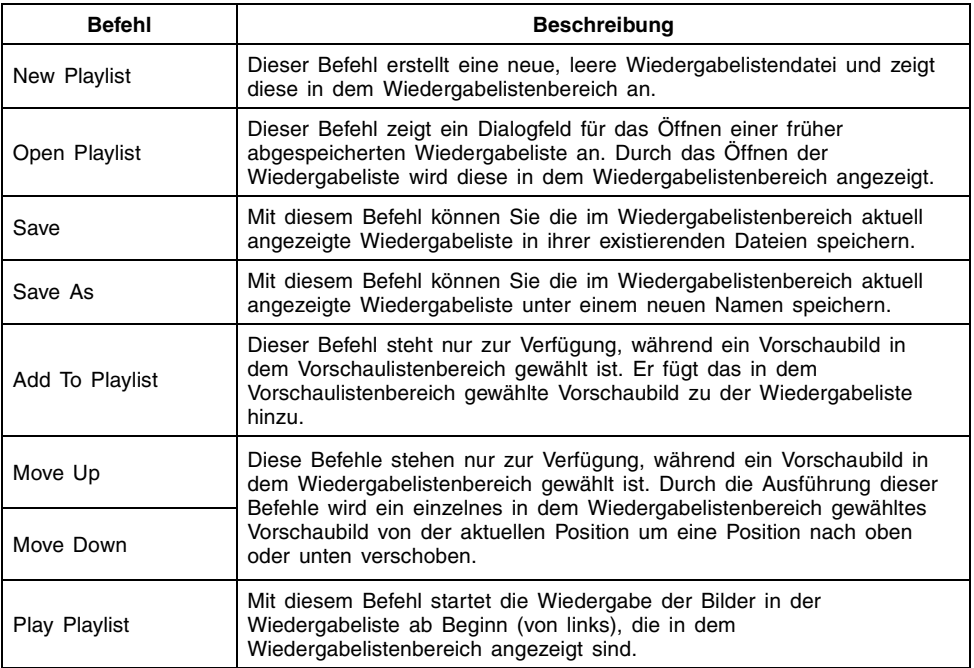

# **[Help]-Menü**

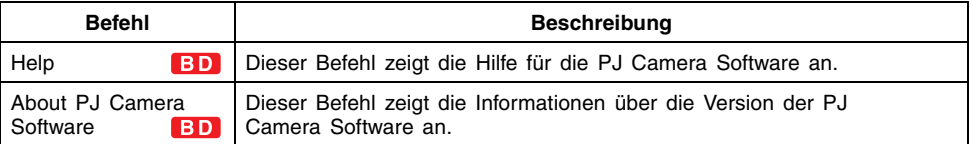

**Referenz für Tastenkombinationsmenü**

Der Inhalt des Tastenkombinationsmenüs, das bei rechtem Mausklick erscheint, hängt von dem Typ von Bedienungsvorgang ab, den Sie gerade ausführen (Projektion, Anzeige der Vorschauliste, Anzeige der Wiedergabeliste). In diesem Abschnitt sind die verschiedenen Tastenkombinationsmenüs beschrieben, die erscheinen können.

## **EYHINWEIS**

- $\bullet$  Die in den Tastenkombinationsmenüs verfügbaren Befehle sind identisch mit den Befehlen der Standard-Menüs.
- Achten Sie darauf, dass in dem Presentation Mode keine Tastenkombinationsmenüs erscheinen.

# **Befehle des Tastenkombinationsmenüs des Document Camera Mode**

**BD** 

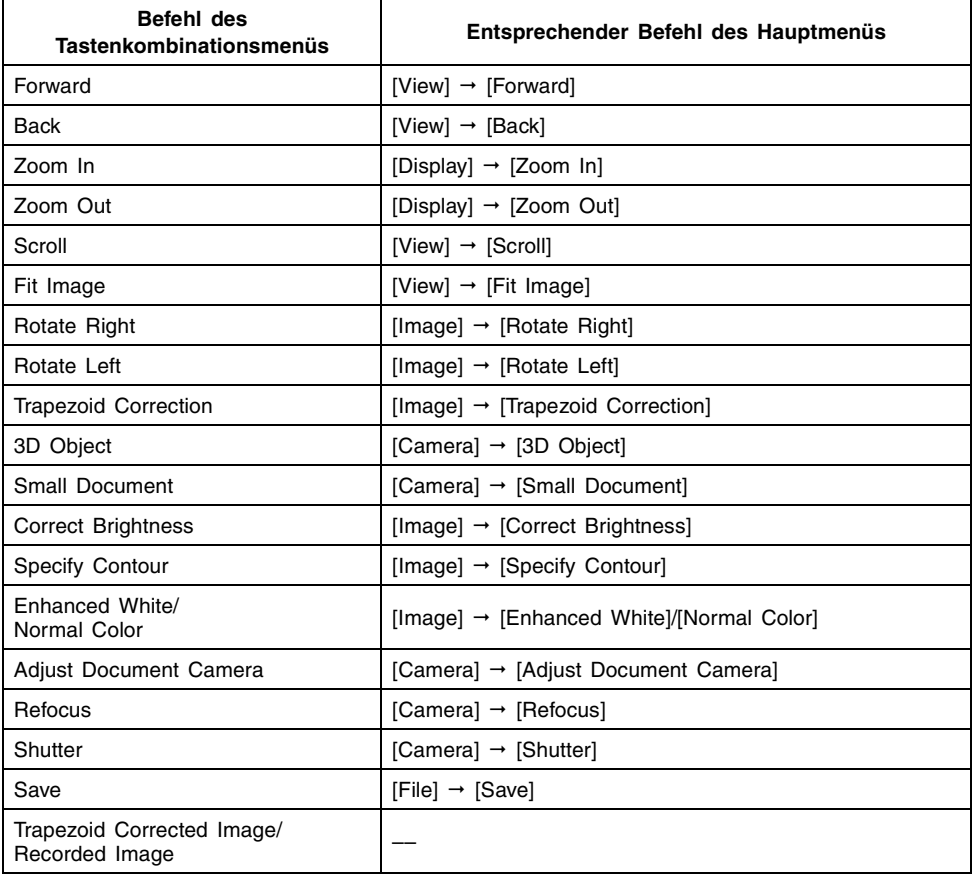

# **Tastenkombinationsmenüs des PC Image Mode und Scanner Mode**

## **Während der Bildprojektion**

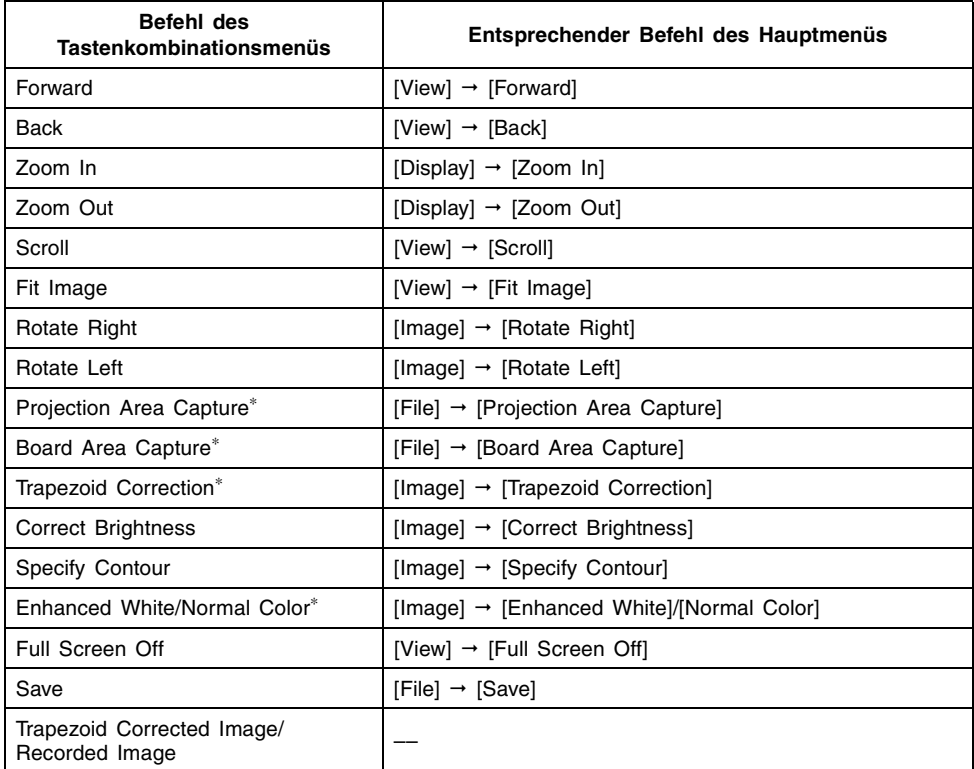

∗ Nur im PC Image Mode

# **Keine Projektion (Anzeige des Vorschaulistenbereichs)**

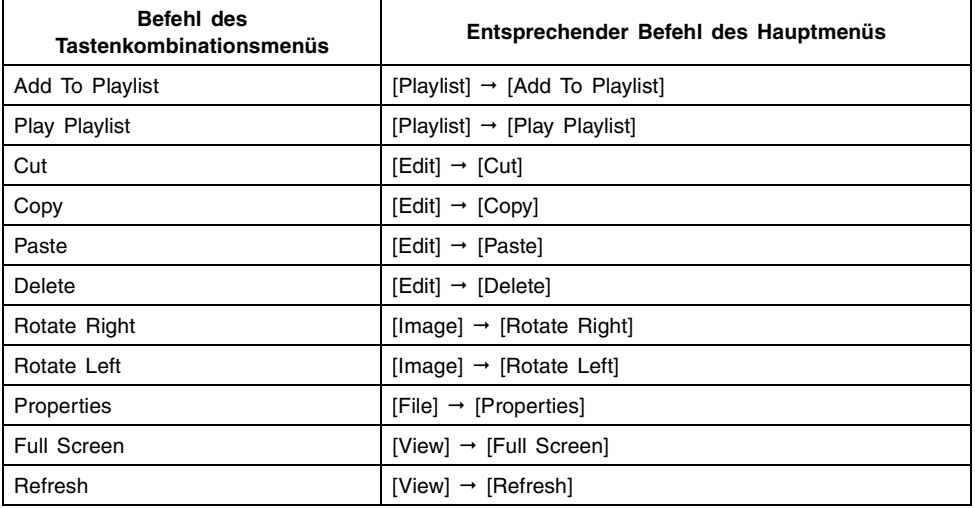

# **Tastenkombinationsmenüs des Camera Image Mode**

# **Während der Bildprojektion**

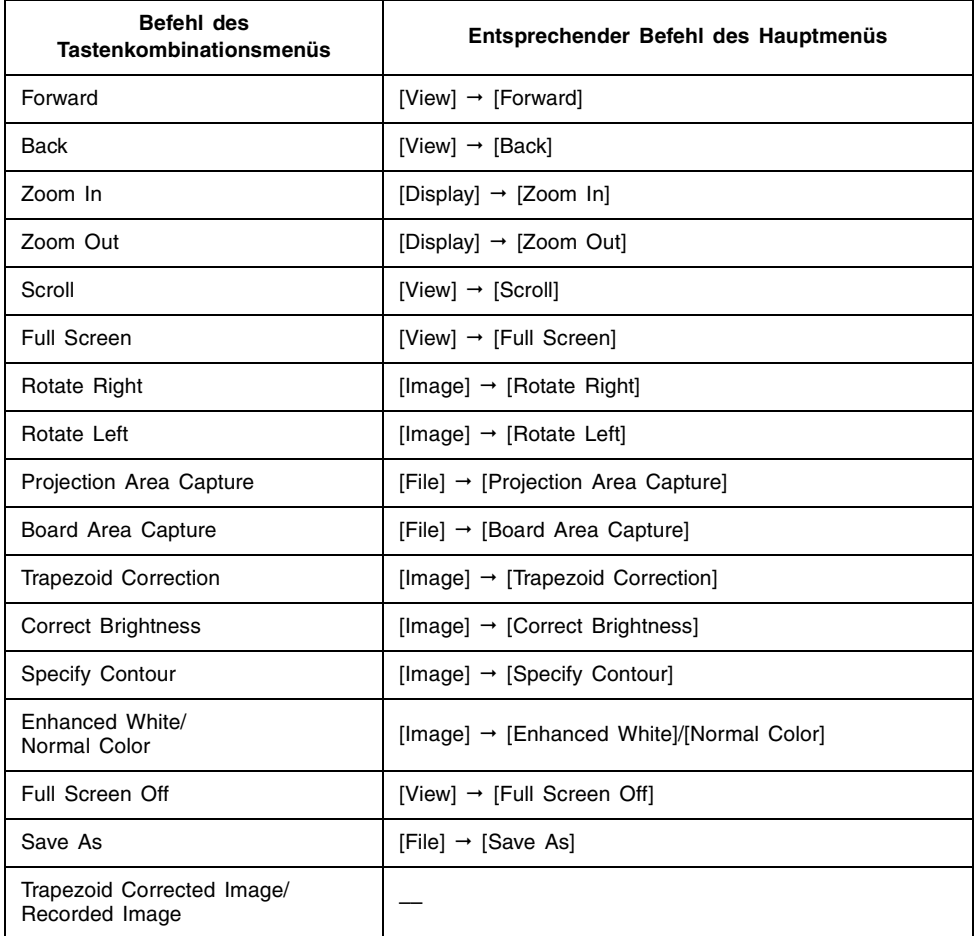

# **Keine Projektion (Anzeige des Vorschaulistenbereichs)**

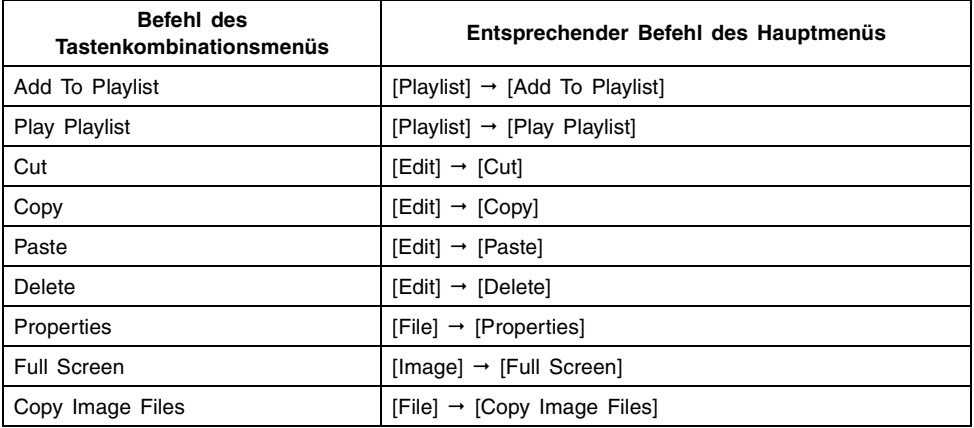

# **Referenz der Schaltflächen der Symbolleiste**

**Schaltflächen der Standard-Symbolleiste**

■ **Multi PJ Schaltflächen der Anfangsmodus-Symbolleiste**

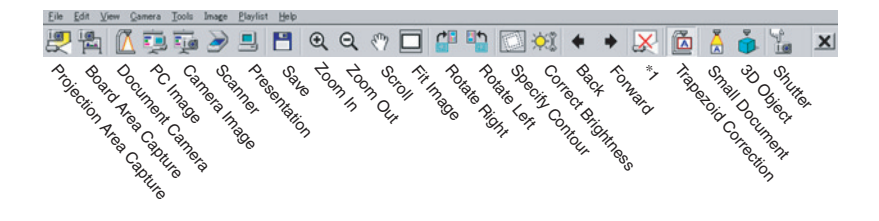

∗1 Die Funktion dieser Schaltfläche hängt vom gegenwärtig gewählten Modus ab. Im Die Fermann arzeit Mode ändert sich diese Schaltfläche zu (Sthow Document Monitor). In anderen Modi gelten für diese Schaltfläche die Funktionen von (Full Screen) - wenn keine Abbildung projiziert wird - und von (Full Screen Off), während eine Abbildung angezeigt wird.

## ■ Symbolleisten-Schaltflächen **BD** für den Business Document-**Anfangsmodus**

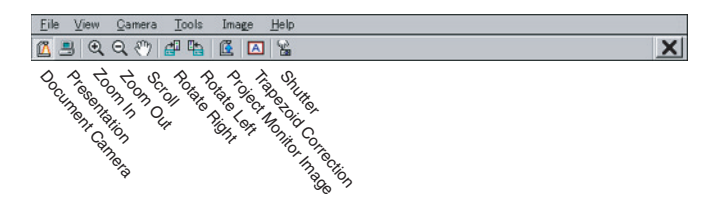

# **Schaltflächen der Wiedergabelisten-Symbolleiste**

Nachfolgend sind die Funktionen der Symbolleisten-Schaltflächen bei angezeigter Wiedergabeliste aufgeführt.

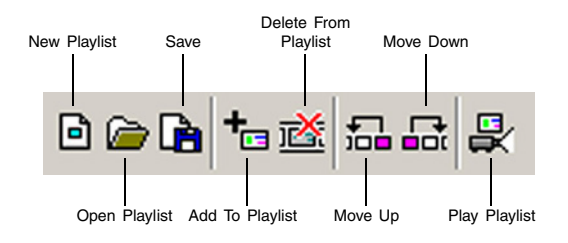

# **Funktionstasten und Tastenkombinationen**

Nachfolgend sind die Funktionstasten und Tastenkombinationen aufgeführt, die von der PJ Camera Software unterstützt werden.

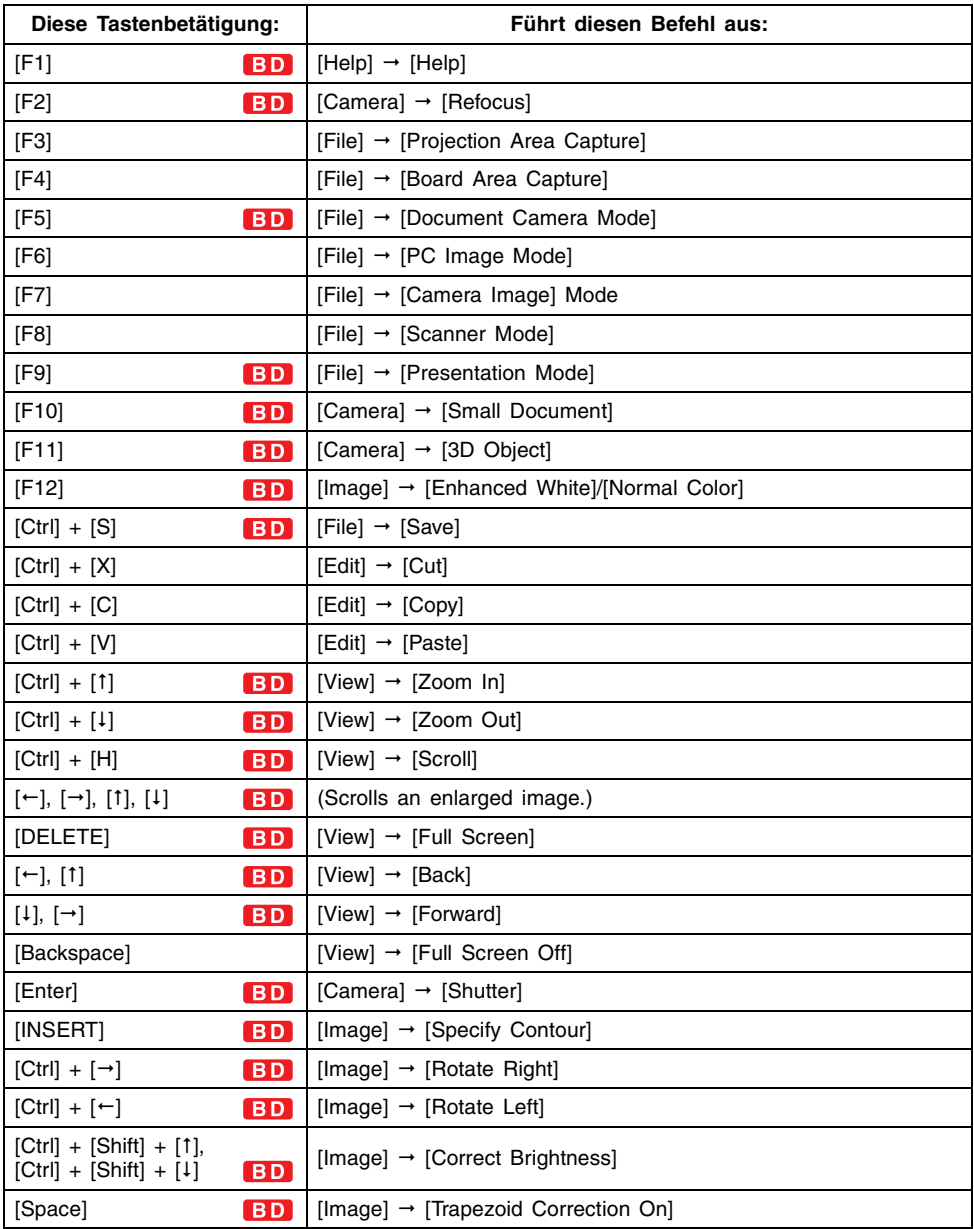

## **EYHINWEIS**

 $\bullet$  Achten Sie darauf, dass die oben beschriebenen Funktionstasten und Tastenkombinationen in dem Presentation Mode deaktiviert sind, wenn eine andere Anwendung als die PJ Camera Software läuft.

#### **Menü des Anleitungssymbols BD**

Nachfolgend sind die Befehle für das Menü aufgeführt, das erscheint, wenn Sie einen Rechtsklick auf das Anleitungssymbols ausführen.

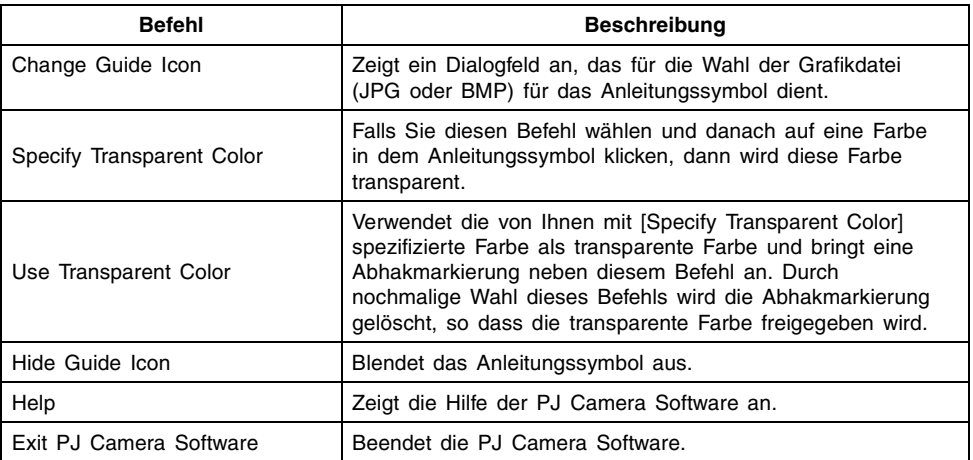

# **Inhalt des Bilddateieigenschaften-Dialogfeldes**

Das Bilddateieigenschaften-Dialogfeld kann für die folgenden Bilddateitypen angezeigt werden.

- Eine Bilddatei, die in dem Document Camera Mode abgespeichert wurde und gegenwärtig in dem Document Camera Mode, PC Image Mode, Camera Image Mode oder Scanner Mode projiziert wird.
- Die Bilddatei eines einzelnen Vorschaubildes, das gegenwärtig in dem Vorschaulistenbereiche des PC Image Mode, Camera Image Mode oder Scanner Mode gewählt ist.

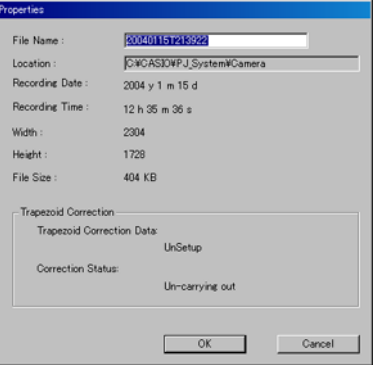

Dialogfeld der Bilddateieigenschaften

Nachfolgend sind die Informationen beschrieben, die in dem Dialogfeld der Bilddateieigenschaften enthalten sind.

### ■ **File Name (Dateiname)**

Dies ist der Dateiname der Bilddatei. Sie können den Namen der Datei ändern, indem Sie einen neuen Namen in das Feld eintippen und auf die Schaltfläche [OK] klicken. Achten Sie jedoch darauf, dass Sie den Dateinamen nicht ändern können, wenn das Dialogfeld der Bilddateieigenschaften in dem Camera Image Mode angezeigt wird.

### ■ **Location (Position)**

Dies ist der vollständige Pfad zu dem Ordner, in dem sich die Datei befindet. Dieses Feld kann geblättert werden, wenn der Pfad nicht in eine einzige Zeile passt.

### ■ **Recording Date/Time (Aufnahmedatum/Zeit)**

Dies ist das Datum und die Zeit, an dem/zu der die Datei erstellt wurde (an dem/zu der das Bild aufgenommen wurde). Für ein Bild, das nicht mit der PJ-Kamera aufgenommen wurde, werden das Datum und die Zeit der Erstellung angezeigt.

### ■ **Image Width/Image Height (Bildbreite/Bildhöhe)**

Diese Werte bezeichnen die Größe des Bildes in Pixel.

## ■ **Size (Größe)**

Dieser Wert bezeichnet die Größe der Bilddatei.

## ■ **Recording Mode (Aufnahmemodus)**

Falls das Bild unter Verwendung der PJ-Kamera aufgenommen wurde, dann zeigt dieser Eintrag an, dass der Aufnahmemodus der PJ-Kamera verwendet wurde. Nichts wird hier angezeigt, wenn das Bild unter Verwendung eines anderen Typs von Digitalkamera aufgenommen wurde.

## ■ **Trapezoid Correction (Trapezfehlerkorrektur)**

Dieser Eintrag gibt Auskunft darüber, ob die Daten der Datei die Trapezfehlerkorrekturdaten enthalten oder nicht und ob das in der Datei enthaltene Bild für Trapezfehler korrigiert wurde.

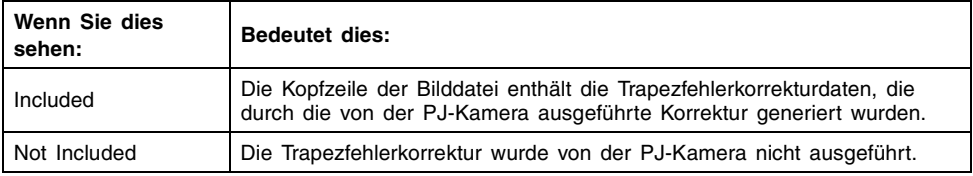

#### **Trapezfehlerkorrekturdaten**

#### **Korrekturstatus**

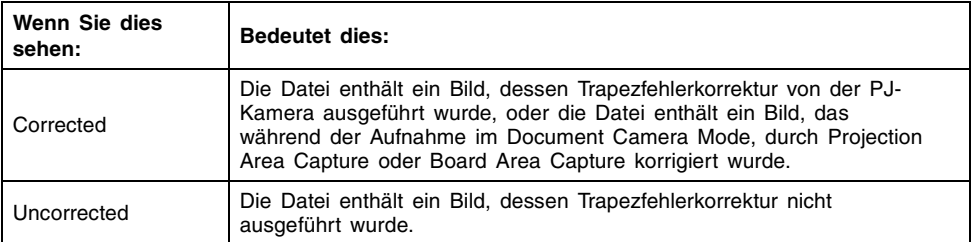

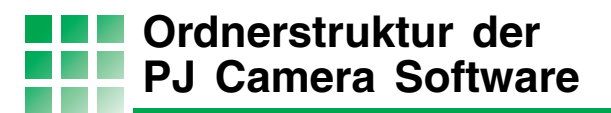

In diesem Abschnitt ist die Ordnerstruktur erläutert, die für die Speicherung der verschiedenen Ordner, die für die Dateiverwaltung durch die PJ Camera Software erstellt werden, verwendet wird.

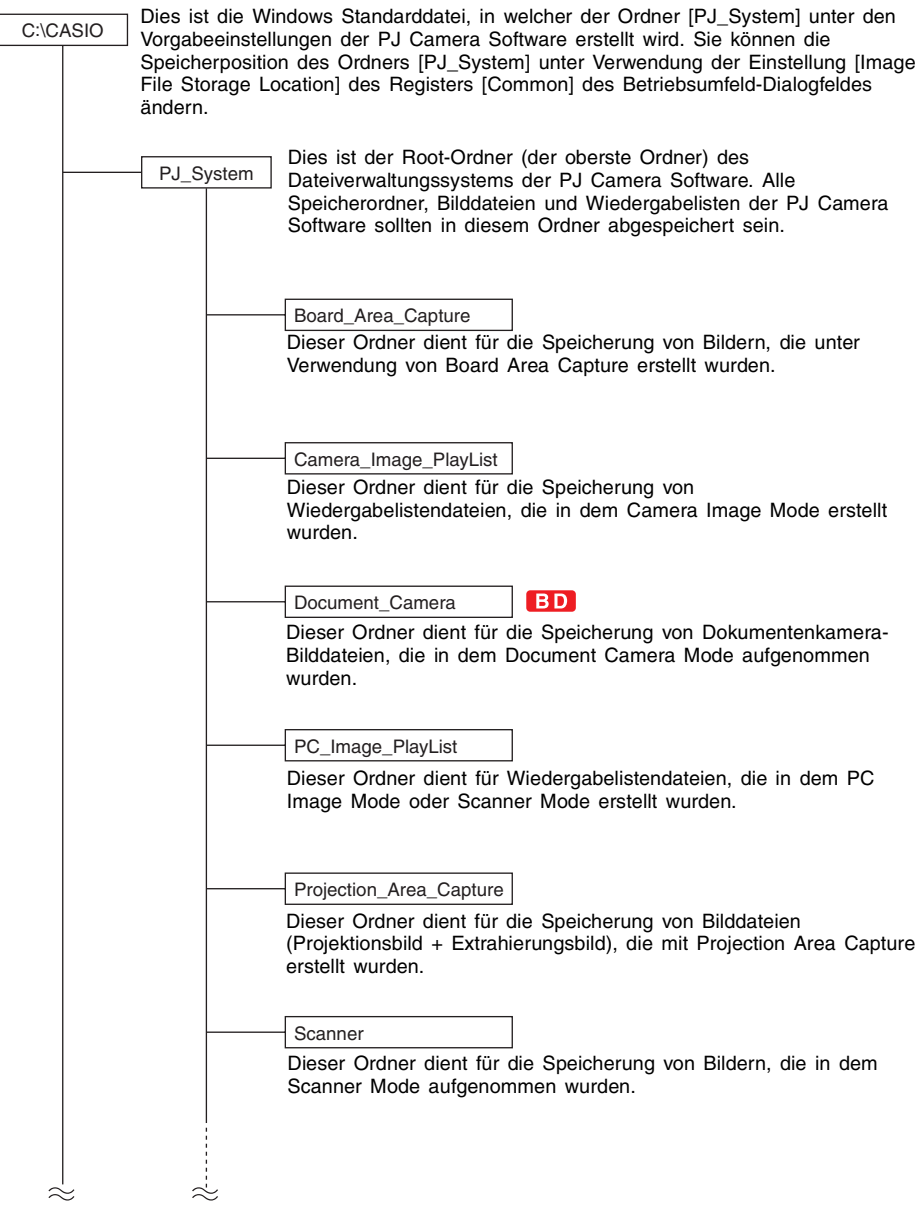

#### **EY**HINWEIS

- **Durch Verwendung der Einstellung [Image File Storage Location] des Registers [Common]** in dem Betriebsumfeld-Dialogfeld für die Änderung der Speicherposition des Ordners [PJ\_System] werden ein neuer Ordner [PJ\_System] und die oben aufgeführten erforderlichen Systemordner erstellt. Der Inhalt des existierenden Ordners [PJ\_System] wird nicht in den neuen Ordner [PJ\_System] übernommen.
- z Sie können Ordner innerhalb des Ordners [PJ\_System] erstellen, um Bilder zu speichern, die Sie mit der PJ Camera Software verwenden möchten.
- **Durch die Wahl von [All Others] unter [Display Folder] des Registers [Image] in dem** Betriebsumfeld-Dialogfeld werden alle in allen Ordnern gespeicherten Bilddateien, die Sie erstellt haben, in dem Vorschaulistenbereich des PC Image Mode angezeigt. Für weitere Informationen siehe "Kontrolle der im Vorschaulistenbereich erscheinenden Dateien" (Seite 58).

**Fehlermeldungen**

Falls eine Fehlermeldung erscheint, klicken Sie auf die Schaltfläche [OK], um das Dialogfeld zu schließen, und führen Sie danach die erforderlichen Schritte aus, um die Ursache des Fehlers zu eliminieren.

## ■ **Fehlermeldungen während der Installation**

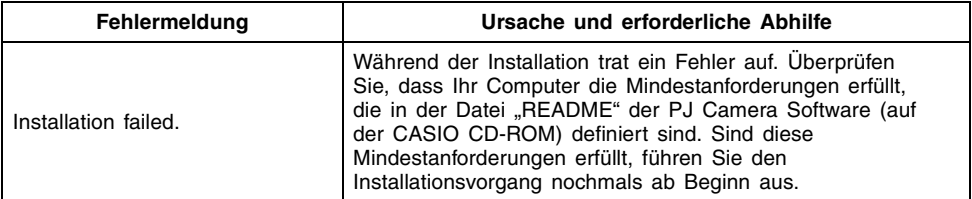

## ■ **Fehlermeldungen der PJ-Kamera**

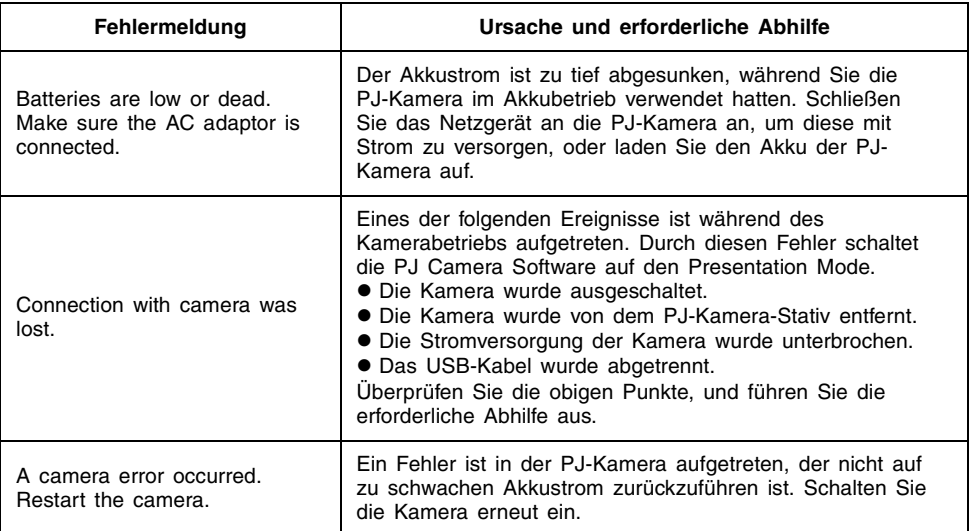

## ■ **Fehlermeldungen bei Dateibetrieb**

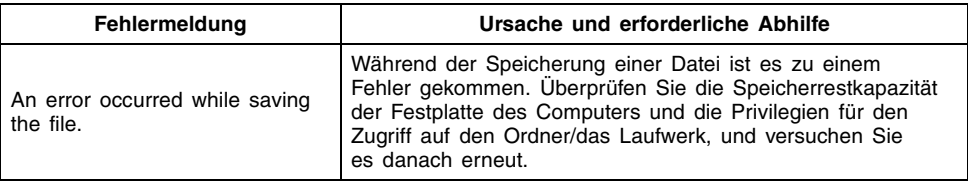

## ■ **Sonstige Fehlermeldungen**

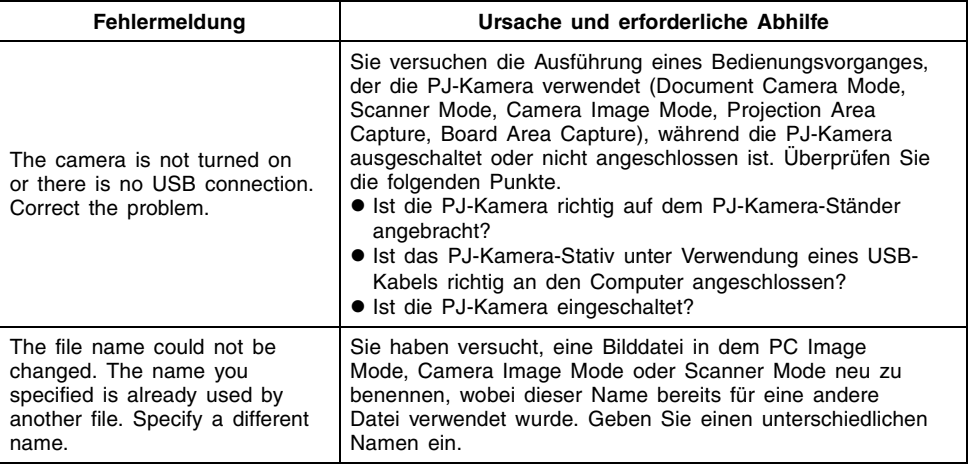

# **EYHINWEIS**

z Die Erläuterungen für andere Fehlermeldungen können Sie in der Hilfe (Englisch) für die PJ Camera Software finden.